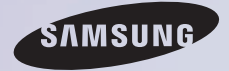

# E-MANUAL

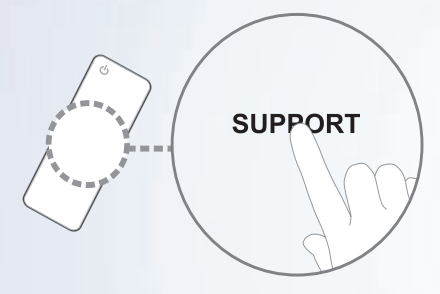

Děkujeme vám za zakoupení výrobku Samsung. Chcete-li získat další služby, zaregistrujte svůj výrobek na webové stránce

www.samsung.com/register

Modelu \_\_\_\_\_\_\_\_\_ Sériové č.

### Obsah

### [Nabídka Kanál](#page-4-0)

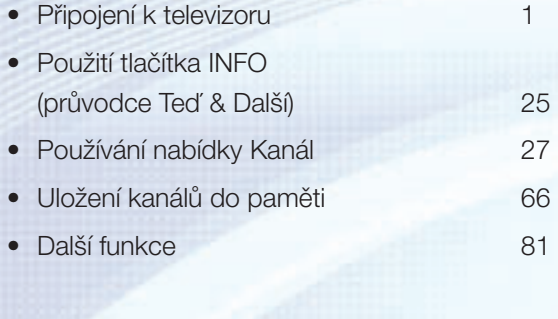

### [Základní funkce](#page-101-0)

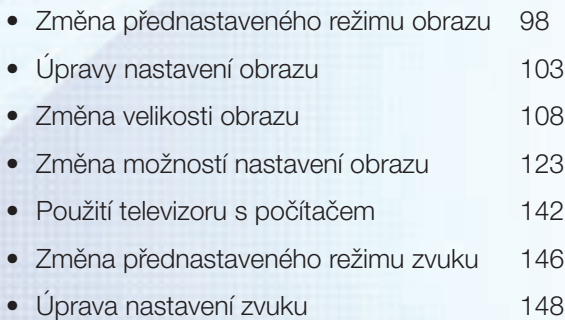

#### [Preferenční funkce](#page-167-0)

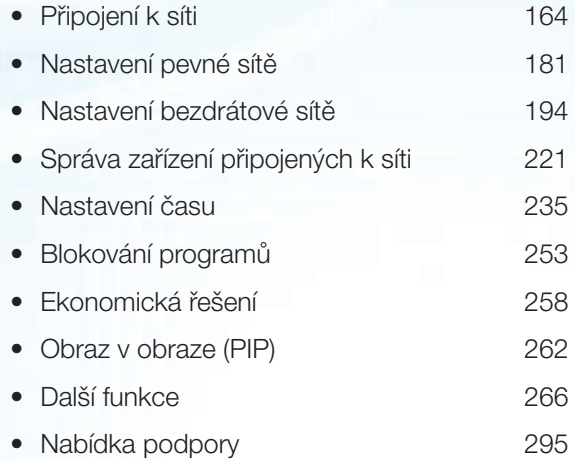

### [Pokročilé funkce](#page-324-0)

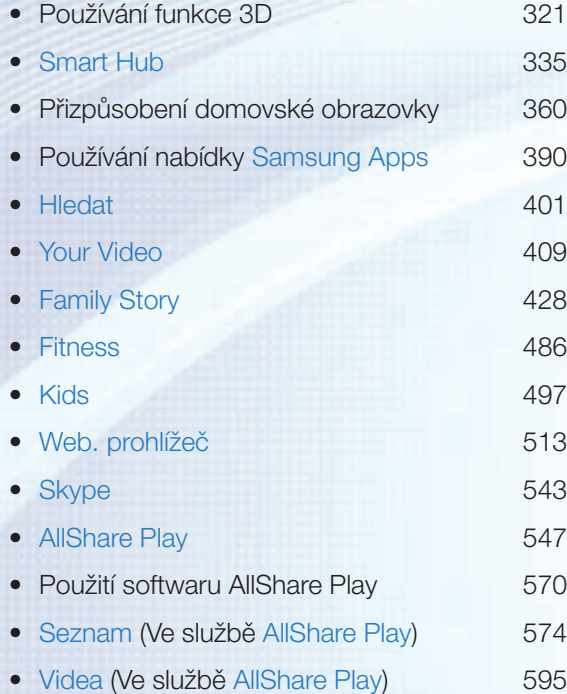

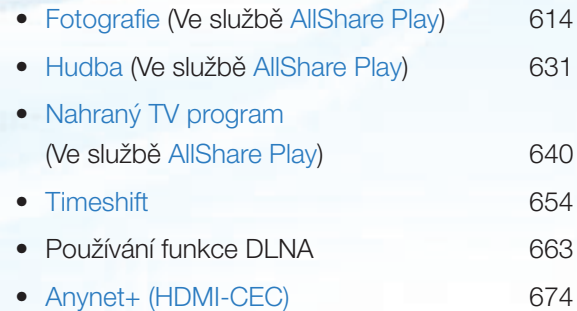

#### [Další informace](#page-695-0)

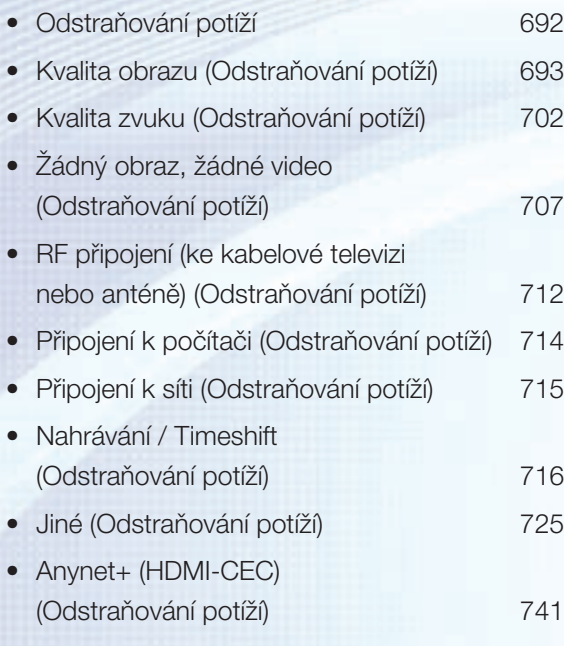

• [AllShare Play \(Odstraňování potíží\)](#page-752-0) 749

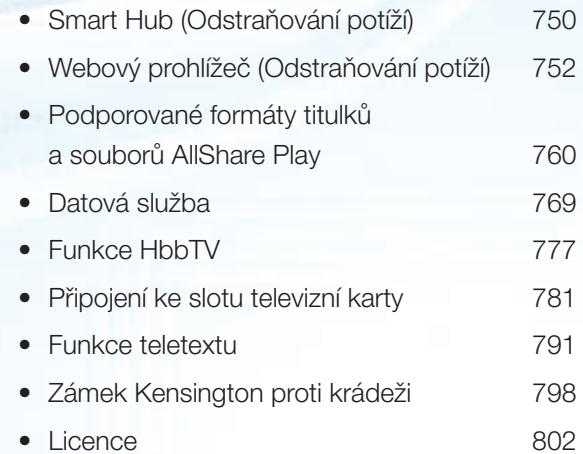

## <span id="page-4-0"></span>Připojení k televizoru

### Připojení antény nebo satelitu

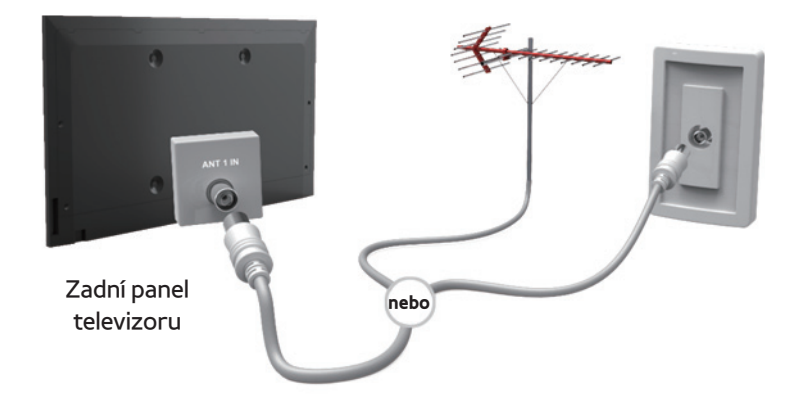

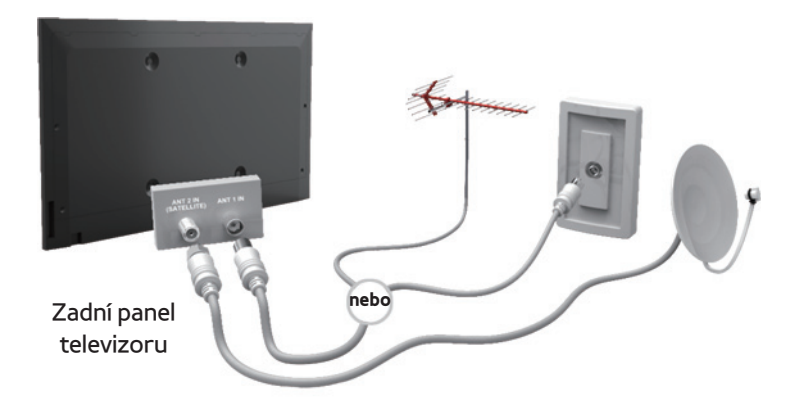

## Připojení k audiovizuálnímu zařízení

Použití rozhraní HDMI (až 1080p)

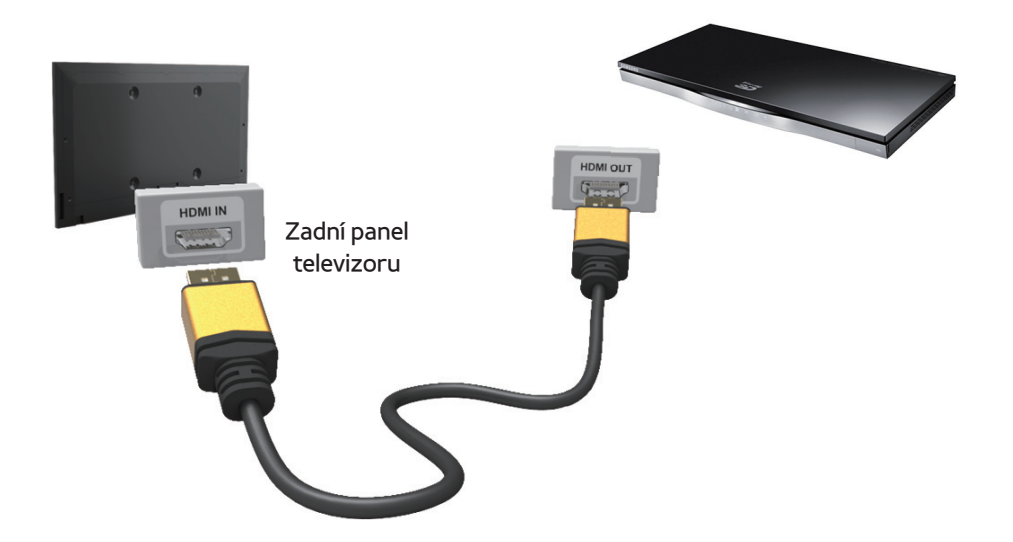

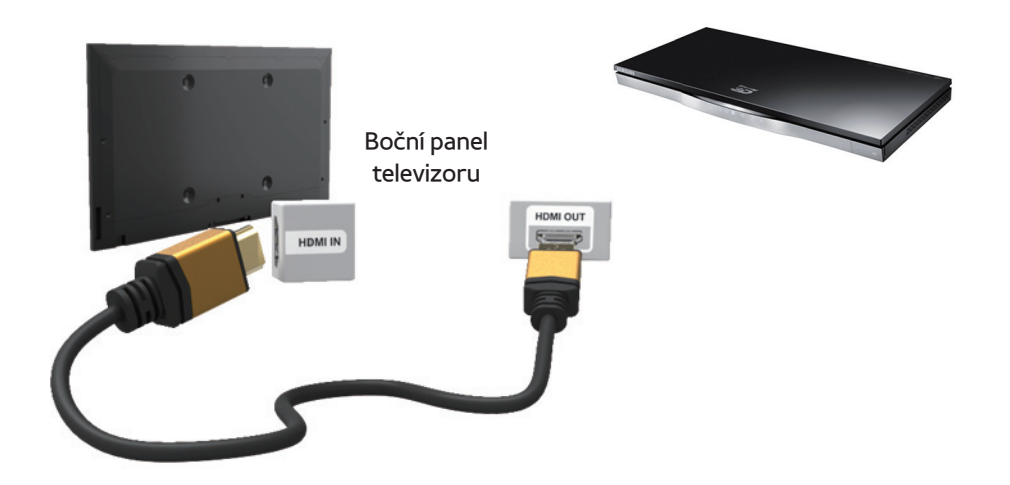

# Použití kabelu HDMI (až 1080p)  $\mathbb O$  HDMI IN 1 (DVI), HDMI IN 2 (ARC), HDMI IN 3

Lepší kvalitu obrazu i zvuku získáte, pokud

# digitální zařízení připojíte pomocí kabelu HDMI.

- Kabel HDMI podporuje video i audio signály, a proto není třeba zvláštní zvukový kabel.
	- Chcete-li televizor připojit k digitálnímu zařízení, které výstup HDMI nepodporuje, použijte kabely HDMI/DVI a zvukové kabely.
- Pokud je k televizoru připojeno externí zařízení, které používá starší verzi režimu HDMI, nemusí se obraz zobrazovat

normálně (nebo se nezobrazí vůbec), nebo nemusí fungovat zvuk. Pokud se vyskytnou takové potíže, požádejte výrobce externího zařízení o sdělení verze režimu HDMI, a pokud je verze zastaralá, vyžádejte si aktualizaci.

- **pro řadu LED 6500 a novější Nezapomeňte použít** kabel HDMI s tloušťkou 14 mm nebo méně.
- Nezapomeňte koupit certifikovaný kabel HDMI. V opačném případě se nemusí zobrazovat obraz nebo může dojít k chybě

připojení.

- Doporučujeme použít základní vysokorychlostní kabel HDMI nebo kabel HDMI pro síť Ethernet. Tento produkt funkci sítě Ethernet přes kabel HDMI nepodporuje.
- Prostřednictvím kabelu HDMI ale tento produkt podporuje funkce 3D a ARC (Audio Return Channel). Upozorňujeme, že funkci ARC podporuje pouze port HDMI IN 2 (ARC).
- Funkce ARC zajišťuje prostřednictvím portu

HDMI IN 2 (ARC) digitální zvukový výstup. Tuto funkci lze zapnout pouze tehdy, je-li televizor připojen ke zvukovému přijímači s podporou funkce ARC.

Použití kabelu SCART

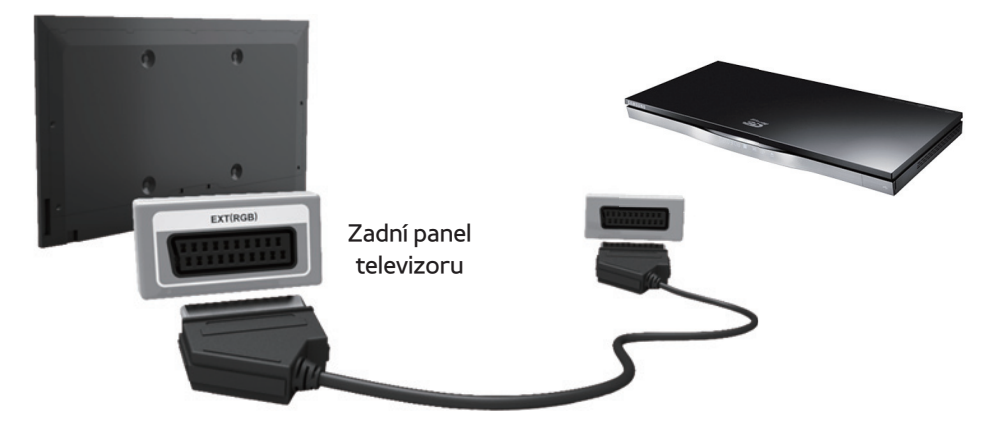

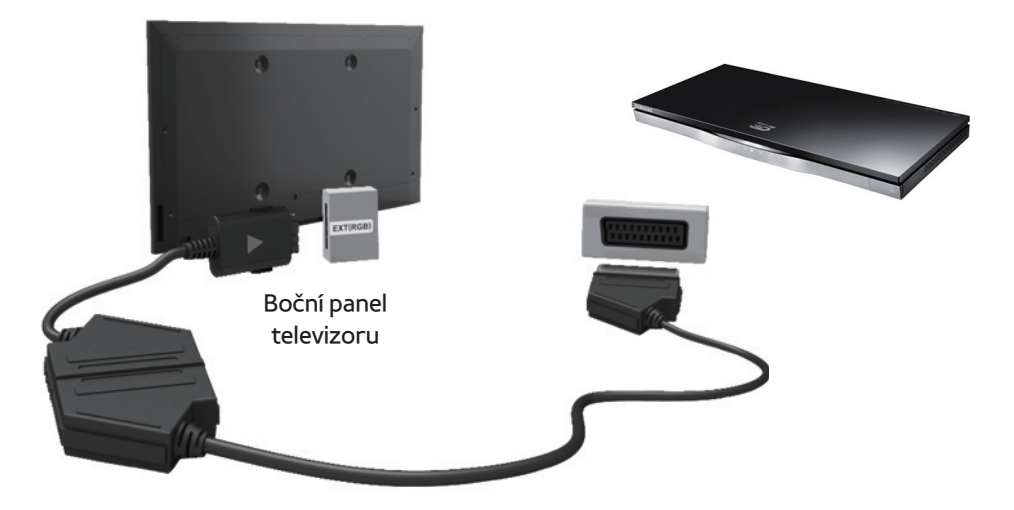

## Použití rozhraní Component (až 1080i)

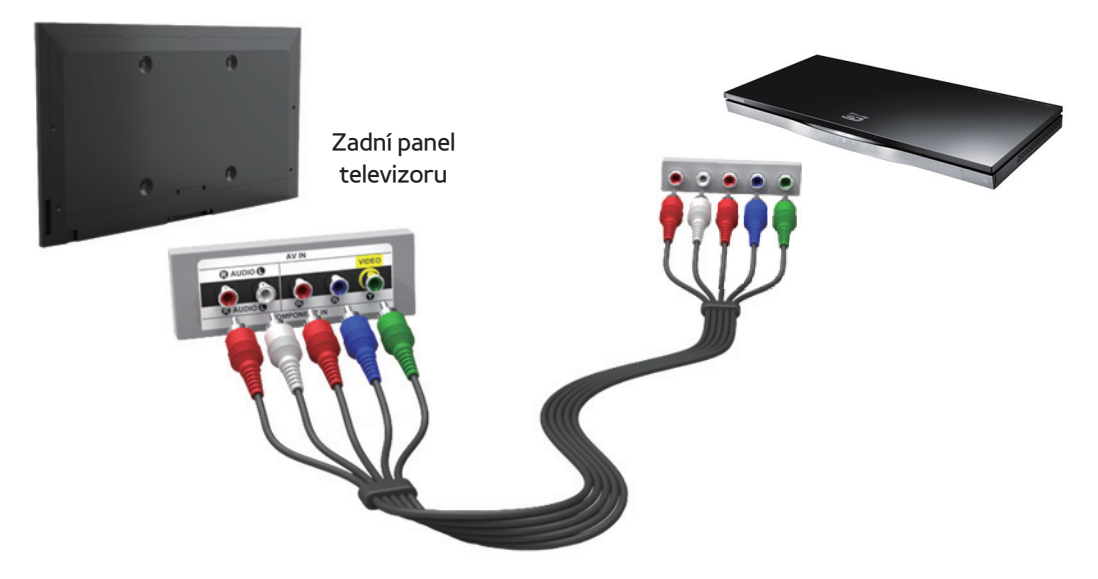

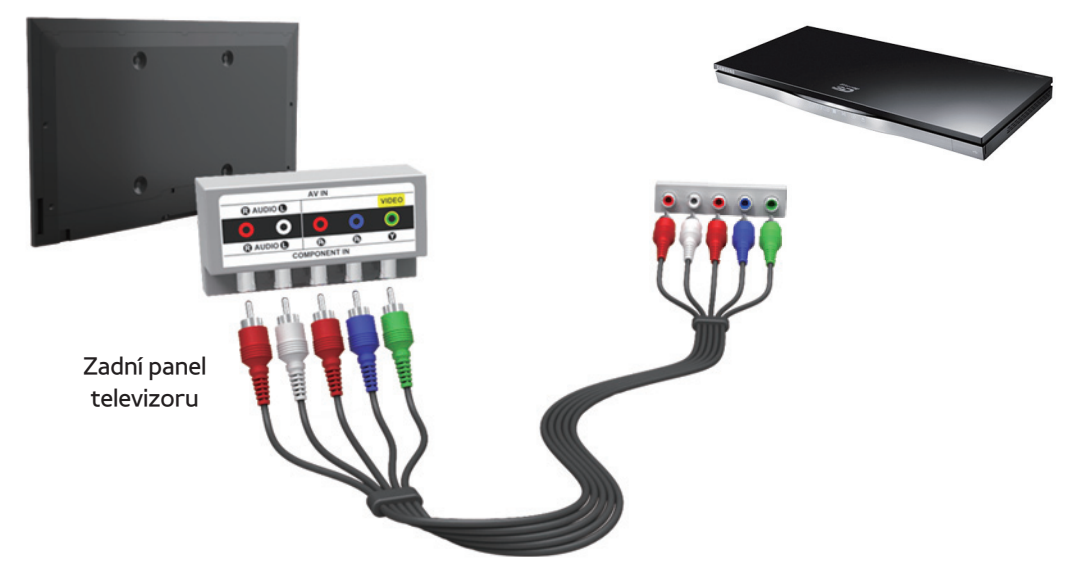

# Použití kabelu Component (až 1080i) nebo Audio/video (pouze 480i) a kabelu SCART

**Ø V režimu Ext. podporuje výstup DTV Out** 

pouze video a zvuk ve formátu MPEG SD.

- $\mathbb Z$  Pokud chcete provést připojení ke vstupu AV IN nebo COMPONENT/AV IN, zapojte konektor AV (žlutý) ke konektoru televizoru (zelený). (závisí na modelu) **Z Chcete-li dosáhnout lepší kvality obrazu,** je vhodnější místo připojení A/V použít komponentní připojení nebo připojení
	- SCART.

Připojení ke zvukovému zařízení

## Použití optického (digitálního) připojení

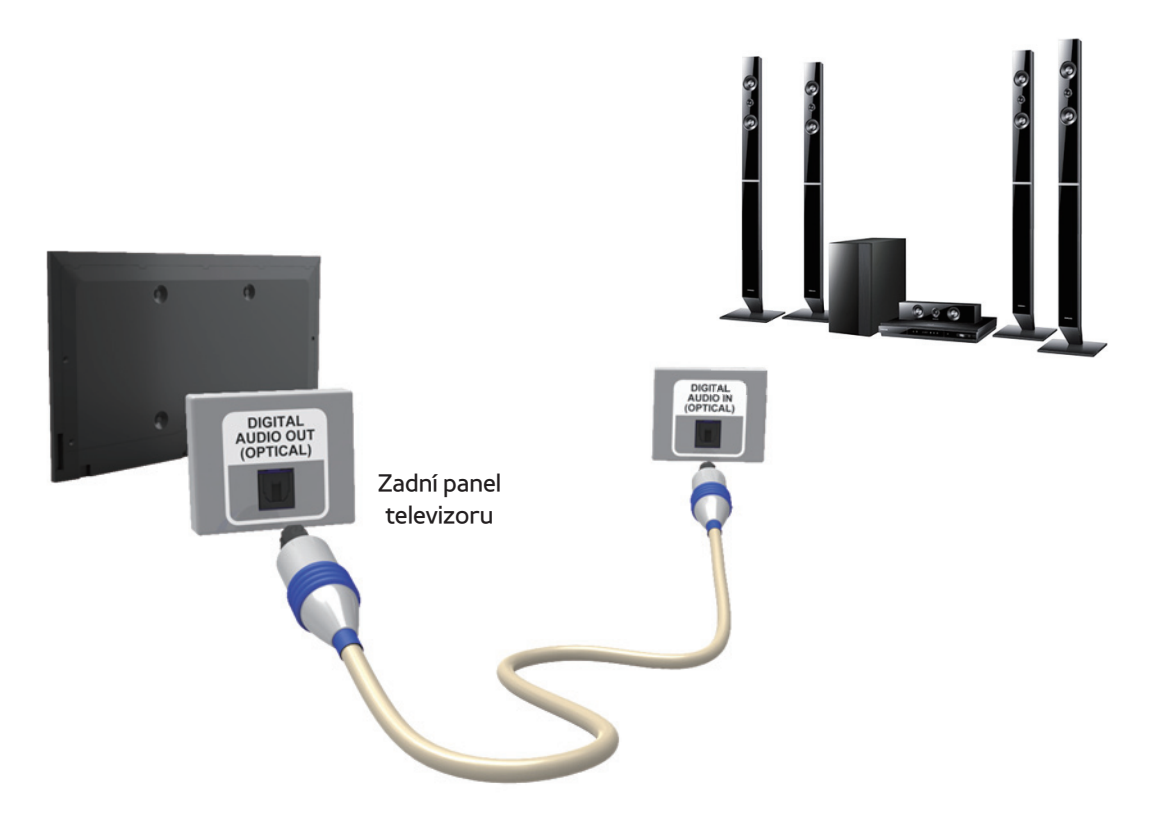

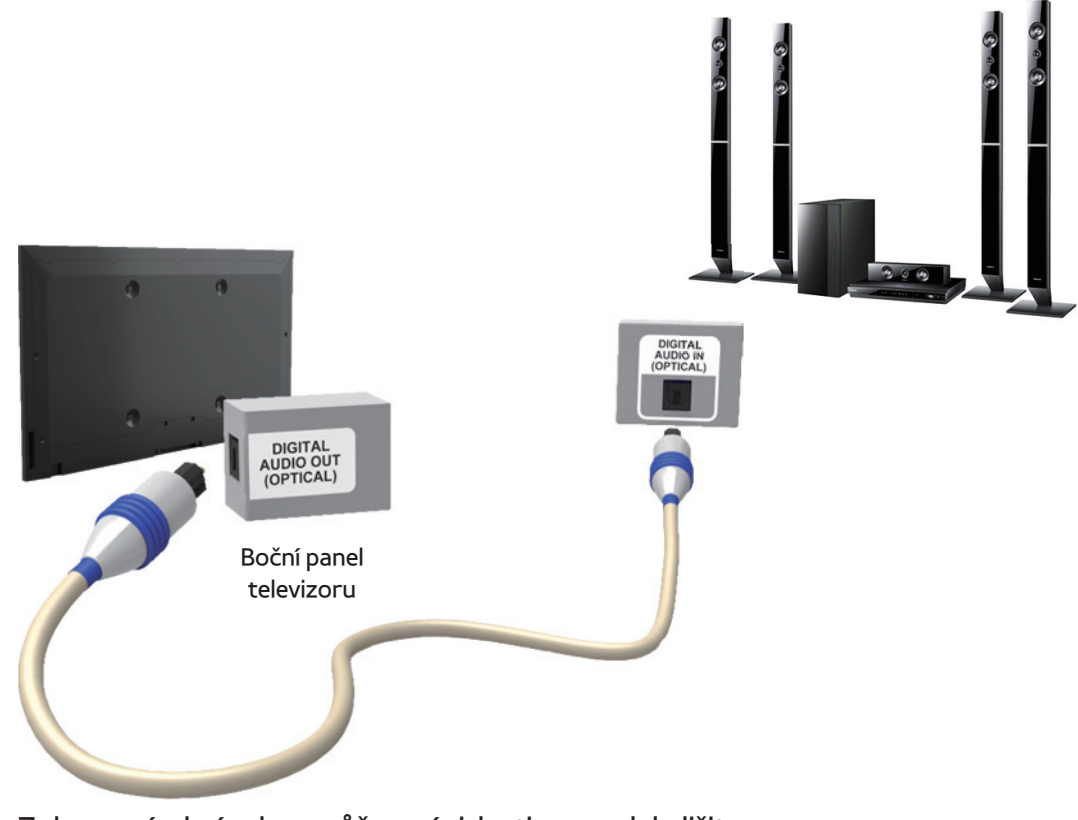

### DIGITAL AUDIO OUT (OPTICAL)

- Když připojíte digitální zvukový systém ke konektoru DIGITAL AUDIO OUT (OPTICAL), snižte hlasitost televizoru i systému.
- Pro zvuk použijte systémové reproduktory.
- 5.1kanálový zvuk je k dispozici tehdy, jeli televizor připojen k externímu zařízení s podporou 5.1kanálového zvuku.
- Pokud je přijímač (systém domácího kina) nastaven na možnost Zapnuto, uslyšíte zvuk prostřednictvím propojení k optickému konektoru televizoru. Pokud televizor

přijímá signál DTV, bude do přijímače systému domácího kina posílat 5.1kanálový zvuk. Je-li zdrojem digitální komponenta, například přehrávač DVD/Blu-ray, kabelový přijímač nebo satelitní přijímač (settop box), která je připojena k televizoru prostřednictvím rozhraní HDMI, bude možné na přijímači systému domácího kina poslouchat pouze 2kanálový zvuk. Chceteli poslouchat 5.1kanálový zvuk, připojte výstupní konektor digitálního zvuku

### z přehrávače DVD/Blu-ray, kabelového

přijímače nebo satelitního přijímače (set-top

boxu) přímo do zesilovače nebo systému

domácího kina.

Použití připojení sluchátek

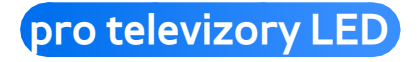

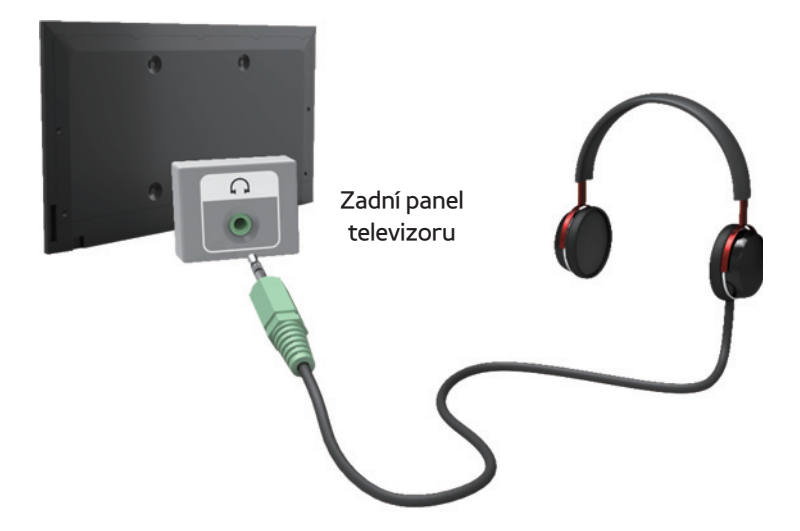

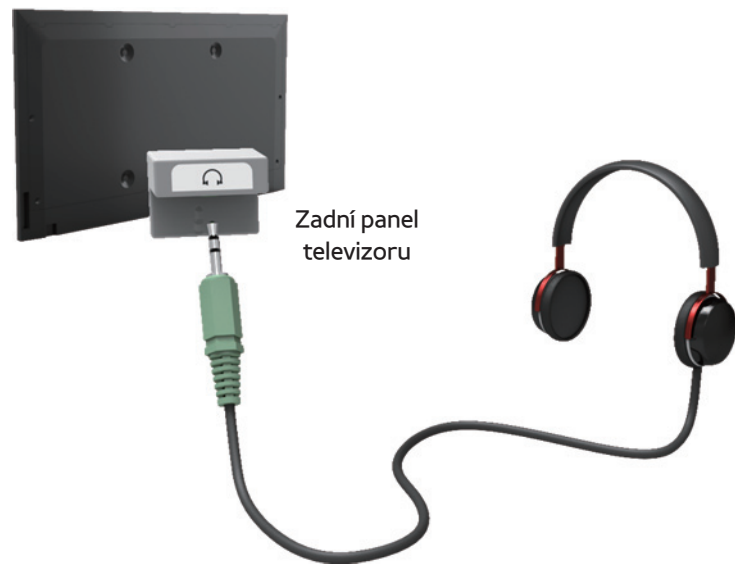

### Sluchátka n

 Sluchátka lze připojit k výstupu pro sluchátka na vašem zařízení. Po zapojení sluchátek bude vypnutý výstup zvuku z vestavěných reproduktorů.

- Funkce zvuku může být při připojení sluchátek k televizoru omezena.
- Hlasitost sluchátek a hlasitost televizoru se nastavují samostatně.
- Konektor sluchátek podporuje pouze 3vodičový konektor typu TRS (tip-ringsleeve).

## Připojení k počítači

### Použití kabelu HDMI/DVI

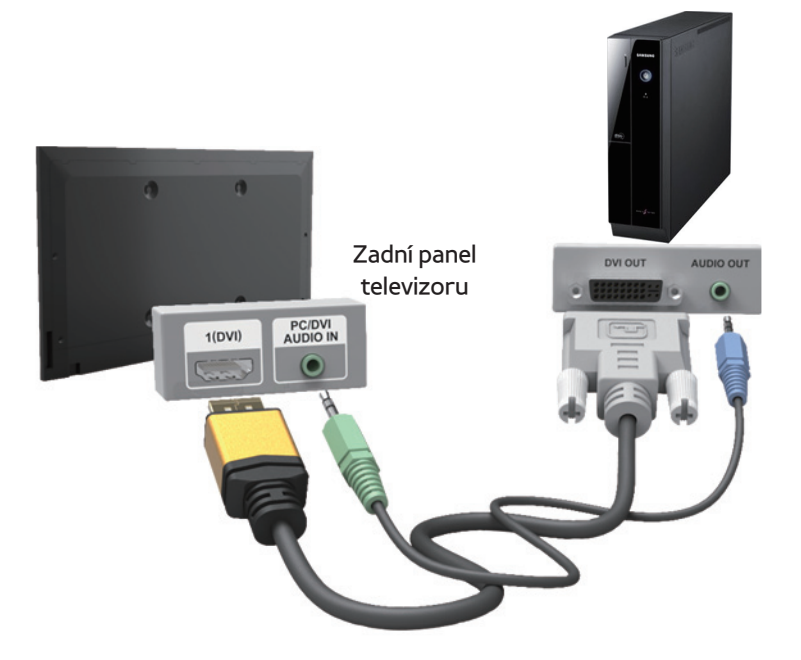

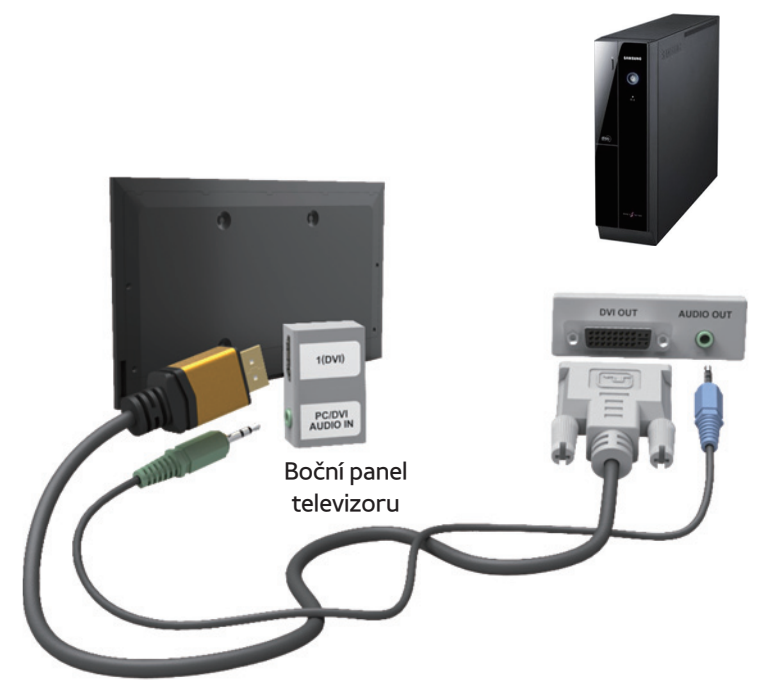

### Použití kabelu HDMI nebo HDMI na DVI

## Připojení kabelem HDMI nemusí být v závislosti na počítači podporováno.

# Optimální rozlišení je 1 920 × 1 080 při 60 Hz.

- $\mathbb Z$  Pro připojení pomocí kabelu HDMI/DVI je nutné použít konektor HDMI IN 1 (DVI).
- N Režim prokládaného zobrazení není podporován.
- N Pokud je zvolen nestandardní formát videa, nemusí přístroj fungovat správně.
- N Jsou podporovány režimy Separate (Oddělený) a Composite (Kompozitní). Režim SOG (Sync On Green) není

podporován.

## N Vstup z počítače (D-Sub) není podporován.

<span id="page-28-0"></span>Použití tlačítka INFO (průvodce Teď & Další)

Zobrazení identifikuje aktuální kanál a stav některých nastavení zvuku a videa.

Průvodce Teď & Další zobrazuje denní televizní program pro jednotlivé kanály, podle vysílacího času.

- Pomocí tlačítek  $\langle \cdot \rangle$  zobrazíte informace o požadovaném programu při sledování aktuálního kanálu.
- $\bullet$  Pomocí tlačítek  $\blacktriangle$ ,  $\blacktriangledown$  zobrazíte informace pro ostatní kanály. Pokud chcete přepnout

na právě vybraný kanál, vyberte pomocí dálkového ovladače možnost

<span id="page-30-0"></span>Používání nabídky Kanál

Stisknutím tlačítka **☆** vyberte nabídku,

kterou chcete použít. Zobrazí se obrazovka

jednotlivé nabídky.

Programy

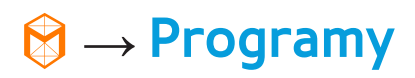

Informace v elektronickém programovém průvodci EPG jsou poskytovány vysílacími společnostmi.

Pomocí přehledů programů poskytovaných

vysílacími společnostmi můžete s předstihem určit pořady, které chcete sledovat, takže se kanál v zadaný čas automaticky přepne na vybraný pořad. V závislosti na stavu kanálu se mohou údaje o programu jevit jako prázdné nebo se zastaralými informacemi.

Použití seznamu kanálů

● A (Spr. plánu): Zobrazuje funkci Časový rozvrh.

- B (-24 hodin): Zobrazení seznamu pořadů, které byly vysílány před 24 hodinami.
- $\bullet$   $\bullet$   $\bullet$   $( + 24$  hodin): Zobrazení seznamu pořadů, které budou vysílány za 24 hodin.
- $\bullet$  **D** (Režim K): Výběr typu kanálů, které chcete zobrazit v okně Sezn. kanálů.
- $\bullet$   $i$  Informace: Zobrazení podrobností o vybraném programu.
- $\bullet$   $\Diamond$  Strana: Přesun na další nebo na předchozí stranu.
- $\sqrt{4}$  Sledovat / Plán: Při výběru aktuálního

pořadu můžete sledovat vybraný pořad. / Při výběru budoucího pořadu můžete rezervovat sledování vybraného pořadu.

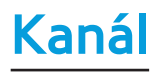

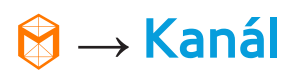

Pomocí této funkce můžete odstraňovat kanály, nastavovat oblíbené kanály a upravovat název kanálu pro analogové vysílání.

N Dostupné položky se mohou lišit v závislosti na vybraném zdroji antény.

● Vše

Zobrazí všechny kanály.

● TV

Zobrazí televizní kanály.

● Rádio

Zobrazí rozhlasové stanice.

● Data/Ostatní

Zobrazí datové kanály a ostatní kanály.

● Analogové

Zobrazí analogové kanály.

• Oblíbené 1 – Oblíbené 5

Zobrazí všechny oblíbené kanály v rozdělení až do pěti skupin. Každá skupina má samostatné kanály.

 $\mathbb Z$  Televizor zobrazuje oblíbené kanály, pouze pokud jste je přidali pomocí funkce Upravit oblíb. v nabídce Nástroje.

N Pokud je zvýrazněna položka v kategorii Oblíbené 1 – Oblíbené 5, můžete změnit název kategorie volbou možnosti B na
dálkovém ovladači.

● Naposledy zobrazené

Zobrazí naposledy prohlížené kanály.

● Nejsledovanější

Zobrazí nejčastěji prohlížené kanály.

Používání barevných a funkčních tlačítek

v nabídce Kanál

• A Anténa / Kabel / Satelit pro televizory řady PE570, PE6500, UE5700, UE6300 a vyšší

Vyberte požadovaný zdroj antény.

# Možnosti se mohou v jednotlivých zemích lišit.

 $\mathbb Z$  Zobrazuje se pouze v případě, že televizor uložil kanály Anténa i Kabel.

• B Odstranit

Odstraní vybrané kanály.

 $\bullet$   $i$  Informace

Zobrazí podrobnosti o vybraném kanálu.

 $\bullet \circlearrowright$  Strana

Prochází seznamem kanálů na další nebo

předchozí stranu.

• 子 Vybrat / Zrušit

Výběr nebo zrušení výběru kanálu.

• 日 Nástroje

Zobrazení nabídky možností.

• う Zpět

Návrat do předchozí nabídky.

- Použití nabídky Nástroje v nabídce Kanál
	- Upravit oblíb.

Umožňuje přiřadit často sledované kanály do skupiny oblíbených kanálů a odebírat

kanály ze skupiny oblíbených kanálů. Přístup k funkci Upravit oblíb. je v nabídce Nástroje.

● Zámek / Odemk.

Kanál lze podle potřeby zamknout, aby ho nebylo možné vybrat ani sledovat.

- $\mathbb Z$  Tato funkce je k dispozici jen tehdy, když je položka Zámek kanálů nastavena na hodnotu Zapnuto.
- Přejmenovat kanál

(Zobrazí se pouze v případě, pokud jste

vybrali analogový kanál.)

Umožňuje přiřadit analogovému kanálu název, který se skládá z až pěti znaků. Například Jídlo, Golf, atd. Tím se zjednodušuje nalezení a výběr kanálu.

● Upravit č. kanálu

Úprava čísla kanálu výběrem čísel.

- $\mathbb Z$  V závislosti na oblasti nemusí být tato funkce podporována.
- Řazení (pouze digitální kanály)

Mění pořadí seznamu podle názvu nebo

čísla.

● Informace o kanálu

Zobrazí informace o signálu kanálu. Položka se může v závislosti na kanálu lišit.

• Hledat (je-li anténa nastavena na hodnotu Satelit)

Začne vyhledávání kanálů.

● Odstranit

Odstranění kanálu, aby se zobrazovaly pouze vámi požadované kanály.

● Vybrat vše / Zrušit výběr všech

Vyberou se všechny kanály v seznamu.

/ Zruší se výběr všech kanálů, které jste vybrali.

- Chcete-li odstranit kanál ze seznamu Kategorie na obrazovce Kanál, postupujte podle následujících kroků:
- **1.** Chcete-li kanál odstranit, vyberte jeho kategorii.
- **2.** Vyberte kanál v daném seznamu Kategorie. Vlevo od vybraného kanálu se zobrazí značka $\checkmark$ .

N Můžete vybrat více kanálů.

 $\mathbb Z$  Pokud zvolíte vybraný kanál znovu, značka  $\checkmark$  zmizí.

- **3.** Pomocí dálkového ovladače otevřete nabídku Nástroje.
- **4.** Vyberte možnost Odstranit. Zobrazí se zpráva Odstranit vybrané kanály?. Vyberte možnost OK.
- N Vybraný kanál můžete odstranit okamžitě volbou možnosti B pomocí dálkového ovladače.

Když odstraníte kanál v kategorii Naposledy zobrazené nebo Nejsledovanější, kanál zmizí ze seznamu kategorií. Ale kanál se neodstraní.

Chcete-li nastavit kanály jako oblíbené, postupujte podle těchto kroků:

- **1.** Vyberte kategorii Všechny.
- **2.** Vyberte kanál. Vlevo od vybraného kanálu se zobrazí značka  $\checkmark$ .

Můžete vybrat více kanálů.

N Pokud zvolíte vybraný kanál znovu, značka  $\checkmark$  zmizí.

- **3.** Pomocí dálkového ovladače otevřete nabídku Nástroje.
- **4.** Vyberte možnost Upravit oblíb.. Objeví se obrazovka Upravit oblíb..
- **5.** Pomocí dálkového ovladače vyberte možnost A. Vybraný kanál bude přesunut do skupiny oblíbených kanálů.
	- N Kanál můžete také vybrat na

obrazovce Upravit oblíb.

N Oblíbený kanál můžete přidat do kterékoli z těchto skupin. Chceteli změnit skupinu oblíbených kanálů, vyberte pomocí dálkového ovladače možnost **D**. Vždy, když vyberete možnost **D**, skupina oblíbených kanálů se změní.

**6.** Po dokončení vyberte možnost OK. Kanál je označen jako oblíbený a je přiřazen ke zvolené skupině oblíbených kanálů.

N Televizor zobrazí vedle kanálu symbol

, x<sup>"</sup>, který označuje, že je to váš oblíbený kanál.

 Používání barevných a funkčních tlačítek v nabídce Upravit oblíb.

- Na obrazovce Upravit oblíb. můžete používat tato funkční tlačítka:
	- a Přidat

 Přidání vybraných kanálů do skupiny oblíbených kanálů.

– } Změnit Obl.

Změní skupinu oblíbených kanálů. Vždy, když pomocí dálkového ovladače vyberete možnost **D**, skupina oblíbených kanálů se změní.

 $[0-9]$  Přejít na

Pomocí dálkového ovladače můžete ihned zadat číslo kanálu.

ー り Zpět

Návrat do předchozí nabídky.

● Když je zvýraznění umístěno ve skupině oblíbených kanálů na obrazovce Upravit oblíb., můžete použít tyto možnosti:

– a Odstranit

Odstraní vybraný kanál.

– **B** Změnit pořadí

Změní pořadí výpisu skupiny oblíbených kanálů.

– **&** Kopírovat

Zkopíruje vybraný kanál do ostatních

skupin oblíbených kanálů.

 $-$  D Změnit Obl.

Změní skupinu oblíbených kanálů.

Vždy, když pomocí dálkového ovladače vyberete možnost **D**, skupina oblíbených kanálů se změní. – <sub>0~9</sub> Přejít na

Pomocí dálkového ovladače můžete ihned zadat číslo kanálu.

ー り Zpět

Návrat do předchozí nabídky.

Chcete-li odstranit kanál ze skupiny oblíbených kanálů, postupujte podle následujících kroků:

- **1.** Vyberte kategorii skupiny oblíbených kanálů.
- **2.** Vyberte kanál ve skupině oblíbených kanálů. Vlevo od vybraného kanálu se zobrazí značka $\checkmark$ .
	- $\mathbb Z$  Můžete vybrat více kanálů.
	- $\mathbb Z$  Pokud zvolíte vybraný kanál znovu,

značka  $\checkmark$  zmizí.

**3.** Pomocí dálkového ovladače otevřete nabídku Nástroje.

**4.** Vyberte možnost Odstranit. Zobrazí se zpráva Chcete vybrané položky odstranit?.

- **5.** Vyberte možnost OK. Zobrazí se zpráva Vybrané položky byly odstraněny..
	- N Vybraný kanál můžete ze seznamu skupin oblíbených kanálů odstranit okamžitě volbou možnosti B pomocí dálkového ovladače.

Zobrazení ikon použitých na obrazovkách Kanál

**Analogový kanál.** 

 $\checkmark$ : Vybraný kanál.

**:** Oblíbený kanál.

**a: Zablokovaný kanál.** 

# Časový rozvrh

™ → Časový rozvrh

Pomocí této funkce můžete nastavit

televizor tak, aby automaticky zobrazoval

požadovaný kanál ve vámi zvolený den a

čas.

N Abyste mohli tuto funkci používat, nejprve musíte nastavit aktuální čas pomocí funkce Doba trvání  $\rightarrow$  Hodiny v nabídce Systém.

Chcete-li použít funkci Plán sledování, postupujte podle následujících kroků:

- **1.** Na obrazovce Časový rozvrh vyberte pomocí dálkového ovladače možnost A.
- **2.** Zobrazí se rozbalovací obrazovka.

Vyberte možnost Plán sledování.

**3.** Nastavte možnosti Anténa, Kanál, Opakovat a Čas začátku.

● Anténa

Vyberte požadovaný zdroj antény.

● Kanál

Výběrem možnosti Kanál zobrazte čísla kanálů. Vyberte požadovaný kanál.

- N Můžete vybrat pouze kanály uložené do paměti.
- N Můžete také přímo zadat číslo kanálu pomocí číselných tlačítek na dálkovém

ovladači.

● Opakovat

Vyberte možnost Jednou, Manuální, So~Ne, Po~Pa nebo Denně. Pokud vyberete možnost Manuální, můžete nastavit den, který chcete.

 $\mathbb Z$  Značka  $\checkmark$  označuje vybraný den.

Datum: Můžete nastavit požadované datum.

N Položka Datum je dostupná, jen když vyberete možnost Jednou v nabídce

Opakovat.

● Čas začátku

Lze nastavit počáteční čas, který chcete.

- **3.** Po dokončení vyberte možnost OK, vybraný kanál je naplánován ke sledování.
	- **Z** Na obrazovce Časový rozvrh můžete

zobrazit seznam Plán sledování.

- N Pokud po zvýraznění položky
	- vyberete pomocí dálkového ovladače

funkci Informace, zobrazí se

obrazovka Informace. Na obrazovce

Informace můžete změnit nebo zrušit funkci Plán sledování. Zrušit plán: Zrušení funkce Plán sledování. Upravit plán: Změna funkce Plán sledování. Zpět: Návrat na předchozí obrazovku.

Chcete-li odstranit položku ze seznamu plánovaných položek, postupujte podle následujících kroků:

**1.** Na obrazovce Časový rozvrh zvýrazněte položku, kterou chcete odstranit.

- **2.** Pomocí dálkového ovladače otevřete nabídku Nástroje.
- **3.** Vyberte možnost Zrušit plán. Zobrazí se zpráva Zrušit vybrané seznamy?.
- **4.** Vyberte možnost Ano. Zvolený plán se zruší.

Chcete-li použít funkci Plán nahrávání, postupujte podle následujících kroků:

pro televizory řady LED 4500, 5400 : Tato funkce není

podporována.

(pouze digitální kanály)

Umožňuje zajistit nahrání pořadu, který teprve bude vysílán.

Před použitím této funkce nejdříve nastavte aktuální čas.

- **1.** Vyberte možnost Časový rozvrh. Zobrazí se obrazovka Časový rozvrh.
- **2.** Pomocí dálkového ovladače vyberte možnost A. Zobrazí se rozbalovací

#### obrazovka.

#### **3.** Vyberte možnost Plán nahrávání.

- N Doporučujeme použití pevného disku USB s alespoň 5 400 ot./min, ovšem pevný disk USB typu RAID není podporován.
- N Podporovány jsou pouze pevné disky USB s kapacitou maximálně 3TB.
- **Z Na paměťové zařízení USB nelze** nahrávat, dokud není proveden Test výkonu zařízení.

N Nelze použít paměťovou jednotku USB Flash.

**4.** Nastavte položky Anténa, Kanál,

Opakovat, Datum, Start / Konec.

 $\mathbb Z$  Pokud chcete přehrávat nahraný pořad, přečtěte si informace v části Nahraný TV program v elektronické příručce.

### Seznam kanálů

#### Pomocí této funkce můžete prohlížet

seznam kanálů, informace o programu, sledovat oblíbený kanál a spravovat plán sledování.

- **1.** Stiskněte tlačítko CH LIST. Okamžitě se zobrazí obrazovka Seznam kanálů.
- **2.** Změna kanálu nebo režimu seznamu kanálů.

Používání barevných a funkčních tlačítek

v seznamu kanálů

Stisknutím tlačítka **INFO** se na televizoru

zobrazí podrobnosti o vybraném programu.

#### • Anténa

Vyberte požadovaný zdroj antény. Možnosti se mohou v jednotlivých zemích lišit.

• **@ Zobr. prog. / Sezn. kanálů** 

Po výběru digitálního kanálu se zobrazí program. Poté se opět zobrazí seznam kanálů.

• < Nežim K / Kanál

Přejděte k typu kanálů, které chcete zobrazit na obrazovce Seznam kanálů. / Na obrazovce Zobr. prog. změňte kanál.

• 금 Sledovat / Informace

Sleduje vámi vybraný kanál. / Zobrazení podrobností o vybraném pořadu.

 $\bullet \; \diamond$  Strana

Přesun na další nebo na předchozí stranu.

### Použití funkce Plán sledování v seznamu kanálů

Pro naplánování sledování pořadu

digitálního kanálu můžete použít možnost Plán sledování v nabídce Seznam kanálů.

- **1.** Stiskněte tlačítko CH LIST. Objeví se obrazovka Seznam kanálů.
- **2.** Vyberte požadovaný digitální kanál.
- **3.** Pomocí dálkového ovladače vyberte možnost **c**. Televizor zobrazí seznam pořadů zvoleného kanálu.
- **4.** Pomocí dálkového ovladače vyberte v zobrazení programů požadovaný program a poté vyberte možnost

#### Informace.

- **5.** Na obrazovce Informace vyberte možnost Plán sledování. Zvolený program se naplánuje.
	- $\mathbb Z$  Pokud chcete funkci Plán sledování zrušit, postupujte podle kroků 1 až 4 a poté vyberte možnost Zrušit plán.

Ikony zobrazení stavu kanálu

- : Analogový kanál.
- : Rezervovaný pořad.

#### : Rezervované nahrávání pořadu.

### **a: Zablokovaný kanál.**

## Uložení kanálů do paměti

#### Anténa

 $Menu \rightarrow Kanál \rightarrow Anténa$ 

Než televizor může začít ukládat do paměti dostupné kanály, je nutné zadat typ zdroje signálu připojeného k televizoru.

 $\mathbb Z$  Možnosti se mohou v jednotlivých zemích lišit.

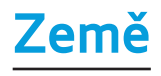

#### $Menu \rightarrow Kanál \rightarrow Země$

Vyberte zemi, aby se mohl televizor správně automaticky naladit na vysílané kanály.

- N Zobrazí se obrazovka pro zadání kódu PIN. Zadejte svůj čtyřmístný kód PIN.
	- Digitální kanál: Změna země pro digitální kanály.
	- Analogový kanál: Změna země pro analogové kanály.

Automatické ladění

Menu → Kanál → Automatické ladění

Automatické vyhledání kanálů a jejich uložení do televizoru.

- N Automaticky přidělená čísla programů nemusejí odpovídat skutečným nebo požadovaným číslům programů. Jestliže je kanál uzamčen pomocí funkce Zámek kanálů, zobrazí se okno pro zadání kódu PIN.
	- Automatické ladění: Automaticky vyhledá kanály a uloží je do paměti
televizoru.

● Možn. vyhl. kabel. sítě (je-li anténa nastavena na hodnotu Kabel)

(v závislosti na zemi)

Slouží k nastavení dalších možností vyhledávání (např. kmitočet a přenosová rychlost) při vyhledávání v kabelové síti.

Je-li možnost Zdroj antény nastavena na hodnotu Anténa nebo Kabel

Dig. a Anal. / Digitální / Analogové: Vyberte

zdroj kanálu, který se má uložit do paměti. Při výběru možnosti Kabel  $\rightarrow$  Dig. a Anal. nebo Digitální: Zadejte hodnotu pro vyhledávání kabelových kanálů.

● Automatické pořadí (v závislosti na zemi): Nalezené kanály budou automaticky uspořádány podle kritéria stanoveného hlavními národními a místními televizemi.

N Funkce je k dispozici pouze tehdy, jeli zdroj antény nastaven na hodnotu Anténa.

- Řazení ostatních (v závislosti na zemi): Pokud vyberete tuto nabídku, pořadí ostatních kanálů bude uspořádáno přímo ze soukromých národních televizí.
	- N Funkce je k dispozici pouze tehdy, jeli zdroj antény nastaven na hodnotu Anténa.
- Výběr operátora (v závislosti na zemi): Slouží k výběru poskytovatele kabelového vysílání.
- Režim vyhled.: Po výběru možnosti Kabel

se objeví obrazovka Režim vyhled.. Vyhledá všechny kanály s aktivně vysílajícími stanicemi a uloží je do paměti televizoru. N Pokud vyberete možnost Rychlé, můžete pomocí dálkového ovladače ručně nastavit hodnoty Sít', Sít'ové ID, Kmitočet, Modulace a Přenosová rychlost.

Sít': Vybere režim nastavení funkce Sít'ové ID z možností Autom. a Manuální.

Síťové ID: Je-li položka Síť nastavena

na možnost Manuální, můžete nastavit možnost Síťové ID.

Kmitočet: Zobrazuje kmitočet kanálu.

(hodnota se v jednotlivých zemích liší)

Modulace: Zobrazí dostupné hodnoty

modulace.

Přenosová rychlost: Zobrazí dostupné přenosové rychlosti.

Je-li možnost Zdroj antény nastavena na hodnotu Satelit

## (v závislosti na zemi)

- Typ kanálu: Umožňuje výběr hodnoty Typ kanálu pro uložení do paměti.
- Satelit: Umožňuje výběr satelitu pro vyhledávání. Možnosti se mohou v jednotlivých zemích lišit.
- Vyhledávací režim: Slouží k výběru vyhledávacího režimu pro vybraný satelit.
- Znovu inicializovat: Umožňuje výběr vyhledávacího režimu vybraného satelitu.
- Režim vyhled.: Tlačítky nahoru/dolů

nastavte režim vyhledávání.

#### Ruční ladění

Menu → Kanál → Ruční ladění

# Ruční vyhledání kanálů a jejich uložení do televizoru.

N Jestliže je kanál uzamčen pomocí funkce Zámek kanálů, zobrazí se okno pro zadání kódu PIN.

 $\mathbb Z$  V závislosti na oblasti nemusí být tato funkce podporována.

Je-li možnost Zdroj antény nastavena na hodnotu Anténa nebo Kabel

- Ladění digitálních kanálů: Vyhledání digitálního kanálu.
	- **1.** Vyberte možnost Nový.

 $\mathbb Z$  Při výběru možnosti Anténa → Anténa: Kanál, Kmitočet, Šířka pásma N Při výběru možnosti Anténa → Kabel: Kmitočet, Modulace, Přenosová rychlost

**2.** Vyberte možnost Hledat. Po dokončení vyhledávání je kanál aktualizován v seznamu kanálů.

- Ladění analogových kanálů: Vyhledání analogového kanálu.
	- **1.** Vyberte možnost Nový.
	- **2.** Nastavte položky Program, Systém barev, Zvukový systém, Kanál a Hledat.
	- **3.** Vyberte možnost Uložit. Po dokončení vyhledávání je kanál aktualizován v seznamu kanálů.

#### **Režim kanálu**

- P (režim programu): Po naladění jsou stanicím vysílajícím ve vaší oblasti přiřazena čísla pozic v rozmezí od P0 do P99. V tomto režimu můžete kanál vybrat zadáním čísla pozice.
- C (režim příjmu kanálů z antény) / S (režim příjmu kanálů prostřednictvím kabelu): Tyto dva režimy umožňují výběr kanálu zadáním přiřazeného čísla pro každou vysílanou stanici nebo kabelový

#### kanál.

- Je-li možnost Zdroj antény nastavena na
- hodnotu Satelit
	- Transpondér: Umožňuje výběr transpondéru.
	- Vyhledávací režim: Umožňuje výběr bezplatných kanálů nebo všech kanálů pro uložení.
	- Vyhledávání sítě: Vyhledávání sítě Zapnout / Vypnout.
- Kvalita signálu: Zobrazí aktuální stav vysílacího signálu.
	- $\mathbb O$  Informace o satelitu a příslušném

transpondéru se mohou měnit podle podmínek vysílání.

N Když je nastavení dokončeno, přejděte na možnost Hledat. Začne vyhledávání kanálů.

#### Další funkce

## Typ průvodce

Menu → Kanál → Typ průvodce

(v závislosti na zemi)

Můžete zvolit jiný typ Programy.

- Samsung: Použije programového průvodce společnosti Samsung.
- Rovi On Screen: Použije programového průvodce společnosti Rovi International Solutions.

 $\mathbb Z$  Prvotní nastavení programového průvodce ROVI EPG může v závislosti na regionu či vysílacím prostředí chvíli trvat.

Výběr žánru pro Velkou Británii

Menu → Kanál → Výběr žánru

Funkce Výběr žánru je k dispozici, když je položka Anténa nastavena na možnost Freesat.

● Výběr žánru: Při používání průvodce zapněte nebo vypněte funkci výběru kanálu či žánru.

Přenos seznamu kanálů

Menu → Kanál → Přenos seznamu kanálů

Slouží k importu či exportu mapy kanálů. Chcete-li použít tuto funkci, připojte paměťové zařízení USB.

- N Zobrazí se obrazovka pro zadání kódu PIN. Pomocí dálkového ovladače zadejte PIN.
- Import ze zařízení USB: Slouží k importu

seznamu kanálů ze zařízení USB.

● Export do zařízení USB: Slouží k exportu seznamu kanálů do zařízení USB. Tato funkce je dostupná, pokud je připojeno zařízení USB.

Jemné ladění

Menu → Kanál → Jemné ladění

(pouze analogové kanály)

V případě dobrého příjmu není potřeba

kanál dolaďovat. Doladí se automaticky

při hledání a ukládání. Jestliže je signál slabý nebo zkreslený, můžete kanál doladit sami ručně. Posuvem doleva nebo doprava můžete obraz doladit, dokud nebude čistý. **Z Nastavení je použito na kanál, který** právě sledujete. N Doladěné kanály, které byly uloženy, jsou v záhlaví kanálu označeny hvězdičkou

"\*" vpravo vedle čísla kanálu.

Chcete-li doladění resetovat, vyberte možnost Obnovit.

Redukce přeslechů

Menu → Kanál → Redukce přeslechů

(závisí na modelu)

(pouze analogové kanály)

Tato funkce snižuje diagonální šum obrazu

způsobený nežádoucími signály (rušením).

diagonální šum nebo zkreslení, zapněte tuto funkci.

Satelitní systém

Menu → Kanál → Satelitní systém

Funkce Satelitní systém je k dispozici, když je položka Anténa nastavena na možnost Satelit. Před spuštěním funkce Automatické ukládání nastavte položku Satelitní systém. Vyhledávání kanálů poté proběhne normálním způsobem.

- N Zobrazí se obrazovka pro zadání kódu PIN. Zadejte svůj čtyřmístný kód PIN.
- Výběr satelitu: Můžete si zvolit satelity pro tento televizor.
- Napájení LNB: Zapne nebo vypne napájení pro LNB.
- Nastavení antény satelitu (LNB): Slouží ke konfiguraci venkovního vybavení.

Satelit: Umožňuje výběr satelitu pro příjem digitálního vysílání.

Transpondér: Umožňuje výběr

transpondéru ze seznamu nebo přidání

nového transpondéru.

Režim DiSEqC: Umožňuje výběr možnosti Režim DiSEqC pro vybrané LNB.

Dol. hranice osc. LNB: Umožňuje nastavení oscilátorů LNB na nižší frekvenci.

Hor. hranice osc. LNB: Umožňuje nastavení oscilátorů LNB na vyšší frekvenci.

Signál 22kHz: Umožňuje výběr možnosti Signál 22 kHz podle typu LNB. Při použití univerzálního LNB by tato položka měla být nastavena na možnost Autom..

Kvalita signálu: Zobrazí aktuální stav vysílacího signálu.

Nast. SatCR/Unicable: Konfigurace

instalace s jedním kabelem.

- $\mathbb Z$  Tato funkce nemusí být v závislosti na oblasti dostupná.
- SatCR/Unicable: Zapnutí nebo vypnutí podpory instalace s jedním kabelem. Číslo slotu: Vyberte číslo slotu SatCR pro tento přijímač.
- Frekvence slotu: Zadání vhodné frekvence pro příjem signálu ze systému SatCR. Zjistit frekv. slotu: Automatická detekce frekvence signálu pro vybrané číslo slotu.

Ověřit frekv. slotu: Ověření, zda zadaná frekvence odpovídá vybranému slotu.

● Nastavení regulátoru polohy: Umožňuje konfiguraci regulátoru polohy antény. Regulátor polohy: Zapne nebo vypne regulaci polohy.

Typ pol. regul.: Umožňuje nastavení typu polohy na hodnotu DiSEqC 1.2 nebo USALS (Universal Satellite Automatic Location System).

– Zem. délka: Nastaví zeměpisnou délku

vaší polohy.

- Zem. šířka: Nastaví zeměpisnou šířku vaší polohy.
- Nast. zem. délky pro satelit: Nastaví zeměpisnou délku uživatelem definovaných satelitů.
- Uživatelský režim: Umožňuje nastavení polohy satelitní antény podle jednotlivých satelitů.
- Pokud uložíte aktuální polohu satelitní antény podle určitého satelitu, pak lze

v okamžiku, kdy bude potřeba signál tohoto satelitu, přesunout satelitní anténu do správné polohy.

- Satelit: Umožňuje výběr satelitu, pro který bude ukládána poloha.
- Transpondér: Umožňuje výběr transpondéru ze seznamu pro příjem signálu.
- Režim pohybu: Umožňuje výběr režimu pohybu, lze vybrat nespojitý nebo spojitý pohyb.
- Velikost kroku: Umožňuje úpravu velikosti kroku otáčení antény ve stupních. Možnost Velikost kroku je k dispozici v případě, že je položka Režim pohybu nastavena na hodnotu Krok.
- Přejít na uloženou polohu: Umožňuje otočení antény na uloženou polohu satelitu.
- Poloha antény: Umožňuje úpravu a uložení polohy antény pro vybraný satelit.

– Uložit současnou polohu: Umožňuje uložit aktuální polohu jako vybranou mez pro regulátor polohy.

– Kvalita signálu: Zobrazí aktuální stav vysílacího signálu.

Instalační režim: Umožňuje nastavení limitů rozsahu pohybu satelitní antény nebo resetování polohy. V instalační příručce se obecně používá tato funkce.

– Poloha meze: Umožňuje nastavení směru meze regulátoru polohy.

- Poloha antény: Umožňuje úpravu a uložení polohy antény pro vybraný satelit.
- Uložit současnou polohu: Umožňuje uložit aktuální polohu jako vybranou mez pro regulátor polohy.
- Vynulovat polohu: Umožňuje přesun antény do referenční polohy.
- Obnovit mez regulátoru polohy: Umožňuje otáčení antény v celém oblouku.

● Obnovit veškerá nastavení: Veškerá nastavení satelitu budou resetována na původní hodnoty.

## Změna přednastaveného režimu obrazu

#### Režim obrazu

Menu → Obraz → Režim obrazu

### Režimy obrazu aplikují na obraz

### přednastavená nastavení.

- N Je-li k televizoru připojen počítač pomocí kabelu HDMI-DVI, můžete vybrat pouze možnost Zábava a Standardní.
- Dynamický

Vhodný pro jasně osvětlenou místnost.

● Standardní

Vhodný pro běžné prostředí.

● Přirozené pro televizory LED / Odpočinek pro televizory PDP řady 6500

Vhodný pro snížení namáhání očí.

● Film

Vhodný pro sledování filmů v tmavé místnosti.

● Zábava

Vhodný pro sledování filmů a her.

 $\mathbb Z$  Je k dispozici pouze v případě, že je

k televizoru připojen počítač pomocí kabelů HDMI-DVI a HDMI.

Samsung MagicAngle pro televizory LED řady 5400

Menu → Obraz → Samsung MagicAngle

Úhel pohledu na obrazovku nastavte tak, abyste kvalitu obrazu optimálně přizpůsobili pozici, z níž televizor budete sledovat.

● Samsung MagicAngle: Budete-li se na obrazovku dívat v úhlu zespoda nebo seshora, můžete nastavením režimu

odpovídajícího dané pozici dosáhnout kvality obrazu obdobné jako při pohledu na obrazovku přímo zepředu.

- Vypnuto: Tuto možnost zvolte při sledování zepředu.
- Naklonění dozadu: Tuto možnost zvolte při sledování mírně zespodu.
- Vestoje: Tuto možnost zvolte při sledování shora.
- Režim: Nastavte úhel pohledu na obrazovku.

**Z** Je-li funkce Samsung MagicAngle

nastavena na hodnotu Naklonění dozadu nebo Vestoje, funkce Gamma nebude dostupná.

## Úpravy nastavení obrazu

Podsvícení pro televizor LED / Jas buněk pro televizor

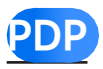

### Menu → Obraz → Podsvícení / Jas buněk

# Nastavení jasu obrazových bodů. Nejjasnější nastavení je 20.

Kontrast

 $Menu \rightarrow Obraz \rightarrow Kontrast$ 

Nastavení úrovně kontrastu. Hodnoty,

které se blíží 100, znamenají vyšší kontrast světlých/tmavých ploch.

#### Jas

#### Menu  $\rightarrow$  Obraz  $\rightarrow$  Jas

## Nastavení úrovně jasu. Hodnoty, které se blíží 100, znamenají světlejší obraz.

#### **Ostrost**

#### $Menu \rightarrow Obraz \rightarrow Ostrost$

Nastavení ostrosti obrazu. Hodnoty, které
### se blíží 100, znamenají ostřejší obraz.

#### Barvy

#### Menu  $\rightarrow$  Obraz  $\rightarrow$  Barvy

# Nastavení úrovně sytosti barev. Hodnoty, které se blíží 100, znamenají intenzivnější barvy.

Odstín (Z/Č)

#### $M$ enu  $\rightarrow$  Obraz  $\rightarrow$  Odstín (Z/Č)

#### Nastavení úrovní odstínu pro zelenou a

červenou barvu. Hodnoty, které se blíží 100, znamenají vyšší intenzitu dané barvy.

Pro nastavení kvality obrazu postupujte podle následujících kroků:

- **1.** Vyberte možnost, kterou chcete nastavit. Když vyberete možnost, objeví se obrazovka s posuvníkem.
- **2.** Nastavte hodnotu možnosti pomocí dálkového ovladače.
- Pokud provádíte změnu hodnoty

možnosti, změní se podle toho i nabídka na obrazovce.

- N Je-li televizor připojen k počítači pomocí kabelu HDMI-DVI, nejsou k dispozici možnosti Barvy a Odstín (Z/Č).
- $\mathbb Z$  Nastavení lze upravit a uložit pro každé externí zařízení připojené k televizoru.
- N Snížení jasu obrazu sníží spotřebu energie.

## Změna velikosti obrazu

Nastavení obrazovky

Menu → Obraz → Nastavení obrazovky

Pomocí této funkce můžete vybírat různé možnosti velikosti obrazu a poměru stran.

● Velikost obrazu

Přijímač kabelové televize nebo satelitní přijímač mohou mít také vlastní sadu velikostí obrazovky. Důrazně však doporučujeme, abyste většinu času

### používali režim 16:9.

Automat. formát: Automatické nastavení formátu obrazu na poměr stran 16:9. 16:9: Nastavení formátu obrazu na poměr stran 16:9, který je vhodný pro přehrávání disků DVD nebo širokoúhlé vysílání. Široký zoom: Zvětšení velikosti obrazu na více než 4:3.

Zvětšený obraz: Zvětšení širokoúhlých obrazů formátu 16:9 ve svislém směru, aby se co nejlépe přizpůsobily velikosti

obrazovky.

4:3: Výchozí nastavení pro filmy nebo běžné vysílání.

**Z** Nesledujte televizor příliš dlouhou dobu ve formátu 4:3. Stopy ohraničení zobrazené vlevo, vpravo a ve středu obrazovky mohou způsobovat zhoršení obrazu (zbytkový obraz), na které se nevztahuje záruka.

Přizp. obrazovce: Zobrazení celého obrazu bez ořezu v případě vstupního signálu HDMI

(720p/1080i/1080p), DTV (1080i, 1080p) nebo Component (1080i/1080p).

Smart obraz 1: Zmenší obraz 16:9 o 50 %

pro televizory LED řady 5300, 5500 a vyšší

Smart obraz 2: Zmenší obraz 16:9 o 25 %

pro televizory LED řady 5300, 5500 a vyšší

 $\mathbb Z$  Funkce Smart obraz 1 je aktivní pouze v režimu HDMI.

 $\mathbb Z$  Funkce Smart obraz 2 je aktivní pouze v režimech HDMI nebo DTV.

N Velikost obrazu se může lišit, pokud

obsah přehráváte pomocí funkce Videa v AllShare Play.

● Zvětšení/Pozice

Nastavení zvětšení a polohy obrazu. Funkce Zvětšený obraz je k dispozici pouze tehdy, je-li položka Velikost obrazu nastavena na možnost Zvětšený obraz. Funkce Pozice je k dispozici pouze tehdy, je-li položka Velikost obrazu nastavena na možnost Široký zoom, Zvětšený obraz nebo Přizp. obrazovce.

Chcete-li použít funkci Zvětšený obraz po výběru možnosti Zvětšený obraz, postupujte podle následujících kroků:

- **1.** Vyberte možnost Zvětšený obraz.
- **2.** Na obrazovce Zvětšení/Pozice vyberte možnost Zvětšený obraz a poté provádějte zmenšování nebo zvětšování pomocí dálkového ovladače.
- **3.** Jakmile budete hotovi, vyberte opět možnost Zvětšený obraz a poté vyberte

možnost Zavřít.

# **4.** Chcete-li obnovit velikost obrazu, stiskněte tlačítko Obnovit.

Chcete-li použít funkci Pozice po výběru možnosti Široký zoom, Zvětšený obraz nebo Přizp. obrazovce, postupujte podle následujících kroků:

**1.** Vyberte možnost Pozice.

**2.** Na obrazovce Pozice vyberte možnost Pozice a poté přesuňte obraz do

požadované pozice pomocí dálkového ovladače.

- **3.** Jakmile budete hotovi, vyberte opět možnost Pozice a poté vyberte možnost Zavřít.
- **4.** Chcete-li obnovit pozici obrazu, vyberte možnost Obnovit.

Velikosti obrazu, které jsou k dispozici podle

zdroje vstupu:

– ATV, EXT, AV: Automat. formát, 16:9,

Široký zoom, Zvětšený obraz, 4:3

– DTV (576i, 576p, 720p): Automat. formát, 16:9, Široký zoom, Zvětšený obraz, 4:3, Smart obraz 2 pro televizory LED

řady 5300, 5500 a vyšší

- DTV(1080i, 1080p) : Automat. formát, 16:9, Široký zoom, Zvětšený obraz, 4:3, Přizp. obrazovce, Smart obraz 2 pro televizory LED řady 5300, 5500 a vyšší
- Component(480i, 480p, 576i, 576p, 720p): 16:9, Široký zoom, Zvětšený

#### obraz, 4:3

- Component (1080i, 1080p): 16:9, Široký zoom, Zvětšený obraz, 4:3, Přizp. obrazovce
- HDMI (480i, 480p, 576i, 576p): 16:9, Široký zoom, Zvětšený obraz, 4:3, Smart obraz 1 pro televizory LED řady 5300, 5500 a vyšší Smart obraz 2 pro televizory LED řady

5300, 5500 a vyšší

– HDMI (720p, 1080i, 1080p): 16:9, Široký zoom, Zvětšený obraz, 4:3, Přizp.

obrazovce, Smart obraz 1 pro televizory LED řady 5300, 5500 a vyšší) Smart obraz 2 pro televizory LED řady 5300, 5500 a vyšší

- $\mathbb Z$  Možnosti velikosti obrazu se mohou lišit v závislosti na vstupním zdroji.
- Dostupné položky se mohou lišit v závislosti na vybraném režimu.
- $\mathbb O$  HD (High Definition): 16:9 1080i/1080p (1920x1080), 720p (1280x720)
- **Z Nastavení lze upravit a uložit pro každé** externí zařízení, které jste připojili ke

vstupu televizoru. Vyberte možnost Zdroj a upravte nastavení.

● Poměr stran 4:3

Je k dispozici pouze v případě, že je velikost obrazu nastavena na Automat. formát. Velikost obrazu lze nastavit na možnost 4:3 WSS (Wide Screen Service) nebo na původní velikost. Jednotlivé evropské země vyžadují různé velikosti obrazu.

N Funkce není dostupná v režimech Component a HDMI.

● Nast. obrazovky počítače pro televizory LED řady 5400

- $\mathbb Z$  Dostupné pouze v režimu PC.
- Hrubý / Jemný: Odstraní nebo sníží šum v obrazu. Pokud se šum nepodaří odstranit pouze jemným doladěním, upravte co možná nejlépe frekvenci funkcí Hrubý (nahrubo) a pak znovu proveďte jemné doladění. Po odstranění šumu znovu nastavte obraz tak, aby byl přesně ve středu obrazovky.
- Pozice: Pokud obrazovka počítače není vystředěná nebo neodpovídá velikosti obrazovky výrobku, upravte její polohu pomocí dálkového ovladače.
- Obnovení zobrazení: Obnovení výchozích nastavení obrazu.

#### Automat. nastavení pro televizory LED řady 5400

Menu → Obraz → Automat. nastavení

Automatické nastavení frekvence a pozice

obrazu a jemného ladění v režimu PC.

## N Dostupné pouze v režimu PC.

# **Z Není k dispozici, pokud připojujete** počítač kabelem HDMI nebo HDMI-DVI.

Změna možností nastavení obrazu

Pokročilá nastavení

Menu → Obraz → Pokročilá nastavení

Pomocí této funkce můžete nakonfigurovat pokročilá nastavení obrazu, abyste vytvořili upřednostňovaný obraz.

N Funkce Pokročilá nastavení je k dispozici pouze v případě, že je položka Režim obrazu nastavena na režim Standardní nebo Film.

N Při připojení počítače pomocí kabelu HDMI-DVI můžete provést změny pouze u položek Vyvážení bílé a Gamma.

● Dynam. kontrast

Nastavení kontrastu obrazovky.

● Černý tón

Výběr úrovně černé pro nastavení hloubky obrazu.

● Pleťové odstíny

Zdůraznění růžového "pleťového odstínu".

● Pouze režim RGB

Zobrazení barev Červená, Zelená a Modrá, abyste mohli provést jemná nastavení tónů barev a sytosti.

● Kolorim. prostor

Nastavení rozsahu a škály barev (kolorimetrického prostoru) dostupných pro vytvoření obrazů.

pro televizory LED řady 6100 – 6800 a televizory PDP řady 6500 Chcete-li upravit hodnoty Barvy, Červená, Zelená, Modrá a Obnovit, nastavte možnost Kolorim. prostor na

hodnotu Vlast.nastav..

● Vyvážení bílé

Nastavení teploty barev umožňující dosáhnout přirozenějšího obrazu. Posun čer. / Posun zel. / Posun mod.: Nastavení tmavosti pro každou barvu (červená, zelená a modrá).

Více červené / Více zelené / Více modré: Nastavení jasu pro každou barvu (červená, zelená a modrá).

Obnovit: Obnovení výchozích hodnot

položky Vyvážení bílé.

● Vyv. bílé v 10 b.

pro televizory LED řady 4500 – 5700 a televizory

PDP řady 550 – 570 : Tato funkce není podporována.

Umožňuje ovládat vyvážení bílé

prostřednictvím úpravy jasu červené, zelené

a modré v 10bodových intervalech.

N Funkce je k dispozici pouze tehdy, jeli položka Režim obrazu nastavena na možnost Film. Funkce je k dispozici pro všechny zdroje videa.

- N Některá externí zařízení tuto funkci nemusí podporovat.
- Interval: Výběr intervalu pro úpravu.
- Červená: Slouží k úpravě úrovně červené.
- Zelená: Slouží k úpravě úrovně zelené.
- Modrá: Slouží k úpravě úrovně modré.
- Obnovit: Obnovení hodnoty Vyv. bílé v 10 b.

na výchozí nastavení.

● Gamma

Nastavení intenzity primární barvy.

● Speciální vzhled

pro televizory LED řady 4500 – 5700 a televizory

PDP řady 550 – 570 : Tato funkce není

podporována.

Ke kalibraci obrazu použijte funkci Speciální vzhled. Pokud nabídka na obrazovce zmizí nebo dojde k otevření jiné nabídky než Obraz, kalibrace se uloží do televizoru a zmizí obrazovka Speciální vzhled.

Vypnuto: Slouží k vypnutí funkce Speciální vzhled.

Speciální vzhled 1: Tato testovací obrazovka zobrazuje efekt nastavení zobrazení na odstíny šedé a černé.

Speciální vzhled 2: Tato testovací obrazovka zobrazuje efekt nastavení zobrazení na všechny barvy.

N Po zvolení funkce Speciální vzhled 1 nebo Speciální vzhled 2 můžete upravit jakékoli pokročilé nastavení pro požadovaný efekt.

Je-li spuštěna funkce Speciální vzhled,

televizor nevydává zvuk.

- N Dostupné pouze v režimech DTV, Komponent a HDMI.
- xvYCC

pro televizory LED řady 4500 – 5700 a televizory

PDP řady 550 – 570 : Tato funkce není

podporována.

Při aktivaci funkce xvYCC dojde při

sledování filmů z externího zařízení

(např. přehrávač BD/DVD) připojeného

ke vstupním konektorům HDMI nebo

Component ke zvýšení podrobnosti obrazu a zvětšení kolorimetrického prostoru.  $\mathbb Z$  Funkce je dostupná pouze tehdy, nastavíte-li položku Režim obrazu na možnost Film a externí vstup na rozhraní HDMI nebo Component.

- N Některá externí zařízení tuto funkci nemusí podporovat.
- Osvětl. dle pohybu

Omezí spotřebu energie snížením jasu

obrazovky, je-li na obrazovce zobrazen

### pohybující se obraz.

 $\mathbb Z$  Tato funkce není podporována v režimu 3D.

Dostupné pouze v režimu Standardní.

 $\mathbb Z$  Když změníte položku Podsvícení

televizoru LED / Jas buněk u televizoru PDP

, Kontrast nebo Jas, televizor nastaví

funkci Osvětl. dle pohybu na hodnotu

Vypnuto.

Obraz - možnosti

Menu → Obraz → Obraz - možnosti

Pomocí této funkce můžete nakonfigurovat doplňková nastavení obrazu, abyste vytvořili obraz podle svých představ.  $\mathbb Z$  Je-li k televizoru připojen počítač pomocí kabelu HDMI-DVI, můžete měnit pouze Teplota barev.

● Teplota barev

Umožňuje volbu teploty barev.

**Ø Funkce Teplé1 nebo Teplé2 se deaktivují** při nastavení položky Režim obrazu na

možnost Dynamický.

- **Ø Nastavení lze upravit a uložit ke každému** externímu zařízení připojenému ke vstupu televizoru. Vyberte položku Zdroj a upravte nastavení.
- Filtr dig. šumu

Pokud je signál televizního vysílání přijímaný televizním přijímačem slabý, je možné aktivovat funkci Filtr dig. šumu, která omezí statický šum a zdvojené obrysy, které se na obrazovce mohou objevit.

Autom. vizualizace: Při přepínání analogových kanálů zobrazí sílu signálu. N Pokud je signál slabý, vyzkoušejte všechny možnosti, až dosáhnete co nejlepšího obrazu televizoru.

- $\mathbb Z$  Funkce je k dispozici pouze pro analogové kanály.
- N Je-li pruh zelený, přijímáte nejsilnější možný signál.
- Šumový filtr MPEG

Snižuje šum formátu MPEG a zajišťuje

zvýšenou kvalitu obrazu.

● Černá HDMI

Umožňuje nastavit hloubku obrazu výběrem úrovně černé barvy.

 $\mathbb Z$  Tato funkce je k dispozici pouze v režimu HDMI.

● Filmový režim

Nastavení televizoru na automatické rozpoznávání a zpracování filmových signálů ze všech zdrojů a na úpravu obrazu na optimální kvalitu.

 $\mathbb Z$  Funkce je dostupná v režimech TV, AV, Component (480i/1080i) a HDMI (1080i).

**Motion Plus pro televizor LED** 

 pro televizory LED řady 5400 – 5500 : Tato funkce není podporována.

Odstraňuje trhání v rychlých scénách s velkým množstvím pohybu a vytváří tak lepší obraz.

 $\mathbb Z$  Na informační obrazovce televizoru je zobrazeno rozlišení a kmitočet příchozího signálu (60 Hz), avšak nikoli

kmitočet, který televizor vysílá pro zobrazení obrazu při použití funkce Motion Plus.

 $\mathbb Z$  Pokud pozorujete na obrazovce šum, nastavte funkci Motion Plus na hodnotu Vypnuto. Pokud je funkce Motion Plus nastavena na možnost Vlast.nastav., můžete ručně nastavit funkce Redukce rozostření, Redukce vibrací nebo Obnovit.

Pokud je funkce Motion Plus nastavena

na možnost Demo, můžete porovnat rozdíl mezi režimy zapnuto a vypnuto. Redukce rozostření: Umožňuje nastavit úroveň redukce rozmazání ze zdrojů videa. Redukce vibrací: Umožňuje nastavit úroveň redukce chvění ze zdrojů videa při přehrávání filmů. Obnovit: Obnovení všech vlastních

nastavení na výchozí nastavení od výrobce.

● Zdokonalení pohybu pro televizor LED

pro televizory LED řady 4500, 5400 : Tato funkce
není podporována.

Odstraňuje trhání v rychlých scénách s velkým množstvím pohybu a vytváří tak jasný obraz.

Obnovení obrazu

Menu → Obraz → Obnovení obrazu

Obnovení aktuálního režimu obrazu na výchozí nastavení.

# Použití televizoru s počítačem

Použití televizoru jako počítačového displeje

Zadávání nastavení videa (na základě systému Windows 7)

Aby televizor fungoval správně jako počítačový displej, musíte po připojení televizoru k počítači zadat správné nastavení videa.

N V závislosti na verzi systému Windows a na videokartě se postup na vašem

počítači bude pravděpodobně mírně lišit od postupu zde uvedeného.

N Některé základní informace budou ale platit ve většině případů. (Není-li tomu tak, obraťte se na výrobce vašeho počítače nebo na prodejce výrobků Samsung.)

**1.** V nabídce Start systému Windows klepněte na možnost "Ovládací panely".

**2.** V okně "Ovládací panely" klepněte na možnost "Vzhled a motivy". Otevře se dialogové okno.

- **3. Klepněte na možnost "Zobrazení".** Otevře se další dialogové okno.
- **4.** V zobrazeném dialogovém okně klepněte na kartu "Nastavení".
	- Na kartě Nastavení nastavte správně rozlišení (velikost obrazovky). Optimální rozlišení pro tento televizor je 1920 x 1080.
	- Pokud je v dialogovém okně pro nastavení zobrazení k dispozici

položka obnovovací frekvence, vyberte "60" nebo "60 Hz". V ostatních případech zavřete dialogové okno klepnutím na tlačítko "OK".

# Změna přednastaveného režimu zvuku

Zvukový režim

Menu → Zvuk → Zvukový režim

Režimy zvuku jsou přednastavené

parametry zvuku.

N Pokud je funkce Volba reproduktoru

nastavena na možnost Ext. reproduktor,

je položka Zvukový režim deaktivována.

● Standardní

Slouží k výběru normálního režimu zvuku.

#### ● Hudba

Zvýrazní hudbu oproti hlasům.

● Film

Poskytuje nejlepší zvuk pro filmy.

● Jasný hlas

Zvýrazní hlas oproti jiným zvukům.

● Zesílení

Zvýšení intenzity vysokofrekvenčního zvuku umožňující lepší poslech sluchově postiženým osobám.

## Úprava nastavení zvuku

## Zvukový efekt

- Menu → Zvuk → Zvukový efekt
	- *■* **Pokud je funkce Volba reproduktoru** 
		- nastavena na možnost Ext. reproduktor,
		- je položka Zvukový efekt deaktivována.
	- $\mathbb Z$  Funkce je k dispozici pouze tehdy, je
		- li položka Zvukový režim nastavena na možnost Standardní.
	- **SRS TruSurround HD**

Tato funkce umožňuje poslech virtuálního 5.1kanálového prostorového zvuku ze dvou reproduktorů, a to technologií HRTF (Head Related Transfer Function).

● SRS TruDialog

Tato funkce umožňuje zvýšení intenzity hlasů oproti hudbě na pozadí nebo zvukovým efektům, a zajišťuje tak srozumitelnější poslech dialogů.

● Ekvalizér

Výběrem funkce Ekvalizér zobrazíte několik

posuvníků. Pomocí tlačítek se šipkami vyberte posuvník a upravte jeho hodnotu. Chcete-li provést Obnovit funkce Ekvalizér, vyberte možnost Obnovit. Zobrazí se automaticky otevírané okno s dotazem, zda chcete provést obnovení. Vyberte možnost Ano. Chcete-li okno zavřít, vyberte možnost Zavřít.

Stereováha L/Č: Umožňuje nastavit vyvážení hlasitosti mezi levým a pravým reproduktorem.

100Hz / 300Hz / 1kHz / 3kHz / 10kHz (Nastavení šířky pásma): Nastavení úrovně hlasitosti určitých šířek frekvenčního pásma.

Obnovit: Obnovení výchozích nastavení ekvalizéru.

Možnosti reprodukce zvuku

Menu → Zvuk → Možnosti reprodukce zvuku

● Jazyk zvuku

(pouze digitální kanály)

Slouží ke změně výchozí hodnoty pro jazyky zvukové stopy.

Dostupné jazyky se mohou lišit

v závislosti na vysílaném programu.

● Formát audio

(pouze digitální kanály)

Pokud zvuk vychází z hlavního reproduktoru

i z audio přijímače, může se vlivem rozdílu

rychlostí dekódování mezi hlavním

reproduktorem a audio přijímačem objevit

ozvěna. V takovém případě použijte funkci

#### TV reproduktor.

- N Možnost Formát audio se může v závislosti na vysílaném programu lišit. 5.1kanálový zvuk Dolby Digital je k dispozici pouze tehdy, pokud je externí reproduktor připojen pomocí optického kabelu.
- Zvukový popis

(V některých zemích není tato funkce k dispozici) (pouze digitální kanály)

Tato funkce pracuje se zvukovým datovým

proudem zvukového popisu (AD), který je odesílán spolu s hlavním zvukem z vysílače. **Zvukový popis (Vypnuto / Zapnuto):** Slouží k zapnutí nebo vypnutí funkce zvukového popisu.

 $\mathbb Z$  Hlasitost: Nastavení hlasitosti zvukového popisu.

Další nastavení

 $M$ enu  $\rightarrow$  Zvuk  $\rightarrow$  Další nastavení

● Úroveň zvuku DTV

(pouze digitální kanály)

Tato funkce umožňuje snížit neshodu hlasového signálu (což je jeden ze signálů přijímaných při vysílání digitální televize) na požadovanou úroveň.

 $\mathbb Z$  Podle typu vysílaného signálu lze hodnotu položky MPEG / HE-AAC nastavit v rozmezí −10 dB až 0 dB.

N Chcete-li zvýšit nebo snížit hlasitost, proveďte příslušné nastavení v rozmezí 0  $a\check{z}$  −10.

#### ● Výstup SPDIF

Rozhraní SPDIF (Sony Philips Digital InterFace) slouží k zajištění digitálního zvuku, snižuje rušení vstupující do reproduktorů a různých digitálních zařízení, jako je například přehrávač DVD.

● Formát audio: Můžete vybrat formát výstupu digitálního zvuku (SPDIF).

Dostupný formát výstupu digitálního zvuku (SPDIF) se může lišit s ohledem na zdroj vstupu.

#### ● Zpoždění zvuku

Umožňuje napravit neshody zvuku a videa při sledování televizoru a při poslechu digitálního zvukového výstupu z televizoru prostřednictvím externího zařízení, jako je AV přijímač. Když vyberete funkci Zpoždění zvuku, objeví se obrazovka s posuvníkem. Nastavte hodnotu možnosti pomocí dálkového ovladače (0 ms až 250 ms).

● Kom. Dolby Digital

Tato funkce minimalizuje neshodu signálů

mezi signálem Dolby Digital a hlasovým signálem (tj. MPEG Audio, HE-AAC, ATV Sound).

N Výběrem možnosti Line získáte dynamický zvuk a výběrem možnosti RF snížíte rozdíl mezi hlasitými a jemnými zvuky v nočních hodinách.

Line: Nastavte výstupní úroveň signálů vyšších nebo nižších než −31 dB (referenční signál) na −20 dB nebo −31 dB.

RF: Nastavte výstupní úroveň signálů

vyšších nebo nižších než -20 dB (referenční) na -10 dB nebo -20 dB.

Nastavení reproduktorů

Menu → Zvuk → Nastavení reproduktorů

● Volba reproduktoru

Posloucháte-li zvukovou stopu vysílaného programu nebo filmu přes externí přijímač, je možné, že uslyšíte ozvěnu způsobenou rozdílem v rychlosti dekódování mezi reproduktory televizoru a reproduktory

připojenými k tomuto externímu přijímači. V takovém případě nastavte televizor na možnost Ext. reproduktor.

**Z Nastavíte-li položku Volba reproduktoru** na možnost Ext. reproduktor, budou reproduktory televizoru vypnuty. Zvuk nyní uslyšíte pouze z externích reproduktorů. Nastavíte-li položku Volba reproduktoru na možnost TV reproduktor, budou zapnuty reproduktory televizoru i externího

přijímače. Zvuk tak uslyšíte ze všech reproduktorů.

**Z Nastavíte-li položku Volba reproduktoru** na možnost Ext. reproduktor, nebudou fungovat tlačítka pro hlasitost a funkce ztlumení a nastavení zvuku bude omezeno.

- $\mathbb Z$  Pokud není přijímán žádný signál videa, budou ztlumeny reproduktory televizoru i externí reproduktory.
- Automat. hlasitost

Normální: Automatické vyrovnání úrovně hlasitosti při přepnutí na jiný kanál.

Noc: Automatické vyrovnání a snížení hlasitosti na všech kanálech; všechny kanály jsou tedy tišší. Možnost Noc je užitečná v noci, chcete-li mít hlasitost nastavenou na mírnou úroveň.

N Chcete-li použít ovládání hlasitosti na připojeném zdrojovém zařízení, nastavte funkci Automat. hlasitost na Vypnuto. Jeli položka Automat. hlasitost nastavena

na hodnotu Normální nebo Noc, úprava hlasitosti na připojeném zdrojovém zařízení se nemusí nijak projevit.

Obnovit zvuk

Menu → Zvuk → Obnovit zvuk

Obnovení všech nastavení zvuku na výchozí nastavení od výrobce.

#### Připojení k pevné síti

Televizor lze připojit k síti LAN pomocí kabelu třemi způsoby:

- $\mathbb Z$  Chcete-li se podívat na ilustrace tří druhů připojení k pevné síti, nahlédněte do tištěné uživatelské příručky.
- Televizor můžete připojit k síti LAN prostřednictvím připojení portu LAN na zadní straně televizoru k externímu

modemu kabelem LAN.

- Televizor můžete připojit k síti LAN prostřednictvím připojení konektoru LAN na zadní straně televizoru ke směrovači, který je připojen k externímu modemu. Pro připojení použijte kabel LAN.
- Pravděpodobně bude možné připojit televizor k síti LAN tak, že pomocí kabelu LAN připojíte konektor LAN na zadní straně televizoru přímo k zásuvce sítě umístěné na zdi. Upozorňujeme, že na zdi

umístěná zásuvka je připojena k modemu nebo směrovači nacházejícímu se jinde v domě.

N Pokud vaše síť vyžaduje dynamickou IP adresu, je třeba použít modem ADSL nebo směrovač, který podporuje protokol DHCP (Dynamic Host Configuration Protocol). Modemy a směrovače podporující protokol DHCP automaticky poskytují hodnotu adresy IP, masky podsítě, brány a serveru DNS, které televizor potřebuje pro přístup k Internetu. Není je tedy třeba zadávat ručně. Dynamickou IP adresu využívá většina domácích sítí.

 $\mathbb Z$  Některé sítě vyžadují statickou adresu IP. Pokud vaše síť vyžaduje statickou adresu IP, je nutné při nastavování připojení k síti zadat hodnoty adresy IP, masky podsítě, brány a serveru DNS ručně. Hodnoty adresy IP, masky podsítě, brány a serveru DNS získáte od svého poskytovatele

služeb Internetu. Pokud máte počítač s operačním systémem Windows, můžete tyto hodnoty získat také prostřednictvím počítače.

N Pokud vaše síť vyžaduje statickou adresu IP, můžete použít modemy ADSL podporující protokol DHCP. Modemy ADSL podporující protokol DHCP vám také umožňují použít statické adresy IP.

#### Připojení k bezdrátové síti

**Z Chcete-li se podívat na ilustraci připojení** k bezdrátové síti, nahlédněte do tištěné uživatelské příručky.

pro televizory LED řady 5500 – 5700 a televizory PDP řady 550 – 570 Pro bezdrátové připojení televizoru k síti je třeba bezdrátový směrovač nebo modem a adaptér Samsung Wireless LAN Adapter (WIS10ABGN nebo WIS12ABGNX), který se připojuje k portu USB na televizoru. Adaptér Samsung Wireless LAN Adapter

se prodává samostatně. Naleznete jej v nabídce vybraných maloobchodních prodejců, internetových obchodů nebo portálu Samsungparts.com.

Televizor lze k síti LAN připojit standardním bezdrátovým směrovačem nebo modemem.

Tento televizor podporuje komunikační protokoly IEEE 802.11a/b/g a n. Společnost Samsung doporučuje používat protokol IEEE 802.11n. Při přehrávání videa prostřednictvím síťového připojení pomocí

# IEEE 802.11 a/b nebo g může docházet k přerušování obrazu.

- $M$  pro televizory LED řady 5500 5700 a televizory
	- PDP řady 550 570 Adaptér Samsung
	- Wireless LAN Adapter a prodlužovací
	- kabel USB se prodávají samostatně
	- nabízejí je vybrané maloobchody,
	- elektronické obchody a portál
	- Samsungparts.com.
- $M$  pro televizory LED řady 5500 5700 a televizory

PDP řady 550 – 570 Před připojením

adaptéru Samsung Wireless LAN Adapter zkontrolujte, zda je televizor zapnutý.

 $M$  pro televizory LED řady 5500 – 5700 a televizory

PDP řady 550 – 570 Pokud používáte

k připojení adaptéru Samsung Wireless

LAN Adapter rozbočovač USB nebo

prodlužovací kabel USB jiný než

dodávaný, tento adaptér nemusí být

rozpoznán.

N Chcete-li používat bezdrátovou síť, musí být televizor připojen k bezdrátovému

směrovači nebo modemu. Jestliže bezdrátový směrovač nebo modem podporuje protokol DHCP, může televizor používat pro připojení k bezdrátové síti protokol DHCP nebo statickou adresu IP.

N Vyberte kanál pro bezdrátový směrovač nebo modem, který se momentálně nepoužívá. Pokud je kanál nastavený pro bezdrátový směrovač nebo modem právě používán jiným blízkým zařízením,

povede to k rušení signálu a poruše komunikace.

 $<sup>2</sup>$  Tento televizor podporuje pouze</sup> následující protokoly zabezpečení bezdrátové sítě:

- Režim ověřování: WEP, WPAPSK, WPA2PSK
- Typ šifrování: WEP, TKIP, AES
- N Vyberete-li výhradní režim s vysokou propustností (Greenfield) 802.11n a typ šifrování na přístupovém bodu

nebo bezdrátovém směrovači nastavíte na možnost WEP nebo TKIP, nebude televizor Samsung podporovat připojení odpovídající novým specifikacím certifikace Wi-Fi.

N Pokud váš bezdrátový směrovač nebo modem podporuje nastavení WPS (Wi-Fi Protected Setup), můžete síť připojit prostřednictvím konfigurace PBC (Push Button Configuration) nebo kódu PIN (Personal Identification Number).

WPS v obou režimech automaticky nakonfiguruje klíč SSID a WPA.

- N Pokud směrovač, modem nebo jiné zařízení nemá certifikaci, nemusí jít připojit k televizoru.
- $\mathbb Z$  Postupy připojení: Připojení k bezdrátové síti lze nastavit čtyřmi způsoby:
	- Použití automatického nastavení (pomocí funkce Automatické vyhledání sítě)
	- Použití ručního nastavení
– Používání funkce WPS(PBC)

# – Používání funkce Plug & Access

Upozornění pro televizory LED řady 5500 – 5700 a televizory PDP řady 550 – 570

Je-li televizor připojen k adaptéru Samsung Wireless LAN Adapter, mohou se u některých kanálů objevovat chyby obrazu nebo šum. Pokud k tomu dojde, proveďte připojení jedním z uvedených postupů nebo připojte adaptér Samsung Wireless LAN

Adapter kabelem USB na místě, kde není rádiové rušení.

● **Postup 1**: Připojení pravoúhlého adaptéru USB k bezdrátovému adaptéru Samsung Wireless LAN Adapter.

- Chcete-li adaptér Samsung Wireless LAN Adapter připojit pravoúhlým adaptérem USB, postupujte podle následujících kroků:
	- **1.** Připojte pravoúhlý adaptér USB k bezdrátovému adaptéru Samsung

Wireless LAN Adapter.

- **2.** Druhý konec pravoúhlého adaptéru připojte k portu USB.
- **Postup 2**: Připojení adaptéru Samsung Wireless LAN Adapter pomocí prodlužovacího kabelu.

- Chcete-li adaptér Samsung Wireless LAN Adapter připojit prodlužovacím kabelem, postupujte podle následujících kroků:
	- **1.** Připojte prodlužovací kabel k portu USB.

**2.** Prodlužovací kabel zapojte do adaptéru Samsung Wireless LAN Adapter. **3.** Pomocí oboustranné lepicí pásky připevněte adaptér Samsung Wireless LAN Adapter na zadní stranu televizoru

v jeho horní části.

Nastavení pevné sítě

# Nastavení sítě

Menu → Síť → Nastavení sítě

Umožňuje nastavit pevné nebo bezdrátové připojení k síti pro použití různých internetových služeb, například Smart Hub a AllShare Play, a provádět upgrady softwaru.

#### Automatické nastavení kabelové sítě

Kabelové připojení televizoru k síti může nastavit automaticky, připojíte-li televizor k síti, která podporuje DHCP.

 $\mathbb Z$  Po připojení kabelu LAN se automaticky zobrazí okno pro nastavení pevné sítě.

Chcete-li automaticky nastavit kabelové připojení televizoru k síti, postupujte podle následujících kroků:

**1.** Přejděte na obrazovku Nastavení sítě.  $(S$ ít'  $\rightarrow$  Nastavení sítě)

**2.** Vyberte možnost Start. Zobrazí se okno pro testování sítě a proběhne ověření připojení k síti.

**3.** Po ověření připojení se zobrazí zpráva "Jste připojeni k Internetu. Pokud máte potíže s používáním online služeb, obraťte se na poskytovatele služeb Internetu.". Vyberte možnost OK.

N Jestliže se připojení nezdaří, zkontrolujte, zda je správně zapojen konektor v portu LAN.

 $\mathbb Z$  Jestliže nelze při automatickém připojování nalézt parametry připojení k síti nebo chcete-li připojení nastavit ručně, přejděte do následující části "Ruční nastavení sítě".

#### Ruční nastavení kabelové sítě

Kabelové připojení televizoru k síti můžete nastavit ručně, připojíte-li televizor k síti, která vyžaduje statickou adresu IP.

Získání hodnot pro připojení k síti

Chcete-li zobrazit hodnoty připojení k síti (na počítačích se systémem Windows XP), postupujte takto:

**1.** Klepněte pravým tlačítkem myši na ikonu sítě na obrazovce vpravo dole.

- **2.** V místní nabídce klepněte na možnost Stav.
- **3.** V dialogu, který se zobrazí, klepněte na kartu Podpora.
- **4.** Na kartě Podpora klepněte na tlačítko

Podrobnosti. Zobrazí se hodnoty pro připojení k síti.

Chcete-li ručně nastavit kabelové připojení televizoru k síti, postupujte podle následujících kroků:

**1.** Přejděte na obrazovku Nastavení sítě. (Síť → Nastavení sítě)

**2.** Vyberte možnost Start. Zobrazí se okno pro připojení k síti a zahájí se proces ověřování.

- **3.** Vyberte možnost Zastavit. Proces ověřování se zastaví. V okně pro připojení k síti vyberte možnost Nastavení IP. Objeví se obrazovka Nastavení IP.
- **4.** Vyberte položku Režim IP a nastavte položku Režim IP na hodnotu Manuální.
- **5.** Přejděte do pole pro zadání nastavení Adresa IP a pomocí dálkového ovladače vyberte možnost Adresa IP.
- **6.** Pomocí dálkového ovladače zadejte do prvního pole první část nastavení

Adresa IP (např. 105). Potom přejděte do následujícího pole.

- **7.** Zadejte další část nastavení Adresa IP. Potom přejděte do následujícího pole. **8.** Opakujte zadávání pro všechna pole v nastavení Adresa IP.
	- N Jestliže uděláte při zadávání čísla chybu, opravte ji tak, že číslo zadáte znovu.

**9.** Potom přejděte do polí Maska podsítě. **10.**Opakujte tentýž postup zadávání pro

položky Maska podsítě, Brána a Server DNS.

**11.**Po dokončení vyberte možnost OK. Zobrazí se okno pro testování připojení k síti a zahájí se proces ověřování. Po ověření připojení se zobrazí zpráva "Jste připojeni k Internetu. Pokud máte potíže s používáním online služeb, obraťte se na poskytovatele služeb Internetu.". Vyberte možnost OK.

#### Stav sítě

#### Menu  $\rightarrow$  Sít'  $\rightarrow$  Stav sítě

# Můžete zkontrolovat aktuální stav sítě a Internetu.

# Jestliže se připojení k pevné síti nezdaří...

● **Nebyl nalezen síťový kabel.**

Zkontrolujte, zda je síťový kabel správně zapojen. Pokud ano, zkontrolujte, zda je zapnutý směrovač. Pokud je, zkuste jej vypnout a znovu zapnout.

- **Nepodařilo se automaticky nastavit adresu IP.**
	- Zkuste provést automatické nastavení adresy IP nebo nastavte adresu IP ručně výběrem možnosti Nastavení IP.
	- 1) Zkontrolujte, zda je ve směrovači povolen server DHCP. 2) Odpojte a znovu zapojte směrovač. 3) Další informace získáte od vašeho poskytovatele internetových služeb.
- **Nelze se připojit k síti.**

Zkuste následující postup: zkontrolujte, zda

je v nastavení Nastavení IP zadána správná adresa IP. Další informace získáte od vašeho poskytovatele internetových služeb.

● **Jste připojeni k místní síti, ale nelze se připojit k Internetu.**

Abyste získali přístup k Internetu, zkontrolujte nastavení serveru DNS v položce Nastavení IP nebo kontaktujte svého poskytovatele internetových služeb.

● **Nastavení připojení k síti bylo provedeno, ale nelze se připojit k Internetu.**

# Kontaktujte svého poskytovatele

internetových služeb.

# Nastavení sítě

Menu → Síť → Nastavení sítě

Umožňuje nastavit pevné nebo bezdrátové připojení k síti pro použití různých internetových služeb, například Smart Hub a AllShare Play, a provádět upgrady softwaru.

#### Automatické nastavení bezdrátové sítě

Většina bezdrátových sítí je vybavena volitelným systémem zabezpečení, který od zařízení přistupujících k síti vyžaduje vysílání šifrovaného bezpečnostního kódu, označovaného jako přístupový nebo bezpečnostní klíč. Bezpečnostní klíč je založen na heslu, což je obvykle slovo nebo řada písmen a čísel určité délky, jež musíte zadat při nastavení zabezpečení bezdrátové sítě.

Pokud pro připojení k síti použijete tento

způsob nastavení a vaše bezdrátová síť má bezpečnostní klíč, bude během automatického i ručního procesu nastavení nutné zadat heslo.

 $\mathbb Z$  V závislosti na bezdrátovém směrovači nebo modemu budete možná moci jako alternativu používat WPS PIN.

Chcete-li automaticky nastavit bezdrátové připojení televizoru k síti, postupujte následovně:

**1.** Přejděte na obrazovku Nastavení sítě.  $(Sit' \rightarrow Nastavení sítě)$ 

- **2.** Vyberte možnost Start. Funkce připojení k síti vyhledá dostupné bezdrátové sítě. Po dokončení se zobrazí seznam dostupných sítí.
- **3.** Ze seznamu sítí vyberte síť, k níž se chcete připojit, a vyberte možnost Další.
	- N Je-li bezdrátový směrovač nastaven na režim Skrytý (Neviditelný), je třeba pro navázání spojení vybrat možnost

Přidat síť a zadat správné nastavení Název sítě (SSID) a bezpečnostní klíč.

- **4.** Jestliže se zobrazí okno Zadejte bezpečn. klíč, přejděte ke kroku 5. Jestliže jste vybrali bezdrátový směrovač, který nemá bezdrátové zabezpečení, přejděte ke kroku 7.
- **5.** Chcete-li nastavit bezdrátové zabezpečení směrovače, zadejte bezpečnostní klíč (Bezpečn. klíč nebo PIN).

N Pomocí klávesnice na obrazovce zadejte bezpečnostní klíč (Bezpečn. klíč nebo PIN). Pomocí dálkového ovladače zadejte bezpečnostní klíč.

 $\mathbb Z$  K zadání bezpečnostního klíče můžete použít klávesnici připojenou k rozhraní USB nebo Bluetooth. Funkce Bluetooth nemusí být v závislosti na modelu dostupná.

 $\mathbb O$  Heslo byste měli nalézt na jedné z obrazovek nastavení, které jste použili k nastavení směrovače nebo modemu.

- **6.** Po dokončení vyberte možnost Další. Zobrazí se okno pro připojení k síti a zahájí se proces ověřování.
- **7.** Po ověření připojení se zobrazí zpráva Jste připojeni k Internetu. Pokud máte potíže s používáním online služeb, obraťte se na poskytovatele služeb Internetu..
- N Jestliže síť neakceptuje zadaný

bezpečnostní klíč (Bezpečn. klíč nebo PIN), vyberte možnost Opakovat nebo Nastavení IP a zadejte nastavení ručně.  $\mathbb Z$  Pokud chcete nastavit připojení ručně, vyberte možnost Nastavení IP. Potom přejděte k další části "Ruční nastavení sítě".

Ruční nastavení bezdrátové sítě

Kabelové připojení televizoru k síti můžete nastavit ručně, připojíte-li televizor k síti,

která vyžaduje statickou adresu IP, nebo v případě, že se automatické připojení nezdaří.

Získání hodnot pro připojení k síti

Pro získání hodnot pro připojení k síti je na většině počítačů s operačním systémem Windows třeba postupovat takto:

**1.** Klepněte pravým tlačítkem myši na ikonu sítě na obrazovce vpravo dole.

**2.** V místní nabídce klepněte na možnost

Stav.

- **3.** V dialogu, který se zobrazí, klepněte na kartu Podpora.
- **4.** Na kartě Podpora klepněte na tlačítko Podrobnosti. Zobrazí se hodnoty pro připojení k síti.

Chcete-li nastavit bezdrátové připojení televizoru k síti ručně, postupujte následovně:

**1.** Přejděte na obrazovku Nastavení sítě.

(Síť → Nastavení sítě)

- **2.** Vyberte možnost Start. Funkce připojení k síti vyhledá dostupné bezdrátové sítě. Po dokončení se zobrazí seznam dostupných sítí.
- **3.** Ze seznamu sítí vyberte síť, k níž se chcete připojit, a vyberte možnost Další.
	- N Je-li bezdrátový směrovač nastaven na režim Skrytý (Neviditelný), je třeba pro navázání spojení vybrat možnost Přidat síť a zadat správné nastavení

## Název sítě (SSID) a Bezpečn. klíč.

- **4.** Jestliže se zobrazí okno Zadejte bezpečn. klíč, přejděte ke kroku 5. Jestliže vyberete bezdrátový směrovač, který nemá bezdrátové zabezpečení, přejděte ke kroku 7.
- **5.** Chcete-li nastavit bezdrátové zabezpečení směrovače, zadejte bezpečnostní klíč (Bezpečn. klíč nebo PIN).

Pomocí klávesnice na obrazovce

zadejte bezpečnostní klíč (Bezpečn. klíč nebo PIN). Pomocí dálkového ovladače zadejte bezpečnostní klíč.  $\mathbb O$  Heslo byste měli nalézt na jedné z obrazovek nastavení, které jste použili k nastavení směrovače nebo modemu.

- **6.** Po dokončení vyberte možnost Další. Zobrazí se okno pro připojení k síti a zahájí se proces ověřování.
- **7.** Vyberte možnost Zastavit. Proces

ověřování se zastaví. V okně pro připojení k síti vyberte možnost Nastavení IP. Objeví se obrazovka Nastavení IP.

- **8.** Vyberte položku Režim IP a nastavte položku Režim IP na hodnotu Manuální.
- **9.** Přejděte do pole pro zadání nastavení Adresa IP a pomocí dálkového ovladače vyberte možnost Adresa IP.
- **10.**Pomocí dálkového ovladače zadejte do prvního pole první část nastavení Adresa IP (např. 105). Potom přejděte do

následujícího pole.

# **11.**Zadejte další část nastavení Adresa IP. Potom přejděte do následujícího pole.

- **12.**Opakujte zadávání pro všechna pole v nastavení Adresa IP.
	- N Jestliže uděláte při zadávání čísla chybu, opravte ji tak, že číslo zadáte znovu.
- **13.**Potom přejděte do polí Maska podsítě.
- **14.**Opakujte tentýž postup zadávání pro položky Maska podsítě, Brána a Server

#### DNS.

**15.**Po dokončení vyberte možnost OK. Zobrazí se okno pro připojení k síti a zahájí se proces ověřování. Po ověření připojení se zobrazí zpráva "Jste připojeni k Internetu. Pokud máte potíže s používáním online služeb, obraťte se na poskytovatele služeb Internetu.".

Nastavení sítě WPS(PBC)

Je-li na směrovači tlačítko WPS (PBC),

můžete nastavit bezdrátové připojení televizoru k síti pomocí tohoto tlačítka rychleji a snadněji.

Chcete-li nastavit bezdrátové připojení televizoru k síti pomocí zabezpečeníWPS(PBC), postupujte podle následujících kroků:

**1.** Přejděte na obrazovku Nastavení sítě.  $(Sit' \rightarrow Nastavení sítě)$ 

**2.** Vyberte možnost Start. Funkce připojení

k síti vyhledá dostupné bezdrátové sítě. Po dokončení se zobrazí seznam dostupných sítí.

- **3.** Vyberte možnost WPS(PBC).
- **4.** Do 2 minut stiskněte tlačítko WPS(PBC) na směrovači. Televizor automaticky získá všechny hodnoty nastavení sítě, které potřebuje, a připojí se k síti.
- **5.** Objeví se obrazovka připojení k síti a proběhne nastavení sítě.

Nastavení sítě Plug & Access

Funkce Plug & Access umožňuje snadné připojení televizoru Samsung k bezdrátovému směrovači Samsung (prodává se samostatně) pomocí paměťové jednotky USB flash, na které přenesete informace o nastavení sítě ze směrovače do televizoru. Pokud máte bezdrátový směrovač jiné značky než Samsung, který nepodporuje funkci Plug & Access, musíte se připojit některým z ostatních způsobů.
N Seznam zařízení, která podporují funkci Plug & Access, naleznete na webových stránkách www.samsung.com.

Chcete-li nastavit bezdrátové připojení televizoru k síti pomocí funkce Plug & Access, postupujte takto:

- **1.** Zapněte napájení bezdrátového směrovače Samsung a televizoru.
- **2.** Vložte paměťovou jednotku USB flash do portu USB na bezdrátovém směrovači

Samsung. Zkontrolujte, zda svítí LED kontrolka na směrovači (bliká  $\rightarrow$  svítí).

- **3.** Vyjměte paměťovou jednotku USB flash ze směrovače a vložte ji do portu USB na televizoru Samsung. Informace o připojení se stáhnou na paměťovou jednotku.
- **4.** Počkejte, dokud není automaticky navázáno připojení.

**Z** Jestliže se funkci Plug & Access nepodaří připojit televizor

k bezdrátovému směrovači, objeví se na obrazovce automaticky otevírané okno s informací o chybě. Pokud se chcete pokusit použít funkci Plug & Access znovu, vyjměte paměťovou jednotku USB flash, resetujte směrovač a zkuste znovu opakovat postup od kroku 1. Můžete také zvolit jeden z ostatních způsobů nastavení připojení.

**5.** Objeví se obrazovka připojení k síti

## a proběhne nastavení sítě.

 $\mathbb Z$  Pokud se nastavení bezdrátového směrovače změní nebo nainstalujete nový směrovač, musíte provést postup nastavení funkce Plug & Access znovu od kroku 1.

Stav sítě

Menu  $\rightarrow$  Sít'  $\rightarrow$  Stav sítě

Můžete zkontrolovat aktuální stav sítě a

Internetu.

Jestliže se připojení k bezdrátové síti nezdaří...

● **Připojení k bezdrátové síti se nezdařilo.**

Není vybrán bezdrátový směrovač. Přejděte do nastavení Nastavení sítě a vyberte směrovač.

● **Nelze se připojit k bezdrátovému směrovači.** Zkuste následující postup: Zkontrolujte, zda je směrovač zapnut, a pokud ano, zkuste jej vypnout a znovu zapnout. Zkontrolujte, zda pro použití směrovače nepotřebujete

bezpečnostní klíč.

● **Nepodařilo se automaticky nastavit adresu IP.**

Zkuste provést automatické nastavení adresy IP nebo nastavte adresu IP ručně výběrem možnosti Nastavení IP.

1) Zkontrolujte, zda je ve směrovači povolen server DHCP. 2) Odpojte a znovu zapojte směrovač. 3) Další informace získáte od vašeho poskytovatele internetových služeb.

● **Nelze se připojit k síti.**

Zkuste následující postup: zkontrolujte, zda je v nastavení Nastavení IP zadána správná adresa IP. Další informace získáte od vašeho poskytovatele internetových služeb.

● **Jste připojeni k místní síti, ale nelze se připojit k Internetu.**

Abyste získali přístup na Internet, zkontrolujte nastavení serveru DNS v položce Nastavení IP nebo kontaktujte svého poskytovatele internetových služeb.

● **Nastavení připojení k síti bylo provedeno,** 

**ale nelze se připojit k Internetu.**

# Kontaktujte svého poskytovatele internetových služeb.

Správa zařízení připojených k síti

#### Wi-Fi Direct

- $M$ enu  $\rightarrow$  Sít' $\rightarrow$  Wi-Fi Direct
	- Slouží k připojení televizoru k mobilním bezdrátovým zařízením. Pomocí této funkce můžete propojit mobilní bezdrátové zařízení s vaším televizorem přímo bez použití směrovače.
		- Chcete-li používat tuto funkci, musí být vaše mobilní zařízení podporováno funkcí

#### Wi-Fi Direct.

 $%$  pro televizory LED řady 5500 – 5700 a televizory PDP řady 550 – 570 Tuto funkci můžete používat při připojení adaptérem Samsung Wireless LAN Adapter. (V závislosti na modelu nemusí být tato funkce podporována.)

Chcete-li propojit vaše mobilní zařízení s televizorem pomocí funkce Wi-Fi Direct, postupujte podle následujících kroků:

**1.** Zapněte zařízení Wi-Fi Direct a aktivujte funkci Wi-Fi Direct.

- **2.** Přejděte na obrazovku Wi-Fi Direct. (Síť → Wi-Fi Direct) Televizor začne vyhledávat zařízení a poté zařízení zobrazí na obrazovce Wi-Fi Direct.
- **3.** Zapněte funkci Wi-Fi Direct na vašem zařízení. Vyberte požadované zařízení Wi-Fi.
	- Chcete-li použít funkci PBC: Do
		- 2 minut stiskněte tlačítko WPS

(PBC) na zařízení Wi-Fi. Zobrazí se automaticky otevírané okno Připojování a poté automaticky otevírané okno Připojeno. Jakmile se okno zavře, zobrazí se zařízení uvedené v seznamu na obrazovce Wi-Fi Direct jako připojené.

– Chcete-li použít funkci PIN: Zadejte na svém zařízení zobrazený kód PIN. Zobrazí se automaticky otevírané okno Připojování a poté automaticky otevírané okno Připojeno. Jakmile se okno zavře, zobrazí se zařízení uvedené v seznamu na obrazovce Wi-Fi Direct jako připojené.

N Chcete-li zařízení odpojit, vyberte připojené zařízení Wi-Fi a zvolte možnost Odpojit.

N Televizor a přehrávač BD hrají roli

vlastníka skupiny. Pokud je televizor nebo

přehrávač BD připojen prostřednictvím

funkce Wi-Fi Direct, bude toto připojené

zařízení uvedeno v seznamu funkce Wi-Fi Direct jako vlastník skupiny. Ovšem ani v takovém případě se nemůže televizor prostřednictvím funkce Wi-Fi Direct připojit k jinému televizoru nebo přehrávači BD.

Soft. AP

Menu  $\rightarrow$  Sít'  $\rightarrow$  Soft. AP

Pomocí této funkce můžete televizor

připojit k mobilnímu zařízení tehdy, jestliže

toto zařízení nepodporuje připojení Wi-Fi Direct.

Na obrazovce Soft. AP můžete nastavit možnosti připojení zařízení Wi-Fi.

● Soft. AP

Zapne nebo vypne režim Soft. AP. Je-li možnost Soft. AP nastavena na hodnotu Zapnuto, mobilní zařízení může nalézt síťový název televizoru v seznamu připojení Wi-Fi.

Bezpečn. klíč

Pomocí dálkového ovladače zadejte Bezpečn. klíč dlouhý nejméně 8 znaků. Po dokončení vyberte možnost Hotovo.

- Pokud bezpečnostní klíč neobsahuje nejméně 8 znaků, možnost Hotovo není k dispozici.
- Chcete-li k televizoru připojit mobilní zařízení, je nutné zadat do zařízení bezpečnostní klíč.
- Jestliže síť nepracuje správně, zkontrolujte znovu bezpečnostní klíč.

Nesprávně zadaný bezpečnostní klíč může způsobit nesprávnou funkci.

Pokud používáte funkci Wi-Fi Direct nebo Soft AP, můžete sdílet data prostřednictvím softwaru AllShare Play.

(pouze pro některé modely mobilních zařízení s podporou funkcí Wi-Fi Direct nebo Soft. AP.)

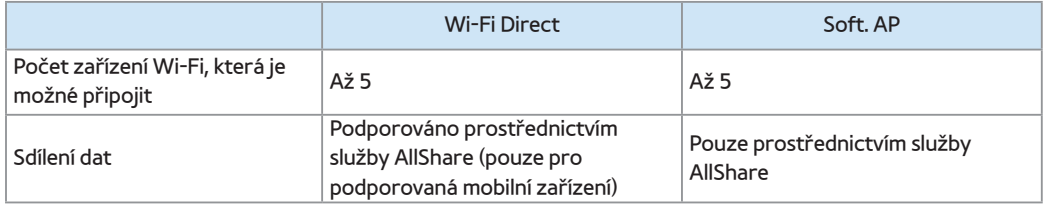

#### Nastavení AllShare

Menu → Síť → Nastavení AllShare

Služba AllShare Play umožňuje přehrávat

soubory kategorie Videa, Fotografie nebo

Hudba umístěné v počítači nebo v zařízení

kompatibilním se sítí DLNA v televizoru

prostřednictvím síťového připojení.

Umožňuje také ovládat televizor pomocí

### těchto zařízení.

Na obrazovce Nastavení AllShare se zobrazuje síť připojených zařízení AllShare a jejich adresy IP. Prostřednictvím této obrazovky můžete zařízení povolit přístup k televizoru, zakázat mu přístup nebo zařízení odstranit ze seznamu AllShare.

Zařízení se na obrazovce Nastavení AllShare zobrazují pouze v případě, že jste vytvořili síťová připojení k zařízením AllShare. Jinak bude seznam prázdný.

Chcete-li používat síťovou funkci AllShare, je nutné do počítače nainstalovat síťový software AllShare. Podrobné informace o možnostech nastavení najdete v pokynech v části "Používání funkcí přehrávání služby AllShare".

Název zařízení

Menu → Síť → Název zařízení

Zadejte název televizoru. Tento název se bude zobrazovat na síťových dálkových

# ovladačích a zařízeních využívajících službu AllShare Play.

- $\mathbb Z$  Na obrazovce se zobrazí klávesnice. Pomocí dálkového ovladače ručně zadejte název televizoru. Po dokončení vyberte možnost Hotovo.
- **Ø Chcete-li zadat písmena, zvýrazněte** a vyberte jednotlivá písmena. Chceteli zadat čísla, zvýrazněte a vyberte jednotlivá čísla nebo stiskněte číselná tlačítka na dálkovém ovladači.

**Z Chcete-li přejít na psaní velkých písmen** (nebo přejít z psaní velkých písmen na malá písmena), vyberte tlačítko Caps nebo Shift.

 $\mathbb Z$  Chcete-li zobrazit symboly a interpunkci, vyberte možnost **x**. Chcete-li znovu zobrazit písmena, znovu vyberte možnost **\***.

## Nastavení času

#### Doba trvání

Menu → Systém → Doba trvání

N Aktuální čas se zobrazí pokaždé, když pomocí dálkového ovladače vyberete možnost INFO.

### **Hodiny**

Nastavení hodin slouží k tomu, aby bylo možné používat nejrůznější funkce časovače televizoru.

N V případě odpojení napájecí šňůry je třeba hodiny nastavit znovu.

Režim hodin: Ruční nebo automatické nastavení aktuálního času.

– Autom.: Televizor nastaví aktuální čas automaticky s použitím času z digitálního kanálu.

N Pro automatické nastavení času musíte mít k televizoru připojen kabel nebo anténu.

 $\mathbb Z$  V závislosti na vysílací stanici a signálu

nemusí být automatické nastavení času správné. V takovém případě nastavte čas ručně.

– Manuální: Aktuální čas lze nastavit ručně. Nastavení hodin: Ruční nastavení hodnot Datum a Doba trvání. Aktuální datum a čas můžete nastavit pomocí dálkového ovladače.

N Funkce je k dispozici pouze tehdy, jeli položka Režim hodin nastavena na možnost Manuální.

Časové pásmo: Vyberte své časové pásmo.

- $\mathbb Z$  Tato funkce je k dispozici pouze tehdy, když je položka Režim hodin nastavena na možnost Autom..
- GMT: Volba časového pásma.
- **Z** Je-li položka Země nastavena na možnost Ostatní, můžete tuto funkci použít.
- Letní čas: Zapne nebo vypne funkci Letní čas.
- $\mathbb Z$  Tato funkce je k dispozici pouze tehdy, když je položka Režim hodin nastavena

na možnost Autom..

● Časovač vypnutí

Automatické vypnutí televizoru za předem nastavenou dobu. (30, 60, 90, 120, 150 nebo 180 minut).

**Z Nastavte časový interval pomocí** dálkového ovladače. Chcete-li funkci Časovač vypnutí zrušit, vyberte možnost Vypnuto.

● Čas zapnutí

Vyberete-li možnost Čas zapnutí, televizor

se automaticky zapne v den a čas, který jste nastavili. Můžete nastavit tři samostatné konfigurace Čas zapnutí (Čas zapnutí 1, Čas zapnutí 2, Čas zapnutí 3) a vybrat obsah, který bude přehráván po zapnutí televizoru: kanál přijímaný anténou nebo po kabelu, zařízení USB nebo set-top box připojené k jednomu ze vstupů televizoru (HDMI1, AV, apod.).

Než použijete funkci Čas zapnutí, musíte nejprve nastavit hodiny.

Nastavení: Vyberte možnost Vypnuto, Jednou, Denně, Po~Pa, Po~So, So~Ne nebo Manuální. Vyberete-li možnost Manuální, můžete si zvolit dny, kdy se má televizor zapnout pomocí funkce Čas zapnutí.

 $\mathbb Z$  Značka  $\checkmark$  označuje vybrané dny.

Doba trvání: Nastavte čas, kdy se televizor automaticky zapne.

Hlasitost: Nastavte požadovanou úroveň hlasitosti. Pomocí dálkového ovladače upravte hlasitost.

Zdroj: Slouží k výběru zdroje obsahu, který bude přehráván po zapnutí televizoru. Můžete:

- Vybrat možnost TV a zobrazit na televizoru konkrétní kanál přijímaný anténou nebo po kabelu.
- Vybrat možnost USB a televizor bude přehrávat soubory fotografií nebo zvukové soubory ze zařízení USB.
- Vybrat zdroj v televizoru (HDMI1, HDMI2, Komponent apod.), k němuž jste

připojili set-top box. Televizor zobrazí kanál ze set-top boxu.

N Zařízení USB musí být připojeno k televizoru, než budete moci vybrat možnost USB.

N Pokud vyberete jiný zdroj než televizor nebo USB, je nutné:

- Mít k tomuto zdroji připojený přijímač kabelové televize nebo satelitní přijímač (set-top box).
- Nastavit set-top box na kanál,

který chcete sledovat při zapnutí televizoru.

Ponechte set-top box zapnutý.

 $\mathbb Z$  Pokud vyberete jiný zdroj než TV nebo USB, možnosti Anténa a Kanál zmizí. Anténa (je-li položka Zdroj nastavena na možnost TV): Vyberte možnost ATV nebo DTV.

Kanál (je-li položka Zdroj nastavena na možnost TV): Vyberte požadovaný kanál. Hudba / Fotog. (je-li položka Zdroj

nastavena na možnost USB): Vyberte složku v zařízení USB obsahující hudební soubory, které chcete automaticky přehrát po zapnutí televizoru. Případně vyberte složku obsahující hudbu a složku obsahující soubory s fotografiemi. Pokud vyberete obojí, televizor zobrazí vybrané fotografie a zároveň bude přehrávat zvolenou hudbu.

Chcete-li vybrat složky v zařízení USB, postupujte podle následujících kroků:

**1.** Vyberte možnost Hudba. Televizor

zobrazí jedinou složku (kořenovou složku) a typ nebo název zařízení.

- **2.** Vyberte typ nebo název zařízení, které chcete přehrávat. Zobrazí se seznam složek ve vybraném zařízení.
- $\mathbb Z$  Jestliže v zařízení nejsou žádné složky, přesuňte zvýraznění na možnost Vybrat a poté vyberte kořenovou složku. Obrazovka Časovač se objeví znovu a bude na ní uveden název zařízení v poli Hudba. Přejděte ke kroku 4.

**3.** Zvýrazněte složku obsahující hudbu, zvýrazněte možnost Vybrat vedle ní. Obrazovka Časovač se objeví znovu a bude na ní uveden název složky v poli Hudba.

**4.** Pokud chcete, aby televizor zobrazil vybrané fotografie při přehrávání vámi zvolené hudby, vyberte možnost Fotografie a poté opakujte stejný postup.

**5.** Jakmile budete hotovi, vyberte možnost Zavřít v dolní části obrazovky.

 $\mathbb Z$  Je nutné vybrat hudební soubor. Nelze vybrat pouze soubor fotografií.

- $\mathbb Z$  Pokud se v zařízení USB nenachází žádná hudba nebo není vybrána složka s hudebními soubory, nebude funkce Časovač pracovat správně.
- N Pokud je v zařízení USB pouze jeden soubor s fotografií, prezentace se nespustí.
- N Pokud je název složky příliš dlouhý, nelze složku vybrat.
N Každému zařízení USB je přidělena vlastní složka. Při použití více než jednoho typu zařízení USB se přesvědčte, zda mají složky přiřazené jednotlivým zařízením USB rozdílné názvy.

 $\mathbb Z$  Při použití funkce Čas zapnutí doporučujeme použít paměťovou jednotku USB flash a čtečku paměťových karet. Funkce Čas zapnutí nemusí být kompatibilní s USB zařízeními s integrovanou baterií, MP3 přehrávači

či zařízeními PMP od některých výrobců, jelikož jejich rozpoznání trvá televizoru příliš dlouho.

- **Z Pokud nastavíte funkci Čas zapnutí pro** přehrání souboru uloženého na pevném disku USB, může trvat až 40 sekund nebo více, než se soubor po zapnutí televizoru spustí.
- Čas vypnutí

Vyberete-li možnost Čas vypnutí, televizor se automaticky vypne v den a čas, který jste

nastavili. Lze nastavit tři různé konfigurace možnosti Čas vypnutí. (Čas vypnutí 1, Čas vypnutí 2, Čas vypnutí 3)

 $\mathbb Z$  Než použijete možnost Čas vypnutí, musíte nejprve nastavit hodiny.

Nastavení: Vyberte možnost Vypnuto, Jednou, Denně, Po~Pa, Po~So, So~Ne nebo Manuální. Vyberete-li možnost Manuální, můžete si zvolit dny, kdy se má televizor vypnout pomocí funkce Čas vypnutí.

 $\mathbb Z$  Značka  $\checkmark$  označuje vybrané dny.

Doba trvání: Nastavte čas, kdy se televizor

automaticky vypne.

# Blokování programů

## Zabezpečení

- Menu → Systém → Zabezpečení
	- Pomocí této funkce můžete nastavit možnosti zabezpečení programů. Při každém přístupu k funkcím Zabezpečení se zobrazí okno, do kterého musíte zadat PIN. Okno pro zadání PIN se zavře a zobrazí se nabídka Zabezpečení.
	- Zámek kanálů

Zamknutím kanálů v nabídce Kanál zabráníte neoprávněným uživatelům, například dětem, ve sledování nevhodných programů.

 $\mathbb Z$  Funkce je k dispozici pouze tehdy, je-li položka Zdroj nastavena na možnost TV.

● Zámek dle hod. prog.

(v závislosti na zemi)

Je-li funkce Zámek dle hod. prog. zapnuta,

může automaticky blokovat programy,

které považujete pro svoje děti za

nevhodné. Chcete-li nastavit nebo změnit kterékoli z omezení funkce Zámek dle hod. prog., musíte zadat PIN (Personal Indentification Number).

N Položky funkce Zámek dle hod. prog. se liší v závislosti na zemi.

**• Povol. dosp. žánru pro Velkou Británii** 

Můžete upravit nastavení funkce Povol. dosp. žánru.

**Z Funkce Povol. dosp. žánru je k dispozici** pouze u antény Freesat.

#### ● Změna kódu PIN

Objeví se obrazovka Změna kódu PIN. Zvolte si libovolné 4 číslice pro váš kód PIN a zadejte je do okna Zadání nového kódu PIN. Do okna Potvrzení nového kódu PIN zadejte znovu stejný 4místný kód. Po zavření obrazovky pro potvrzení vyberte možnost Zavřít. Nový kód PIN je nyní uložen v televizoru.

#### Jak sledovat omezený kanál nebo film

Bude-li televizor naladěn na omezený kanál, funkce Zámek dle hod. prog. jej zablokuje. Obrazovka zčerná a zobrazí se zpráva Kanál je blokován nastavením zámku kanálů. Pro odblokování zadejte PIN kód.. Chcete-li program nebo film odblokovat, zadejte PIN pomocí

dálkového ovladače.

## Ekonomická řešení

## Eko řešení

- Menu → Systém → Eko řešení
	- Úspora energie

Tato funkce upraví jas televizoru tak, aby se snížila spotřeba elektrické energie. Pokud vyberete možnost Vyp. obrázek vypne se obrazovka, ale zvuk bude stále zapnutý. Zapněte obrazovku stisknutím kteréhokoli tlačítka (kromě tlačítka hlasitosti).

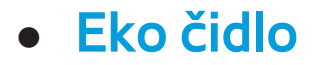

pro televizory LED řady 5300, 5500 : Tato funkce

není podporována.

Chcete-li vylepšit úsporu energie, nastavení obrazu se automaticky přizpůsobí osvětlení místnosti.

N Nastavíte-li možnost Podsvícení

u televizoru LED / Jas buněk u televizoru PDP

v nabídce Obraz, bude položka Eko čidlo

automaticky nastavena na hodnotu

Vypnuto.

Min. podsvícení pro televizor LED / Min. jas buněk pro televizor PDP : Je-li položka Eko čidlo nastavena na možnost Zapnuto, můžete ručně upravit minimální jas obrazovky. **Z Je-li položka Eko čidlo nastavena na** možnost Zapnuto, může se jas obrazovky měnit (lehce ztmavnout nebo zesvětlat) podle intenzity okolního osvětlení. Minimální jas obrazovky můžete ovládat pomocí funkce Min. podsvícení u televizoru LED / Min. jas buněk u televizoru PDP .

● Úsp. r. bez sign.

Chcete-li šetřit energii, můžete nastavit, jak dlouho má zůstat televizor zapnutý, pokud nepřijímá žádný signál.

● Autom. vypnutí

Televizor se automaticky vypne, pokud během 4 hodin není zjištěn zásah uživatele. Obraz v obraze (PIP)

## PIP

- Menu → Systém → PIP
	- Můžete zároveň sledovat program, jehož signál prochází přes tuner televizoru, a video z externího zdroje videosignálu. Pokud například připojíte k televizoru přehrávač Blu-ray, můžete s využitím funkce PIP sledovat zároveň televizní program i film na disku Blu-ray.

 $\mathbb O$  Je-li zapnuta funkce Smart Hub nebo Zámek dle hod. prog., nelze použít funkci PIP.

● PIP

Aktivace nebo deaktivace funkce PIP.

● Kanál

Výběr kanálu pro podobrazovku.

● Velikost

Výběr velikosti podobrazovky.

● Pozice

Výběr pozice podobrazovky.

#### ● Výběr zvuku

Zvuk můžete poslouchat z hlavního obrazu nebo z podobrazu.

N Pokud při sledování v režimu PIP PIP vypnete televizor, resetuje se funkce PIP na nastavení Vypnuto. Když televizor zapnete, musíte funkci PIP znovu zapnout, chcete-li nadále sledovat v režimu PIP.

N Pokud používáte hlavní obrazovku pro sledování hry nebo pro karaoke, působí obraz v okně funkce PIP poněkud nepřirozeným dojmem.

- N Funkce PIP nefunguje, je-li aktivní funkce 3D.
- N Nastavení funkce PIP: Obraz z externího zdroje videosignálu bude v hlavní obrazovce a obraz z tuneru televizoru bude v podobrazovce funkce PIP.
	- Hlavní obraz: Component, HDMI
	- Podobraz: Televizor

## Další funkce

# Jazyk

- Menu → Systém → Jazyk
	- Jazyk menu

Nastavení jazyka nabídky.

● Jazyk teletextu

Nastavení jazyka pro teletext.

 $\mathbb Z$  V případech, kdy vybraný jazyk není ve vysílání k dispozici, je výchozím jazykem angličtina.

● Preferovaný jazyk

Výběr jazyka, který bude výchozím jazykem při výběru kanálu.

Správce zař.

- Menu → Systém → Správce zař.
	- Pomocí této funkce můžete nastavit klávesnici nebo myš používané s televizorem. V této nabídce si můžete prohlédnout seznam zařízení a upravit nastavení klávesnice nebo myši.

N V závislosti na modelu rozhraní USB HID nemusí být klávesnice a myš kompatibilní s vaším televizorem.

 $\mathbb Z$  Je možné připojit klávesnici i myš zároveň.

● Nastavení klávesnice

Umožňuje použití klávesnice připojené k televizoru přes USB nebo Bluetooth. pro

televizory řady LED 6100-6800 a televizory PDP

Chcete-li použít klávesnici USB, připojte

ji k portu USB. Chcete-li použít klávesnici

Bluetooth, připojte ji pomocí funkce Bluetooth.

Dostupné pouze v okamžiku, kdy je zobrazena klávesnice QWERTY.

Vyberte klávesnici

Vyberte ze seznamu klávesnici, kterou chcete použít. V jednom okamžiku můžete použít pouze jednu klávesnici, i když jich je připojeno více.

Přidat klávesnici Bluetooth

pro televizory řady LED 6100-6800 a televizory PDP

Můžete přidat klávesnici Bluetooth.

Možnosti klávesnice

Nastaví výchozí nastavení pro jazyk a typ klávesnice.

- Jazyk klávesnice: Nastavení jazyka pro klávesnici.
- Typ klávesnice: Nastavení typu klávesnice, z níž zadáváte text.
- Přepnout jazyk vstupu: Vyberte sekvenci tlačítek pro změnu přepnutí vstupního jazyka.

● Nastavení myši

Umožňuje použití myši připojené k televizoru přes USB nebo Bluetooth. Chcete-li použít myš USB, připojte ji k portu USB. pro televizory řady LED 6100-6800 a televizory PDP Chcete-li použít myš Bluetooth, připojte ji pomocí funkce Bluetooth.

Připojíte-li k televizoru myš, můžete ji

používat v nabídkách televizoru stejně jako

na počítači.

Vyberte myš

Vyberte ze seznamu myš, kterou chcete použít. V jednom okamžiku můžete použít pouze jednu myš, i když jich je připojeno více.

Přidat myš Bluetooth

pro televizory řady LED 6100-6800 a televizory PDP

Můžete přidat myš Bluetooth.

## Možnosti myši

Nastaví výchozí nastavení tlačítek myši.

– Primární tlačítko: Vyberte hlavní tlačítko, které chcete používat pro klepnutí

a výběr na obrazovce.

- Velikost ukazatele: Nastavení velikosti ukazatele myši na obrazovce.
- Rychlost ukaz.: Nastavení rychlosti ukazatele myši na obrazovce.

Práce s nabídkami televizoru pomocí myši

- **1.** Připojte k televizoru myš USB nebo Bluetooth.
- **2.** Klepněte hlavním tlačítkem, které jste vybrali. Zobrazí se automaticky otevírané

okno Přejít na.

**3.** Klepněte na požadovanou nabídku a pracujte s ní dále stejně jako na počítači.

## **Titulky**

(textové zprávy na obrazovce)

Menu  $\rightarrow$  Systém  $\rightarrow$  Titulky

Tato nabídka slouží k nastavení režimu Titulky.

● Titulky

Zapne nebo vypne titulky.

 $\bullet$  Režim titulků

Nastavení režimu titulků.

● Jazyk titulků

Nastavení jazyka titulků.

N Pokud sledovaný program nepodporuje funkci Sluch. Postižení, pak se automaticky aktivuje režim Normální, a to i v případě, že je zvolen režim Sluch. Postižení.

N V případech, kdy vybraný jazyk není ve

vysílání k dispozici, je výchozím jazykem angličtina.

Digitální text pro Velkou Británii

Menu → Systém → Digitální text

Pokud je program vysílán s digitálním textem, je tato funkce aktivní.

MHEG (Multimedia and Hypermedia

Information Coding Experts Group):

Mezinárodní standard pro systémy

kódování dat používané v multimédiích a

hypermédiích. Jedná se o vyšší úroveň než systém MPEG, který zahrnuje hypermédia s propojením dat, např. statické snímky, znakové služby, animace, grafické soubory, videosoubory a také multimediální data. MHEG představuje technologii pro uživatelskou interakci za chodu a zavádí se do různých oblastí, mezi které patří technologie VOD (Video-On-Demand), ITV (interaktivní televize), EC (elektronické obchodování), dálkové vzdělávání,

# telekonference, digitální knihovny a síťové hry.

Ochr.proti vypál.ob. pro televizor PDP

Menu → Systém → Ochr.proti vypál.ob.

Ke snížení rizika vypálení obrazovky je

tento přístroj vybaven technologií prevence

vypalování obrazovky Posunutí bodu.

Funkce Posunutí bodu jemně posunuje

obraz po obrazovce.

Nastavení času pro Posunutí bodu

umožňuje určit dobu mezi pohyby obrazu (v minutách).

Televizor má následující další funkce pro ochranu proti vypálení obrazovky:

- Posunutí bodu
- Doba autom. ochrany
- Posouvání
- Šedý okraj
- Posunutí bodu

Pomocí této funkce můžete televizor

nastavit tak, aby se pixely nepatrně pohybovaly po obrazovce PDP v horizontálním nebo vertikálním směru, a minimalizovat se tak vznik zbytkových obrazů.

Dostupná a optimální nastavení funkce Posunutí bodu:

Horizontální

- Možná nastavení: 0–4 (pixely)
- Optimální nastavení pro TV/AV/

Component/HDMI: 4

## Vertikální

- Možná nastavení: 0–4 (pixely)
- Optimální nastavení pro TV/AV/ Component/HDMI: 4
- Doba trvání (v minutách)
- Možná nastavení: 1–4 min
- Optimální nastavení pro TV/AV/ Component/HDMI: 4 min

N Hodnota Posunutí bodu se může lišit

v závislosti na úhlopříčce monitoru

(v palcích) a zvoleném režimu.

**Z Tato funkce není k dispozici v režimu** Přizp. obrazovce.

● Doba autom. ochrany

Pokud je na obrazovce po určitou definovanou dobu statický obraz, aktivuje se spořič obrazovky televizoru, aby se předešlo vypálení obrazu na obrazovce.

● Posouvání

Tato funkce odstraní zbytkový obraz na obrazovce rozsvícením všech pixelů na

obrazovce podle vzoru. Použijte tuto funkci, pokud se obrazovce zobrazují zbytkové obrazy nebo symboly, a to zejména pokud jste na obrazovce dlouhou dobu zobrazovali statický obraz.

Abyste z obrazovky účinně odstranili zbytkový obraz, funkci odstranění zbytkového obrazu je nutné aktivovat na dlouhou dobu (přibližně 1 hodinu). Pokud zbytkový obraz nezmizí ani po použití této funkce, použijte ji znovu.

N Funkci zrušíte stisknutím libovolného tlačítka.

● Šedý okraj

Při sledování televizoru s poměrem obrazovky nastaveným na hodnotu 4:3 může použití funkce Šedý okraj zabránit poškození okrajů obrazovky díky nastavení vyvážení bílé zcela vlevo a zcela vpravo.

Doba autom. ochrany pro televizory LED

Menu → Systém → Doba autom. ochrany
Pokud je na obrazovce po určitou definovanou dobu statický obraz, aktivuje se spořič obrazovky televizoru, aby se předešlo vypálení obrazu na obrazovce.

Obecné

Menu → Systém → Obecné

● Režim hry

Při připojení herní konzoly, jako je PlayStation™ nebo Xbox™, si můžete vychutnat realističtější zážitek ze hry,

## pokud zapnete režim Režim hry.

Opatření a omezení pro režim Režim hry

- Před odpojením herní konzoly a připojením jiného externího zařízení nastavte režim Režim hry na možnost Vypnuto.
- Pokud v režimu Režim hry zobrazíte nabídku televizoru, obrazovka se mírně rozechvěje.
- $\mathbb Z$  Režim hry není k dispozici, je-li vstupní

zdroj nastaven na TV.

**Zaparadi Režim hry nastavte na možnost Zapnuto** pouze tehdy, máte-li připojenou herní konzolu. Zapnete-li režim Režim hry před připojením herní konzoly, může dojít ke snížení kvality obrazu.

**Z** Je-li Režim hry nastaven na možnost Zapnuto, Režim obrazu se automaticky nastaví na možnost Standardní a Zvukový režim se automaticky nastaví na možnost Film.

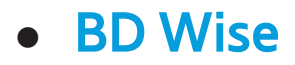

 pro televizory LED řady 4500 – 5700: Tato funkce není podporována.

Poskytuje optimální kvalitu obrazu pro výrobky DVD, Blu-ray a domácí kina od společnosti Samsung podporující technologii BD Wise. Pokud je položka BD Wise nastavena na možnost Zapnuto, režim obrazu se automaticky změní na optimální rozlišení.

Funkce je k dispozici pouze tehdy,

připojíte-li zařízení značky Samsung, které podporuje připojení BD Wise k televizoru pomocí kabelu HDMI.

● Průhlednost menu

Nastavení průhlednosti okna s nabídkou.

● Tóny tlačítek

Televizor poskytuje při používání zvukovou zpětnou vazbu. Možnost Tóny tlačítek je ve výchozím nastavení zapnuta. Vypněte možnost Tóny tlačítek nebo upravte hlasitost.

#### ● Zámek panelu

Současné uzamčení či odemčení všech ovládacích prvků ovladače televizoru. Pokud je funkce Zámek panelu zapnutá, ovladač televizoru nebude fungovat.

● Logo při zapn.

Po zapnutí televizoru se zobrazí logo společnosti Samsung.

Anynet+ (HDMI-CEC)

Menu → Systém → Anynet+ (HDMI-CEC)

Funkce Anynet+ umožňuje ovládání všech připojených zařízení Samsung, která podporují funkci Anynet+, pomocí dálkového ovladače televizoru Samsung. Podrobný postup možností nastavení získáte v pokynech v části "Anynet+(HDMI-CEC)".

DivX® Video On Demand

Menu → Systém → DivX® Video On Demand

Zobrazí schválený registrační kód

televizoru. Pokud se připojíte k webové stránce DivX a zaregistrujete se pomocí 10místného registračního kódu, můžete si stáhnout aktivační soubor VOD. Přehráním souboru pomocí funkce Media Play bude registrace dokončena.

N Další informace o službě DivX(R) VOD získáte na adrese http://vod.divx.com.

Běžné rozhraní

Menu → Systém → Běžné rozhraní

- Nabídka CI: Tato možnost umožňuje uživateli vybírat položky z nabídky poskytované modulem CAM. Možnost Nabídka CI vyberte na základě nabídky Karta PC.
- Informace o aplikaci: Zobrazení informací o modulu CAM vloženém do slotu CI a o kartě CI nebo CI+ CARD vložené do modulu CAM. Modul CAM můžete nainstalovat kdykoli, ať je televizor zapnutý nebo vypnutý.
- **1.** Modul CI CAM zakoupíte u nejbližšího prodejce nebo po telefonu.
- **2.** Zasuňte kartu CI nebo CI+ CARD do modulu CAM ve směru šipky.
- **3.** Zasuňte modul CAM s kartou CI nebo CI+ CARD do slotu rozhraní CI ve směru šipky, aby byl vyrovnán rovnoběžně se slotem.
- **4.** Zkontrolujte, zda na kanálu s rušeným signálem vidíte obraz.

## e-Manual

Menu  $\rightarrow$  Podpora  $\rightarrow$  e-Manual

Tato elektronická příručka je zabudována do vašeho televizoru. Chcete-li zjistit, jak se používají funkce televizoru, nahlédněte do ní.

 $\mathbb Z$  Podrobné informace o obrazovce elektronické příručky najdete v uživatelské příručce v části "Jak si prohlížet elektronickou příručku".

## Autom. diagn.

- Menu  $\rightarrow$  Podpora  $\rightarrow$  Autom. diagn.
	- Test obrazu

Slouží ke kontrole problémů s obrazem. Funkce Test obrazu zobrazí obrázek ve vysokém rozlišení, kde můžete zjišťovat problémy či vady.

Ano:Pokud se testovací obrázek

nezobrazí anebo se v něm vyskytuje

šum nebo zkreslení, vyberte možnost Ano. Pravděpodobně nastal problém s televizorem. Pomoc vám poskytne telefonní centrum společnosti Samsung. Ne: Možnost Ne vyberte, jestliže se testovací obrázek zobrazil správně. Pravděpodobně nastal problém s externím zařízením. Zkontrolujte zapojení. Pokud problém přetrvává, vyhledejte informace v uživatelské příručce k externímu zařízení.

● Test zvuku

# Kontrola potíží se zvukem pomocí vestavěné melodie.

N Jestliže není z reproduktorů televizoru slyšet žádný zvuk, zkontrolujte před provedením testu zvuku, zda je položka Volba reproduktoru v nabídce Zvuk nastavena na TV reproduktor, a vyzkoušejte reproduktory znovu.

 $\mathbb Z$  Melodii během testu uslyšíte i v případě, že jste položku Volba reproduktoru nastavili na možnost Ext. reproduktor

nebo ztlumili zvuk.

Ano: Pokud jste během testu zvuku slyšeli zvuk pouze z jednoho reproduktoru anebo se zvuk neozýval vůbec, vyberte možnost Ano. Pravděpodobně nastal problém s televizorem. Pomoc vám poskytne telefonní centrum společnosti Samsung. Ne: Možnost Ne vyberte, pokud slyšíte z reproduktorů zvuk. Pravděpodobně nastal problém s externím zařízením. Zkontrolujte zapojení. Pokud problém přetrvává,

vyhledejte informace v uživatelské příručce k externímu zařízení.

● Informace o signálu

(pouze digitální kanály)

Kvalita příjmu u kanálů HD vysílaných vzduchem je buď výborná, nebo není daný kanál k dispozici. Okno Informace o signálu zobrazuje sílu signálu kanálu HD, takže můžete nastavit anténu tak, abyste zvýšili sílu signálu a mohli přijímat kanály HD.

**Obnovit** 

Návrat všech nastavení na výchozí hodnoty od výrobce s výjimkou síťových nastavení.

Chcete-li vrátit televizor na výchozí hodnoty od výrobce, postupujte podle následujících kroků:

**1.** Přejděte do nabídky Obnovit. (Podpora  $\rightarrow$  Autom. diagn.  $\rightarrow$  Obnovit)

**2.** Zobrazí se obrazovka pro zadání kódu PIN. Pomocí dálkového ovladače zadejte čtyřmístný kód PIN.

N Pokud jste kód PIN neměnili, zadejte výchozí kód PIN, 0-0-0-0. Kód PIN můžete změnit prostřednictvím možnosti Změna kódu PIN. (Systém → Zabezpečení → Změna kódu PIN)

**3.** Obrazovka pro zadání kódu PIN se potom zavře. Zobrazí se zpráva "Budou obnoveny výchozí hodnoty všech nastavení.".

**4.** Vyberte možnost Ano. Všechna nastavení byla obnovena. Televizor se vypne a znovu zapne automaticky. Objeví se obrazovka Nastavení. Více informací o Nastavení naleznete v tištěné uživatelské příručce.

● Odstraňování potíží

Zdá-li se vám, že televizor není v pořádku, najděte řešení v průvodci odstraňování potíží.

Aktualizace softwaru

Menu → Podpora → Aktualizace softwaru

Nabídka Aktualizace softwaru umožňuje upgrade softwaru televizoru na nejnovější verzi.

Stávající verze: Verze softwaru, která již je v televizoru nainstalována.

Upgrade na nejnovější verzi můžete provést pěti způsoby:

- Přes USB
- Online
- Přes kanál

– Nový software

## – Pohotovostní režim

Na následujících stranách je těchto pět způsobů vysvětleno.

 $\mathbb Z$  Dávejte pozor, abyste nevypnuli napájení, dokud nebude upgrade dokončen. Po ukončení upgradu softwaru se televizor automaticky vypne a opět zapne. Po upgradu softwaru bude obnoveno výchozí nastavení videa a audia. Doporučujeme zapsat si nastavení,

abyste je mohli po aktualizaci snadno obnovit.

● Přes USB

Při upgradování metodou Přes USB postupujte podle následujících kroků:

- **1.** Navštivte webovou stránku www. samsung.com.
- **2.** Klikněte na možnost Podpora v horní části stránky.
- **3.** Na stránce Podpora zadejte číslo svého modelu do pole Najděte svůj produkt.

Poté stiskněte tlačítko Enter nebo klikněte na možnost Najít produkt.

- **4.** Pod položkou Stahování na levé straně klikněte na možnost Získat materiály ke stažení. Objeví se obrazovka Středisko stahování.
- **5.** Klikněte na možnost Firmware na levé části stránky.
- **6.** Na kartě Firmware klikněte vpravo na ikonu souboru. Poté se objeví automaticky otevírané okno, ve kterém

klikněte na tlačítko Uložit soubor.

- **7.** Rozbalte soubor archiv exe do svého počítače. Měli byste získat jedinou složku se stejným názvem, jako měl soubor .exe.
- **8.** Zkopírujte složku na paměťovou jednotku USB flash.
- 9. Zapněte televizor a vložte paměťovou jednotku USB flash do portu USB televizoru.
- **10.**V nabídce televizoru přejděte do nabídky Podpora → Upgrade softwaru.

## **11.**Vyberte možnost Přes USB.

 $\mathbb Z$  Dávejte pozor, abyste nevyjmuli paměťovou jednotku USB flash dříve, než bude upgrade dokončen.

● Online

Funkce Online umožňuje stáhnout upgrade softwaru z Internetu přímo do televizoru a provést upgrade v jediném kroku. Chceteli použít funkci Online, musíte mít televizor nakonfigurován pro připojení k vaší síti a připojený k Internetu. Viz pokyny

Při upgradování metodou Online postupujte podle následujících kroků:

- **1.** Vyberte možnost Online. Zobrazí se zpráva Connecting to Server (Připojování k serveru).
- **2.** Je-li k dispozici software ke stažení, zobrazí se okno pro stahování s ukazatelem postupu a stahování se zahájí.

**3.** Po dokončení stahování se zobrazí obrazovka s dotazem na upgrade se třemi možnostmi: Aktual. nyní, Aktual. pozd. nebo Neaktual..

- Vyberete-li možnost Aktual. nyní, provede televizor upgrade softwaru a potom se automaticky vypne a znovu zapne.
- Jestliže neprovedete volbu do jedné minuty nebo vyberete-li možnost Aktual. pozd., uloží se nový upgrade

softwaru do televizoru. Potom můžete software upgradovat pomocí funkce Nový software.

- Vyberete-li možnost Neaktual., upgrade bude zrušen.
- Přes kanál

Upgrade softwaru prostřednictvím vysílaného signálu

N Pokud je funkce vybrána během přenosu softwaru, automaticky se vyhledá a stáhne dostupný software.

 $\mathbb Z$  Čas potřebný ke stažení softwaru závisí na stavu signálu.

• Nový software

Možnost Nový software umožňuje provést aktualizaci pomocí souboru, který jste dříve stáhli do televizoru, ale rozhodli jste se aktualizaci neprovádět ihned, nebo pomocí souboru staženého do televizoru v pohotovostním režimu (viz Pohotovostní režim v následující části).

Při aktualizaci pomocí Nový software postupujte podle následujících kroků:

- **1.** Jestliže byla aktualizace softwaru již stažena, uvidíte napravo od nápisu Nový software číslo verze softwaru.
- **2.** Vyberte možnost Nový software.
- **3.** Na televizoru se zobrazí zpráva s dotazem, zda chcete provést upgrade. Vyberte možnost Ano. Televizor zahájí upgrade.
- **4.** Po dokončení upgradu se televizor

automaticky vypne a znovu zapne.

● Pohotovostní režim

Můžete také nastavit funkci Pohotovostní režim, pomocí které televizor stáhne nový upgrade softwaru tehdy, když je v pohotovostním režimu.

V pohotovostním režimu je televizor vypnutý, ale jeho připojení k Internetu je aktivní. To umožňuje automatické stažení upgradu softwaru do televizoru, když jej právě nepoužíváte. Protože interně

je televizor zapnutý, může obrazovka mírně svítit. Tento jev může trvat déle než 1 hodinu, než bude stahování softwaru dokončeno.

Při nastavování funkce Pohotovostní režim postupujte podle následujících kroků:

**1.** Vyberte možnost Pohotovostní režim.

**2.** Vyberte možnost Vypnuto, Za 1 hodinu, Za 2 hodiny, 0:00, 2:00, 12:00 nebo 14:00.

– Vypnuto: Vyberete-li možnost Vypnuto, zobrazí televizor zprávu, jakmile bude k dispozici nový upgrade softwaru.

– Za 1 hodinu / Za 2 hodiny / 0:00 / 2:00 / 12:00 / 14:00: Televizor automaticky stáhne nový upgrade softwaru, až bude v pohotovostním režimu ve vypnutém stavu.

N Chcete-li použít funkci Pohotovostní režim, musí být televizor připojen

k Internetu.

#### Kont. Samsung

Vzdálená správa

Menu → Podpora → Kont. Samsung

Tuto informaci zobrazte, pokud televizor nefunguje správně nebo pokud chcete aktualizovat software. Zde naleznete informace o našich telefonních centrech a o způsobu stahování produktů a softwaru. Menu → Podpora → Vzdálená správa

Vzdálená správa umožňuje našemu telefonnímu centru přístup a odstranění problému vašeho výrobku Samsung pomocí vzdáleného přístupu. Vzdálenou správu použijte pouze v případě, že se vyskytne problém, a před aktivací vzdálené správy nejprve kontaktujte naše telefonní centrum.

Aktuální číslo našeho telefonního centra naleznete na webové stránce podpory na adrese www.samsung.com, v části Kontakt

### na podporu.

## Smart Hub

- Menu → Podpora → Smart Hub
	- Funkce Smart Hub vám umožňuje připojit se k Internetu a užít si širokou škálu internetového a multimediálního obsahu. Další informace o používání funkce Smart Hub získáte v části "Smart Hub"
		- v elektronické příručce.
pro televizory LED řady 4500 – 5700: Tato funkce není

podporována.

3D

Menu  $\rightarrow$  Obraz  $\rightarrow$  3D

Tato skvělá nová funkce umožňuje sledování trojrozměrného obsahu. Abyste si tuto funkci skutečně užili a mohli sledovat video ve 3D, je třeba zakoupit aktivní 3D brýle Samsung.

**DŮLEŽITÉ INFORMACE TÝKAJÍCÍ SE ZDRAVÍ A BEZPEČNOSTI PŘI SLEDOVÁNÍ OBRAZU VE 3D.**

**Před použitím funkce 3D tohoto televizoru si přečtěte a vezměte na vědomí následující** 

**informace týkající se bezpečnosti.**

[ **Varování**

 Někteří diváci mohou při sledování obrazu ve 3D zažívat nepříjemné pocity, například závrať, nevolnost a bolesti hlavy. Pokud se u vás projeví jakýkoli

z těchto příznaků, ukončete sledování obrazu ve 3D, sundejte si aktivní 3D brýle a odpočiňte si.

- Sledování obrazu ve 3D po delší dobu může způsobit únavu očí. Pokud pocítíte, že jsou vaše oči unavené, ukončete sledování obrazu ve 3D, sundejte si aktivní 3D brýle a odpočiňte si.
- Zodpovědný rodič by měl dohlížet na děti, které používají funkci 3D. Pokud mají děti unavené oči, bolí je hlava, trpí

závratí nebo nevolností, měly by přestat sledovat obraz ve 3D a odpočinout si.

- Aktivní 3D brýle nepoužívejte k žádným jiným účelům (např. jako běžné brýle, sluneční brýle, ochranné brýle atd.)
- Nepoužívejte funkci 3D ani aktivní 3D brýle, pokud se pohybujete. Budete-li funkci 3D či aktivní 3D brýle používat za chůze nebo při jiném pohybu, může dojít k poranění vlivem srážky s předmětem, zakopnutí nebo upadnutí.

## ● Režim 3D

# Výběr vstupního formátu 3D.

- $\mathbb Z$  Chcete-li si plně vychutnat efekt funkce 3D, nasaďte si nejprve aktivní 3D brýle a poté vyberte z následujícího seznamu možnost Režim 3D, která zajistí nejlepší zážitek ze sledování 3D.
- **off : Slouží k vypnutí funkce 3D.**
- **A:** Změní obraz 2D na 3D.
- **AA: Zobrazí dva obrazy vedle sebe.**
- **: Zobrazí obrazy nad sebou.**

N Funkce Režim 3D se může lišit v závislosti na vstupním signálu.

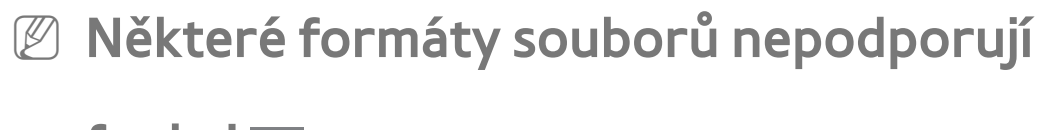

funkci **R**.

● 3D perspektiva

Úprava celkové 3D perspektivy obrazu.

● Hloubka

Úprava celkové hloubky.

● Změna L/P

Přepnutí levého a pravého obrazu.

● 3D Optimalizace pro televizor LED

Automaticky upraví celkový obraz, aby bylo dosaženo optimálního 3D efektu.

# Podporované rozlišení (pouze formát 16:9)

#### HDMI

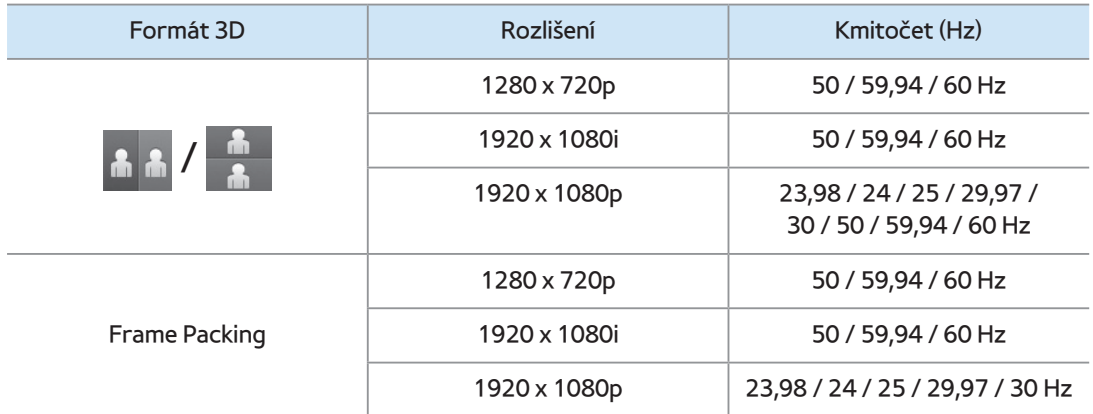

#### Component

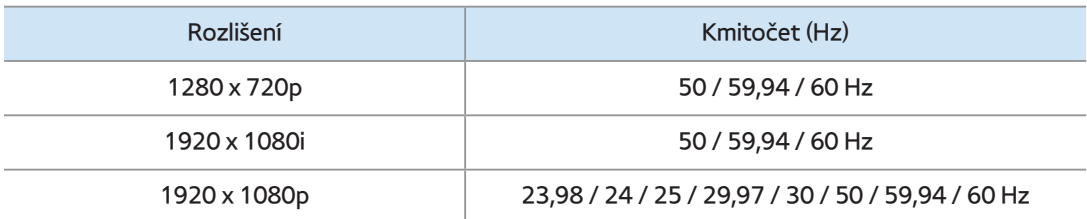

#### **DTV**

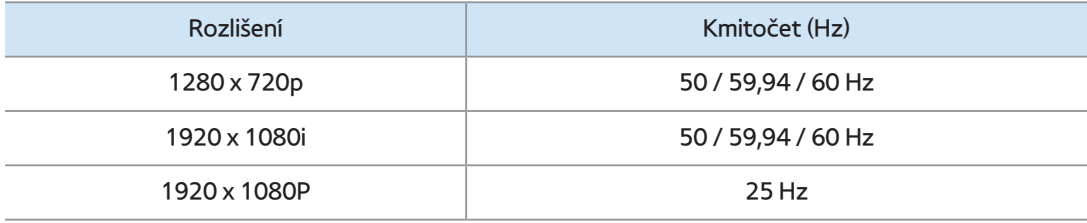

## Videa / Fotografie (v softwaru AllShare Play)

 $\mathbb Z$  Viz "Podporované formáty titulků a souborů softwaru AllShare Play" v části Další informace.

Rozlišení podporované v režimu HDMI PC

Optimální rozlišení pro 3D v režimu HDMI PC je 1920 x 1080.

Jiné vstupní rozlišení než 1920 x 1080 se v režimu 3D nebo při zobrazení na celou obrazovku nemusí zobrazit správně.

### Jak sledovat obraz 3D

Některé režimy 3D nemusejí být v závislosti na formátu obrazu k dispozici.

Chcete-li sledovat obraz v režimu 3D, nasaďte si aktivní 3D brýle a zapněte je stisknutím tlačítka napájení.

- **1.** Přejděte na obrazovku 3D. (Obraz → 3D)
- **2.** Vyberte možnost Režim 3D; zobrazí se obrazovka Režim 3D.
- **3.** Vyberte Režim 3D pro obraz, který chcete sledovat. Obrazovka je chvíli

prázdná a poté se znovu objeví obraz ve vybraném režimu 3D.

Před použitím funkce 3D si přečtěte následující poznámky...

- Funkce Režim 3D se automaticky nastaví na hodnotu Vypnuto v případě, že otevřete funkci Smart Hub.
- Režim 3D je při změně vstupního zdroje automaticky nastaven podle uložené konfigurace.
- Některé funkce obrazu Obraz jsou v režimu 3D vypnuté.
- Funkce PIP není v režimu 3D podporována.
- Aktivní 3D brýle z předchozích 3D výrobků Samsung (infračervený typ) a 3D brýle od jiných výrobců nejsou podporovány.
- Pokud zapnete televizor, může nějakou dobu trvat, než bude obraz ve 3D optimalizován.
- Aktivní 3D brýle nemusejí fungovat správně, pokud je v blízkosti brýlí nebo televizoru zapnutý jakýkoli jiný výrobek 3D nebo elektronické zařízení. Pokud dochází k problémům, udržujte ostatní elektronická zařízení co nejdále od aktivních 3D brýlí.
- Obraz ve 3D sledujte z optimálního úhlu a ve správné vzdálenosti od televizoru. V opačném případě nemusí být 3D obraz zobrazen správně.

 Optimální vzdálenost při sledování obrazu ve 3D je trojnásobná nebo větší, než je výška obrazovky. Je-li například obrazovka vysoká 60 cm, měli byste sedět alespoň 180 cm od ní. Doporučujeme sedět tak, aby vaše oči byly v úrovni obrazovky.

Menu → Podpora → Smart Hub

- Pomocí funkce Smart Hub můžete
- přehrávat filmy, videa a hudbu z Internetu,
- získat přístup k různým placeným nebo
- bezplatným aplikacím a prohlížet je na
- vašem televizoru.
- Obsah aplikací zahrnuje zpravodajství, sport, předpovědi počasí, burzovní informace, mapy, fotografie a hry.
- Tuto funkci můžete také spustit

stisknutím tlačítka **☆** na dálkovém ovladači.

# Poznámka

- Společnost Samsung Electronics nenese žádnou právní zodpovědnost za jakékoliv přerušení služby Smart Hub způsobené poskytovatelem služby z jakéhokoli důvodu.
- Služby aplikací mohou být v závislosti na oblasti k dispozici pouze v angličtině

a dostupný obsah se může lišit.

- Více informací o službě Smart Hub naleznete na webové stránce příslušného poskytovatele služby.
- Služba Smart Hub stahuje a zpracovává data prostřednictvím sítě internet, takže si budete moci internetový obsah zobrazit na obrazovce vašeho televizoru. Je-li připojení k internetu nestabilní, může v chodu služby docházet ke zpožděním či výpadkům. Navíc se

může přehrávač v závislosti na stavu internetu automaticky vypnout. Pokud k tomu dojde, zkontrolujte stav připojení k internetu a spusťte přehrávání znovu.

- Služby poskytované prostřednictvím Smart Hub mohou být bez předchozího upozornění poskytovatelem služby změněny.
- Obsah služby Smart Hub se může lišit v závislosti na verzi firmwaru přehrávače.

Při prvním spuštění služby Smart Hub postupujte podle následujících kroků:

- **1.** Stiskněte tlačítko ™.
- **2.** Objeví se obrazovka Smart Hub. V některých případech se okamžitě objeví obrazovka Země.
- **3.** Objeví-li se obrazovka Země, pomocí dálkového ovladače vyberte zemi.

**Z Některé aplikace jsou k dispozici** pouze v určitých zemích.

**4.** Objeví se obrazovka Vyloučení odpovědnosti. Vyberte možnost Souhlasím.

N Zobrazení jednotlivých obrazovek může chvíli trvat.

**5.** Objeví se obrazovka s informacemi týkajícími se služeb společnosti Samsung: Ochr. os. údajů. Vyberte možnost Souhlasím.

**6.** Zobrazí se automaticky otevírané okno Aktualizace. Vyberte možnost OK.

**7.** Objeví se obrazovka Aktualizace služby a proběhne instalace několika služeb a aplikací. Po dokončení obrazovka zmizí. Na obrazovce služby Smart Hub se zobrazí stažené aplikace a služby. Může to chvíli trvat.

**Ø Služba Smart Hub může být v průběhu** procesu instalace krátkodobě ukončena.

N Po instalaci se může objevit několik obrazovek. Můžete je zavřít nebo

ignorovat - zavřou se automaticky.

# **8.** Aplikaci spustíte jejím výběrem pomocí dálkového ovladače.

Používání klávesnic

V mnoha aplikacích služby Smart Hub se zobrazuje číselná klávesnice nebo klávesnice QWERTY, takže můžete zadávat názvy účtů, hesla a jiné údaje. Ve většině aplikací lze přepínat mezi číselnou klávesnicí a klávesnicí QWERTY výběrem tlačítka **B**.

## Použití číselné klávesnice

Pokud je zobrazena klávesnice, je možné pomocí dálkového ovladače zadávat malá nebo velká písmena, čísla, interpunkci a symboly.

Znaky lze zadávat dvěma způsoby: v režimu ABC a v režimu XT9.

**Postup 1**: Použití klávesnice typu ABC.

Příklad: Zadávání výrazu "105Chang".

**1.** Trojím stisknutím tlačítka TTX/MIX na dálkovém ovladači přepněte režim vstupu z malých písmen na čísla.

- **2.** Stiskněte tlačítka 1, 0 a 5 na dálkovém ovladači v číselném pořadí.
- **3.** Trojím stisknutím tlačítka TTX/MIX na dálkovém ovladači přepněte režim vstupu z čísel na velká písmena.
- **4.** Trojím stisknutím tlačítka 2 na dálkovém ovladači zadejte písmeno C.
- **5.** Stejným způsobem pomocí dálkového

ovladače zadejte zbytek textu "Chang". Po dokončení vyberte možnost OK.

**Postup 2**: Použití klávesnice typu XT9.

Chcete-li přepnout na režim XT9,

postupujte podle následujících kroků:

**A.** Při zobrazené číselné klávesnici otevřete pomocí dálkového ovladače nabídku Nástroje.

**B.** V nabídce Nástroje vyberte možnost Zadávání textu XT9.

**C.** Vyberte možnost Zapnuto a poté vyberte možnost OK.

Příklad: Zadávání výrazu "105Chang".

- **1.** Trojím stisknutím tlačítka TTX/MIX na dálkovém ovladači přepněte režim vstupu z malých písmen na čísla.
- **2.** Stiskněte tlačítka 1, 0 a 5 na dálkovém ovladači v číselném pořadí.
- **3.** Trojím stisknutím tlačítka TTX/MIX na dálkovém ovladači přepněte režim vstupu z čísel na velká písmena.

**4.** Stiskněte tlačítka v následujícím pořadí: 2, 4, 2, 6, 4. V horní části obrazovky se zobrazí tenké okno se seznamem slov, která lze zadat.

## Použití klávesnice QWERTY

Je-li k televizoru připojena klávesnice USB nebo Bluetooth a na obrazovce se zobrazuje klávesnice QWERTY, můžete používat připojenou klávesnici tak, jak jste zvyklí. Zadejte znak a znak se zobrazí na

obrazovce.

 Pokud k televizoru není připojena klávesnice USB nebo Bluetooth a na obrazovce se zobrazuje klávesnice QWERTY, pomocí dálkového ovladače postupně po jednom označujte a vybírejte písmena, čísla a symboly na klávesnici.

**Z Výběrem možnosti Caps nebo Shift** zobrazíte velká písmena. Opětovným výběrem znovu zobrazíte malá písmena.

Výběrem tlačítka 1 → zobrazíte symboly

a ikony. Opětovným výběrem znovu zobrazíte písmena.

 $\mathbb Z$  Pokud je funkce Zadávání textu XT9

nastavena na hodnotu Zapnuto, slova se zobrazují v proužku v horní části stránky. Stisknutím tlačítka **D** vyberete slovo z proužku.

Používání barevných a funkčních tlačítek s klávesnicí QWERTY

**• A Odstranit vše** 

Odstraní všechny zadané znaky.

• B Numeric / QWERTY

Přepíná režim klávesnice mezi režimy Numeric a QWERTY.

- N Je-li klávesnice nastavena na režim QWERTY, můžete zadávat znaky pomocí klávesnice USB nebo Bluetooth připojené k televizoru.
- **G** Mezera

Můžete zadat mezeru.

• 日 Nastavení

Slouží k zobrazení nabídky možností. jazyk vstupu: Výběr jazyka vstupu. Zadávání textu XT9: Zapne nebo vypne funkci XT9. Je k dispozici jak na numerické klávesnici, tak v režimu QWERTY, pokud k výběru a zadávání znaků používáte dálkový ovladač nebo myš.

• **F**e Zadat

Zadá vybraný znak.

● 5 Zpět

Návrat do předchozí nabídky.

## • **Fall Před.strana**

 Zobrazení předchozí sady symbolů nebo ikon.

 $\mathbb Z$  Funkce je k dispozici pouze tehdy, je-li obrazovka s klávesnicí v režimu symbolů nebo ikon  $\langle \cdot \rangle$ .

• <del>D</del> Další stránka

Zobrazení další sady symbolů nebo ikon.

 $\mathbb Z$  Funkce je k dispozici pouze tehdy,

je-li obrazovka s klávesnicí v režimu

symbolů nebo ikon (\*).

## Vytvoření účtu

 Chcete-li si zřídit vlastní, jedinečnou konfiguraci služby Smart Hub, vytvořte si vlastní účet Samsung.

- $\mathbb Z$  Jako ID je třeba použít e-mailovou adresu.
- N Zaregistrovat můžete až 10 uživatelských účtů.
- N Službu Smart Hub můžete používat i bez

Chcete-li vytvořit účet, postupujte takto:

- **1.** Na obrazovce služby Smart Hub stiskněte tlačítko **a** na dálkovém ovladači. Objeví se obrazovka Přihlásit.
- **2.** Pomocí dálkového ovladače vyberte možnost Vytvořit účet. Objeví se obrazovka Vytvořit účet.
- **3.** Vyberte možnost Účet Samsung. Objeví se přístupová obrazovka s klávesnicí.

**4.** Pomocí klávesnice zadejte vaši e-mailovou adresu. Tato adresa slouží jako vaše ID.

 $\mathbb Z$  Je-li k televizoru připojena klávesnice Bluetooth nebo USB, můžete pomocí klávesnice zadat e-mailovou adresu. Poté v krocích 6 až 10 můžete klávesnici použít k zadání požadovaného hesla. Upozorňujeme, že po zadání e-mailové adresy a hesla bude třeba pokračovat v postupu

pomocí dálkového ovladače.

- **5.** Po dokončení vyberte možnost OK. Znovu se objeví obrazovka Přihlásit.
- **6.** Vyberte možnost Heslo. Objeví se obrazovka Heslo s klávesnicí.
- **7.** Pomocí klávesnice zadejte heslo. Heslo může tvořit libovolná kombinace písmen, čísel a symbolů.
	- $\mathbb Z$  Stiskem tlačítka  $\blacktriangle$  na dálkovém ovladači zobrazíte nebo skryjete heslo v průběhu jeho zadávání.
- **8.** Po dokončení vyberte možnost OK.
- **9.** Vyberte možnost Potvrdit heslo. Znovu se objeví obrazovka Heslo s klávesnicí.
- **10.**Opakujte kroky 7 a 8
- **11.**Po dokončení vyberte možnost Vytvořit účet. Zobrazí se potvrzovací okno.
- **12.**Vyberte možnost OK. Zobrazí se okno Pokračovat v registraci ID služby.
- **13.**Vyberte možnost OK.
- **Z Nemáte-li vytvořené účty poskytovatele** nebo v tuto chvíli nechcete zaregistrovat

stávající účty, vyberte Zrušit. Okno můžete také ignorovat, přibližně po minutě se automaticky zavře.

**14.**Objeví se okno Registrovat účet služby.

N Máte-li vytvořené účty u některého z poskytovatelů uvedených v seznamu, můžete účet poskytovatele a heslo účtu poskytovatele přiřadit k vašemu účtu Účet Samsung. Registrace vám usnadní přístup k webové stránce

poskytovatele. Pokyny k registraci naleznete v kapitole "Konfigurace nastavení služby Smart Hub" této příručky, krok 2 v části Správce účtů pod nabídkou Nastavení.

# Přizpůsobení domovské obrazovky

● a Přihlásit / Odhlášení

Chcete-li se přihlásit k vašemu účtu Samsung, postupujte podle následujících kroků:

- **1.** Po zobrazení hlavní obrazovky služby Smart Hub na televizoru stiskněte tlačítko **a** na dálkovém ovladači. Objeví se obrazovka Přihlásit.
- **2.** Vyberte → vedle pole pro zadání Účet

Samsung. Zobrazí se rozevírací seznam. N Chcete-li název pro svůj Účet Samsung zadat ručně, vyberte pole pro zadání Účet Samsung. Objeví se obrazovka s klávesnicí. Zadejte ručně svůj Účet Samsung. Poté přejděte ke kroku 4.

**3.** Vyberte vaše ID ze seznamu. Znovu se objeví obrazovka Přihlásit.

**4.** Vyberte možnost Heslo. Objeví se okno Heslo s klávesnicí.

**5.** Pomocí dálkového ovladače zadejte heslo. Po dokončení vyberte možnost OK.

**Z** Pokud chcete, aby služba Smart Hub zadávala vaše heslo automaticky, po zadání hesla vyberte Zapamatovat heslo. Zobrazí se znak v. Služba Smart Hub bude nyní po výběru nebo zadání vašeho ID zadávat vaše heslo automaticky.

Chcete-li se do služby Smart Hub

přihlásit automaticky při spuštění funkce Smart Hub, vyberte možnost Přihlásit automaticky. Objeví se značka  $\checkmark$ .

N Pokud zapomenete heslo k účtu Samsung, můžete je resetovat. Pomocí dálkového ovladače vyberte možnost **B. Zobrazí se automaticky otevírané** okno se zprávou. Vyberte možnost OK. Služba Smart Hub vám na vaši e-mailovou adresu pošle návod na resetování hesla.

**B Tapeta** 

Umožňuje změnit obrázek na pozadí domovské obrazovky služby Smart Hub.

· **G** Správce účtů

Umožňuje vám registrovat vaše účty poskytovatele služby a mazat nebo deaktivovat účet Samsung. Další informace o funkci Správce účtů naleznete v části "Konfigurace nastavení služby Smart Hub" v této části příručky.

 $\mathbb Z$  K dispozici pouze tehdy, jste-li přihlášeni do služby Smart Hub.

### Používání nabídky Nástroje s funkcí Smart Hub

N V závislosti na ikonách a složkách

zobrazených na obrazovce služby Smart Hub se některé z následujících uvedených funkcí nemusejí zobrazit.

● Přihlásit / Odhlášení

Přihlášení nebo odhlášení od vašeho účtu Samsung.

● Tapeta

Umožňuje změnit obrázek na pozadí

domovské obrazovky služby Smart Hub.

#### ● Přes.

Funkce Přes. umožňuje měnit umístění obrazovky aplikace nebo složky.

Chcete-li použít funkci Přes., postupujte takto:

- **1.** Vyberte ikonu aplikace nebo složku a pomocí dálkového ovladače otevřete nabídku Nástroje.
- **2.** Vyberte možnost Přes.. Objeví se

obrazovka pro změnu umístění.

- **3.** Přesuňte ikonu pomocí dálkového ovladače. Jakmile se bude ikona nacházet na požadovaném místě, vyberte ji. Ikona aplikace se přesune na nové místo.
- Přes. do složky

Funkce Přes. do složky umožňuje přesunutí aplikace do složky.

Chcete-li použít funkci Přes. do složky, postupujte takto:

- **1.** Vyberte aplikaci a pomocí dálkového ovladače otevřete nabídku Nástroje.
- **2.** Vyberte možnost Přes. do složky. Zobrazí se okno Přes. do složky.
- **3.** Pomocí dálkového ovladače vyberte složku. Zobrazí se zpráva o dokončení přesunu. Vyberte možnost OK. Obrazovka se zprávou zmizí. Aplikace byla přesunuta do složky.
- N Pokud vyberete aplikaci ve složce, můžete pomocí příkazu Přes. do složky

aplikaci přesunout na obrazovku služby Smart Hub.

Spuštění aplikace ve složce

- **1.** Na obrazovce služby Smart Hub vyberte složku. Složka se otevře.
- **2.** Vyberte aplikaci, kterou chcete spustit. Služba aplikace se spustí.

● Odstranit

Funkce Odstranit umožňuje odstranění

aplikací ze služby Smart Hub.

Chcete-li použít funkci Odstranit, postupujte takto:

- **1.** Vyberte aplikaci a pomocí dálkového ovladače otevřete nabídku Nástroje.
- **2.** Vyberte možnost Odstranit. Zobrazí se zpráva Chcete vybrané položky odstranit?.
- **3.** Vyberte možnost OK. Aplikace je odstraněna.
- Nová složka

Funkce Nová složka umožňuje vytvářet a pojmenovávat nové složky. Aplikace můžete přesunout do složek,

které jste vytvořili.

Chcete-li použít funkci Nová složka, postupujte takto:

- **1.** Pomocí dálkového ovladače otevřete nabídku Nástroje.
- **2.** V nabídce vyberte možnost Nová složka. Objeví se automaticky otevírané okno

Nová složka a obrazovka s klávesnicí.

- **3.** Pomocí klávesnice a dálkového ovladače zadejte název složky.
- **4.** Po dokončení vyberte možnost OK. Obrazovka Nová složka se zavře, a Nová složka se objeví na obrazovce služby Smart Hub.
- Přejm. složku

Funkce Přejm. složku umožňuje přejmenovávat složky.

Chcete-li použít funkci Přejm. složku, postupujte takto:

- **1.** Vyberte složku a pomocí dálkového ovladače otevřete nabídku Nástroje.
- **2.** Vyberte možnost Přejm. složku. Objeví se okno Přejm. složku a obrazovka s klávesnicí.
- **3.** Pomocí dálkového ovladače zadejte nový název nebo upravte starý název.
- **4.** Po dokončení vyberte možnost OK. Okno Přejm. složku se zavře a pod složkou se

objeví nový nebo upravený název.

### ● Zámek

Funkce Zámek umožňuje uzamknout některé aplikace služby Smart Hub, takže je bude možné spustit až po zadání hesla.

Chcete-li použít funkci Zámek, postupujte takto:

- **1.** Vyberte aplikaci a pomocí dálkového ovladače otevřete nabídku Nástroje.
- **2.** Vyberte možnost Zamknout. Objeví se

okno Zabezpečení.

- **3.** Pomocí dálkového ovladače zadejte bezpečnostní kód PIN. Pokud jste kód PIN nevytvořili, zadejte číslo "0-0-0-0".
- **4.** Objeví se obrazovka s potvrzující zprávou. Vyberte možnost OK. Obrazovka se zprávou zmizí a nalevo od aplikace se objeví symbol zámku.
- Odemk.

Chcete-li použít funkci Odemk., postupujte

#### takto:

- **1.** Vyberte zamknutou aplikaci a pomocí dálkového ovladače otevřete nabídku Nástroje.
- **2.** Vyberte možnost Odemknout. Objeví se okno Zabezpečení.
- **3.** Pomocí dálkového ovladače zadejte bezpečnostní kód PIN. Pokud jste kód PIN nevytvořili, zadejte číslo "0-0-0-0".
- **4.** Objeví se obrazovka s potvrzující zprávou. Vyberte možnost OK.

Obrazovka se zprávou se zavře a symbol zámku nalevo od aplikace zmizí.

● Informace

V závislosti na aplikaci lze zobrazit podrobné informace o vybrané aplikaci. **ZAplikaci na obrazovce Podrobnosti** 

můžete také zamknout nebo odemknout.

Konfigurace nabídky nastavení služby Smart Hub

Nabídka Nastavení umožňuje přístup

k funkcím Správce účtů, Správce služeb, Obnovit a O službě Smart Hub. Abyste mohli použít tyto tři funkce, musíte být přihlášeni k vašemu účtu Samsung pro službu Smart Hub.

Chcete-li otevřít nabídku Nastavení a vybrat položku, postupujte takto:

**1.** Pomocí dálkového ovladače otevřete nabídku Nástroje.

**2.** Vyberte možnost Nastavení. Objeví se

okno Nastavení.

- **3.** Pomocí dálkového ovladače vyberte položku nabídky.
- Správce účtů

Nabídka Správce účtů obsahuje funkce, díky kterým můžete registrovat účty poskytovatele služby a mazat nebo deaktivovat váš účet Samsung. Spojit s ostatními účty: Máte-li vytvořené

účty u některého z poskytovatelů uvedených v seznamu funkce Spojit s ostatními účty, můžete účet poskytovatele a heslo účtu poskytovatele přiřadit k vašemu účtu Samsung. Pokud účet přiřadíte, budete se moci k němu snadno přihlašovat prostřednictvím služby Smart Hub, aniž byste museli zadávat název účtu nebo heslo.

N Před registrací účtu poskytovatele je třeba nainstalovat příslušnou aplikaci do služby Smart Hub.

Chcete-li použít funkci Link to other accounts (Propojení s jinými účty), postupujte podle následujících kroků:

- **1.** V nabídce Správce účtů vyberte možnost Spojit s ostatními účty. Objeví se okno Spojit s ostatními účty.
- **2.** Vyberte aplikaci, kterou chcete přiřadit k vašemu účtu Samsung.
- **3.** V automaticky otevíraném okně vyberte možnost Registr..
- **4.** Na obrazovce pro zadání nazvané

Spojit s ostatními účty zadejte pomocí dálkového ovladače ID a heslo vašeho účtu. Po dokončení vyberte možnost OK.

 $\mathbb Z$  Jedná se o ID a heslo, které běžně používáte pro přístup k vašemu účtu u této aplikace.

- **5.** Pokud jste ID a heslo zadali správně, objeví se zpráva Registrace byla dokončena..
- **6.** Chcete-li přidat další službu aplikace, opakováním kroků 2 až 4 přiřaďte další

službu aplikace.

**7.** Po dokončení vyberte možnost OK.

Odebrat ze seznamu účtů TV: Zruší všechny aktuálně zaregistrované účty služeb, které se zobrazují na obrazovce Registrovat účet služby.

Deaktivovat účet: Deaktivuje váš Účet Samsung a zcela jej odstraní (včetně všech nastavení účtu) ze služby Smart Hub.

● Správce služeb

Autom. indikátor: Umožňuje nastavit aktivaci aplikace Autom. indikátor při zapnutí televizoru.

N Aplikace Ticker poskytuje užitečné zprávy, informace o počasí a o cenách akcií. Než budete moci zapnout funkci Autom. indikátor, je třeba stáhnout aplikaci Ticker do služby Smart Hub.

N V závislosti na zemi může být aplikace Ticker vybavena různými službami nebo nemusí být podporována.

Nastavení nabízeného oznamování: Je-li aktivováno, při vzniku události v aplikaci nainstalované ve službě Smart Hub zobrazí funkce Nabízené oznamování zprávu s upozorněním. Zpráva s upozorněním se zobrazí na televizoru, kde si budete moci prohlédnout podrobnosti události i při sledování televizoru.

● Obnovit

Funkce Obnovit inicializuje všechny stažené

aplikace, smaže všechny uživatelské účty a nastavení z televizoru a obnoví výchozí tovární nastavení služby Smart Hub. Poté bude služba Smart Hub restartována s nastavením jako při prvním spuštění. Váš účet však na serveru služby Smart Hub zůstane. K účtu se přihlásíte zadáním vašeho ID a hesla na obrazovce Přihlásit.

Chcete-li použít funkci Obnovit, postupujte takto:

**1.** V nabídce Nastavení vyberte Obnovit. Objeví se obrazovka Obnovit.

- **2.** Pomocí dálkového ovladače zadejte bezpečnostní kód PIN.
- **3.** Po chvíli se služba Smart Hub automaticky resetuje. Obrazovka může na chvíli zčernat, a poté se služba Smart Hub znovu zobrazí. Po chvíli bude zahájen inicializační proces.
- **4.** Pro dokončení procesu inicializace přejděte ke kroku 2 v části "Při prvním

spuštění služby Smart Hub postupujte takto:" této příručky.

● O službě Smart Hub

Nabídka O službě Smart Hub obsahuje funkce pro zobrazení informací o službě Smart Hub.

Detail: Obsahuje seznam informací o službě Smart Hub, například číslo verze, počet nainstalovaných služeb, využití paměti a jedinečné ID výrobku.

Smluvní podmínky služby: Zobrazí Smluvní

### podmínky služby.

- 
- 
- -
	-
	- -
	-

Používání nabídky Samsung Apps

## Samsung Apps

 $\bigcirc$   $\rightarrow$  Samsung Apps

Samsung Apps představuje úložiště pro stahování aplikací, které jsou určeny k použití v zařízeních TV/AV Samsung. Uživatelé mohou pomocí stažených aplikací používat nejrůznější obsah, například videa, hudbu, fotografie, hry, užitečné informace atd.

Pravidelně jsou přidávány nové aplikace.

Používání barevných a funkčních tlačítek

v nabídce Samsung Apps

● a Přihlásit / Odhlášení

Přihlášení nebo odhlášení od vašeho účtu Samsung.

• **B Filtrovat podle ceny** 

Přepínání zobrazení mezi Všechny, Placené

a Zdarma.

• **a T**řídění

Seřazení aplikací podle kategorií

Doporučeno, Jméno, Datum nebo Stažené.

N Seřadit můžete všechny kategorie kromě Nejoblíbenější.

 $\bullet$  **D** Rež. zob.

Stiskem tlačítka **p** na dálkovém ovladači můžete přepínat Rež. zob. mezi základním režimem a režimem miniatur.

• বৰ Předch.

Přesun na předchozí stránku.

**PP** Další
Přesun na další stránku.

•  $\,\Box\,$  Nástroje

Zobrazení nabídky možností.

• 5 Zpět

Přesun do předchozí nabídky.

Používání nabídky Samsung Apps podle

kategorie

K dispozici jsou následující kategorie:

● Nejoblíbenější

Zobrazí nejpopulárnější aplikace mezi

#### uživateli.

### ● Video

Zahrnuje aplikace obsahující videa, například filmy, televizní pořady a krátká videa.

● Hra

Zahrnuje různé herní aplikace, například sudoku nebo šachy.

● Sport

Zahrnuje aplikace obsahující sportovní obsah, například výsledky utkání, obrázky a krátká videa.

● Životní styl

Zahrnuje aplikace obsahující mediální služby zabývající se životním stylem, například hudbu, nástroje pro správu osobních fotografií a sociální sítě, např. Facebook a Twitter.

● Informace

Zahrnuje aplikace obsahující informace, například zprávy, informace z finančního trhu, burzovní informace, počasí atd.

### ● Vzdělávání

Zahrnuje aplikace obsahující informace vzdělávacího charakteru, například knihy, slovníky, službu VOD (Video on Demand) obsah pro děti atd.

● Moje App

Moje App nabízí informace o stavu hotovosti na účtu App a informace o zakoupených aplikacích nebo aplikacích již nainstalovaných v televizoru.

N Můžete si zakoupit hotovost App cash,

kterou můžete použít pro nákup aplikací prostřednictvím stránky tv.samsungapps. com.

- **Z Funkce Stažené aplik. zobrazuje seznam** bezplatných aplikací nainstalovaných v televizoru.
- **Nápověda**

Pokud máte otázky týkající se nabídky Samsung Apps, prohlédněte si nejprve tuto část.

Chcete-li vyhledat aplikaci v Samsung Apps, postupujte podle následujících kroků:

> **1.** Na obrazovce Samsung Apps vyberte možnost Hledat v Samsung Apps. Objeví se okno Hledat a klávesnice.

- **2.** Pomocí dálkového ovladače zadejte klíčové slovo. Klíčové slovo by mělo být součástí názvu aplikace. Chceteli například hledat službu Facebook, zadejte písmena f-a-c-e.
- **3.** Jakmile budete hotovi, vyberte možnost

OK v dolní části klávesnice.

- **4.** Vyčkejte na zobrazení obrazovky s výsledky hledání. Až se v nabídce Samsung Apps zobrazí výsledky hledání, budete moci vybrat požadovanou aplikaci na obrazovce s výsledky.
- N Dané klíčové slovo můžete najít v historii hledání, pokud jste ho vyhledávali už v minulosti.
- $\mathbb Z$  Je-li k televizoru připojena klávesnice nebo myš, můžete pomocí myši vybrat

pole Hledat v Samsung Apps a zadat klíčové slovo pomocí klávesnice.

 $\rightarrow$  Hledat

(V závislosti na zemi nemusí být tato funkce podporována.)

Umožňuje snadné vyhledání a přístup k obsahu z různých zdrojů (například prostřednictvím aplikací nebo funkcí Your Video, AllShare Play)

**1.** Ve službě Smart Hub vyberte možnost Hledat v horní části obrazovky nebo stiskněte tlačítko Search (Hledat) na

dálkovém ovladači.

**2.** Chcete-li hledaný výraz zadat přímo, vyberte pole pro zadávání Zadejte hled. kl. slovo.. Zobrazí se obrazovka s klávesnicí. Pomocí dálkového ovladače zadejte hledaný výraz. Chcete-li hledat podle kategorie, pomocí dálkového ovladače vyberte kategorii uvedenou pod polem.

#### Použití funkce hledání podle kategorie

#### ● Your Video

Přizpůsobte si sledování filmů díky službě doporučování videa VOD (Video On Demand) s možností přizpůsobení.

● Nejvyhledáv.

Umožňuje vyhledávat výběrem slova ze seznamu klíčových slov. V seznamu klíčových slov se zobrazují slova, která často používáte pro hledání.

● Nejl. aplikace

Umožňuje vyhledávat aplikace a služby

ze seznamu aplikací. V seznamu se zobrazují aplikace, které uživatelé často stahují.

● Historie hledání

Umožňuje odstranit dříve použitá klíčová slova z historie hledání. Výběrem možnosti Odstranit vše můžete odstranit celou historii hledání.

Používání barevných a funkčních tlačítek

- v nabídce hledání
	- **B Obnovit**

Obnovení funkce Hledat.

•  $\,\Box\,$  Nástroje

Umožňuje nastavit obecné parametry funkce Hledat nebo odstranit historii hledání.

• う Zpět

Návrat do předchozí nabídky.

Použití nabídky Nástroje s funkcí Hledat

● Obecné

Doporučování klíčových slov: Zapnutí nebo

vypnutí funkce doporučování klíčových slov. Rozsah hledání: Nastavení rozsahu hledání. Výchozím nastavením jsou všechny aplikace.

Chcete-li omezit oblast hledání, postupujte podle následujících kroků:

- **1.** Na obrazovce Hledat pomocí dálkového ovladače otevřete nabídku Nástroje.
- **2.** Vyberte Obecné.
- **3.** Vyberte aplikaci v Rozsah hledání.

V zaškrtávacím políčku zmizí značka  $\checkmark$ .

 $\mathbb Z$  Jestliže odstraníte značku  $\checkmark$ , odeberete danou aplikaci z rozsahu vyhledávání. Do hledání jsou zahrnuty pouze zaškrtnuté aplikace.

**4.** Po dokončení stiskněte tlačítko **RETURNS.** 

● Historie hledání

Umožňuje odstranit dříve použitá klíčová

slova z historie hledání. Výběrem možnosti

Odstranit vše můžete odstranit celou

historii hledání.

Chcete-li odstranit klíčové slovo z historie hledání, postupujte podle následujících kroků:

- **1.** Na obrazovce Hledat pomocí dálkového ovladače otevřete nabídku Nástroje.
- **2.** Vyberte možnost Historie hledání.
- **3.** Vyberte klíčové slovo ze seznamu klíčových slov.
- **4. Stiskněte tlačítko**  $\Box$ **. Klíčové slovo zmizí** ze seznamu.

# **<del>☆ →</del> Your Video**

(V závislosti na zemi nemusí být tato funkce podporována.)

Použitím této služby ze služby Smart Hub můžete získat doporučení k videím a vyhledávat filmy od více poskytovatelů. Můžete rovněž přehrávat nebo nakupovat filmy. Chcete-li přehrávat nebo nakupovat filmy, musíte mít ve službě Smart Hub nainstalovánu aplikaci příslušného

dodavatele. V závislosti na dodavateli může být vyžadován rovněž účet u dodavatele.

Použití karty pro vyhledávání videa

- **1.** Na obrazovce Smart Hub vyberte možnost Your Video.
- **2.** Pokud ke službě Your Video přistupujete poprvé, zobrazí se upozornění týkající se ochrany soukromí. Přečtěte si upozornění a poté vyberte možnost Souhlasím.
- **3.** Jakmile se objeví obrazovka Your Video, zobrazí se na ní seznam doporučených filmů, přičemž nabídka Doporučeno v horní části obrazovky bude zvýrazněna. Přesuňte zvýraznění z horní části obrazovky dolů na první film a poté procházením filmů směrem doprava zobrazte všechny filmy v seznamu.
- **4.** Chcete-li zobrazit další seznamy filmů, přesuňte zvýraznění zpět do horní části obrazovky. Kromě nabídky Doporučeno

můžete vybrat také možnosti Nové vydání, 20 nej. filmů, 20 nejl. TV pořadů a Od přátel.

**5.** Chcete-li vybrat film, zvýrazněte jej a stiskněte tlačítko **E.** Objeví se obrazovka Data vybraného filmu. Na této obrazovce můžete zobrazit Basic Information (Základní informace), Director/Cast (Režisér/Obsazení), Photos (Fotografie), Awards (Ocenění) a Related Movies (Související filmy).

**6.** Chcete-li film shlédnout, vyberte možnost Sledovat. Zobrazí se seznam online dodavatelů, kteří uvedený film nabízejí k zapůjčení nebo ke koupi. Zapůjčením se obvykle rozumí přehrávání filmu po určitý počet hodin nebo dní.  $\mathbb Z$  Chcete-li přejít na webové stránky dodavatele, musíte mít ve službě Smart Hub nainstalovánu aplikaci příslušného dodavatele. Chceteli nainstalovat aplikace, otevřete

nabídku Samsung Apps na hlavní obrazovce služby Smart Hub.

- **7.** Můžete vyhledat konkrétní film. Chceteli vyhledávat, pomocí dálkového ovladače vyberte tlačítko c. Objeví se okno pro zadání vyhledávání a obrazovka s klávesnicí.
- **8.** Zadejte název filmu do pole pro vyhledávání. Během zadávání znaků zobrazí funkce vyhledávání návrhy níže. Můžete pokračovat v zadávání znaků

nebo, pokud se film objeví, přesunout zvýraznění dolů a vybrat jej. Objeví se obrazovka Data vybraného filmu (viz kroky 5 a 6).

 $\mathbb Z$  Jestliže provádíte zadání na klávesnici, můžete stisknout tlačítko Enter nebo přesunout zvýraznění dolů pomocí klávesy se šipkou.

Používání funkčních a barevných tlačítek na kartě pro vyhledávání

● a Přihlásit / Odhlášení

Přihlášení nebo odhlášení od vašeho účtu služby Smart Hub.

• *d* Hledat

Vyhledávání filmů nebo videí (kroky 7 a 8).

•  $\Box$  Moje stránka

Zobrazení záložek, položek, které se

vám líbí, a položek ke sdílení v nabídce

Moje video (máte-li zaregistrovaný účet

Facebook nebo Twitter u služby Smart Hub)

a možnost nastavit některé preference.

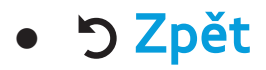

## Návrat do předchozí nabídky.

Používání funkčních a barevných tlačítek na stránce Data filmu

- **A** Přihlásit / Odhlášení
- Přihlášení nebo odhlášení od vašeho účtu služby Smart Hub.
- $\bullet$   $\,$  B Záložka / Odst. záložku

Označení filmu nebo videa záložkou

nebo odebrání záložky. Při označování

záložkou se záložka zobrazí na levé straně obrazovky. Filmy nebo videa označené záložkou jsou uvedeny v seznamu Moje stránka.

• *<b>a* Hledat

Vyhledávání filmů nebo videí (kroky 7 a 8).

• **D** Doma

Přechod na domovskou obrazovku Moje video.

•  $\Box$  Moje stránka

Zobrazení záložek, položek, které se vám líbí, a položek ke sdílení v nabídce Moje video (máte-li zaregistrovaný účet Facebook nebo Twitter u služby Smart Hub) a možnost nastavit některé preference.

• つ Zpět

Návrat na předchozí stránku nebo do předchozí nabídky.

## Použití karty žánru videa

Když spustíte službu Your Video, na obrazovce služby Your Video se zobrazí karta pro vyhledávání. Můžete také zobrazit kartu Žánry, kde se filmy a videa setřídí podle žánrů.

- **1.** Na kartě pro vyhledávání služby Your Video přesuňte zvýraznění do dolní části obrazovky a vyberte možnost Žánry. Objeví se karta Žánry.
- **2.** Na kartě Žánry vyberte možnost Filmy nebo TV pořad na levé straně obrazovky.

**3.** Na pravé straně obrazovky vyberte žánr (Action/adventure (Akční/dobrodružné), Animated (Animované) apod.). Ve službě Your Video se zobrazí obrazovka Genre Movie (Žánrový film) nebo TV Show List (Seznam televizních pořadů) obsahující filmy nebo televizní pořady spadající do vybraného žánru.

**4.** Zvýrazněte film nebo televizní pořad a poté jej vyberte. Objeví se obrazovka Data vybraného filmu nebo televizního

# pořadu.

- Používání funkčních a barevných tlačítek na obrazovce Genre Movie (Žánrový film) nebo TV Show List (Seznam televizních pořadů)
- a Přihlásit / Odhlášení

Přihlášení nebo odhlášení od vašeho účtu služby Smart Hub.

 $\bullet$  B Žánry

Opětovné zobrazení karty Žánry.

**B** Hledat

Vyhledávání filmů nebo videí.

#### • **D** Třídění

Seřazení filmů nebo videí podle údajů Ratings (Hodnocení), Year (Rok) nebo Title (Název).

•  $\,\Box\,$  Moje stránka

Zobrazení záložek, položek, které se vám líbí, a položek ke sdílení v nabídce Moje video (máte-li zaregistrovaný účet Facebook nebo Twitter u služby Smart Hub) a možnost nastavit některé preference.

# • っ Zpět

Návrat na předchozí stránku nebo do předchozí nabídky.

# Používání nabídky Moje stránka

Nabídka Moje stránka zobrazuje záložky, položky, které se vám líbí, a položky ke sdílení z nabídky Moje video (máte-li zaregistrovaný účet Facebook nebo Twitter u služby Smart Hub) a umožňuje nastavit

některé preference. Jakmile se v dolní části obrazovky zobrazí ikona □ Moje stránka, vyberte nebo stiskněte možnost  $\boldsymbol{\varpi}$ . Nabídka Moje stránka zobrazuje vaše filmy nebo videa označené záložkou. Můžete vybrat film nebo video označené záložkou, přistupovat k položkám, které se vám líbí, nebo k položkám určeným ke sdílení a můžete také měnit své preference.

#### Používání funkčních a barevných tlačítek na

obrazovce Moje video

● a Přihlásit / Odhlášení

Přihlášení nebo odhlášení od vašeho účtu služby Smart Hub.

• **@ Hledat** 

Vyhledávání filmů nebo videí.

• **D** Doma

Přechod na domovskou obrazovku Moje video.

• う Zpět

Návrat na předchozí stránku nebo do

## předchozí nabídky.

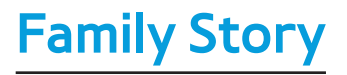

# $\mathbf{\mathbb{S}} \rightarrow$  Family Story

Funkce Family Story vám umožňuje sdílet fotografie, zprávy a události s vaší rodinou.

● Create Group

Pokud funkci Family Story spouštíte poprvé, můžete vytvořit skupinu rodiny a přizvat členy.

● Pozvat členy

Po vytvoření skupiny budete moci přizvat členy vaší rodiny, se kterými chcete sdílet
rodinné fotografie a události.

● Připojit ke skupině

Pokud jste ke skupině rodiny byli přizváni členem rodiny, vyberte možnost Připojit ke skupině a můžete začít službu Family Story využívat.

 $\mathbb Z$  Abyste mohli vytvořit skupinu rodiny, přistupovat ke své skupině nebo používat aplikaci Family Story, musíte být přihlášeni ke svému účtu služby Smart Hub.

Chcete-li vytvořit skupinu rodiny, postupujte podle následujících kroků:

- **1.** Na obrazovce Smart Hub vyberte možnost Family Story. Objeví se obrazovka Family Story.
- **2.** Vyberte možnost Create Group. Zobrazí se automaticky otevírané okno Vytvořit a pozvat.
- **3.** Vyberte možnost OK. Zobrazí se smlouva k aplikaci Family Story. Přečtěte

si smlouvu a poté vyberte možnost Souhlasím.

**Z Pro použití funkce Family Story je** třeba nejprve odsouhlasit podmínky používání.

**4.** Pomocí dálkového ovladače zadejte Název skupiny, Vaše jméno a Vaše telefonní číslo. Nepoužívejte pomlčky.

 $\mathbb Z$  Chcete-li přidat obrázek skupiny, zaškrtněte políčko obrázku. (K vašemu televizoru musí být

prostřednictvím USB připojeno externí zařízení obsahující fotografie.)

- N \* Pole označená hvězdičkou jsou povinná.
- **5.** Po dokončení vyberte možnost Hotovo. Vytváření skupiny je dokončeno.
	- **Z Chcete-li do vaší skupiny přizvat** členy, vyberte možnost Pozvat členy. Chcete-li přejít do vaší skupiny Family Story, vyberte možnost Jít na Family Story. Pokud jste vybrali možnost

Pozvat členy, přejděte ke kroku 4 následujícího postupu.

Chcete-li se přizvat členy do vaší skupiny Family Story, postupujte podle následujících kroků:

- **1.** V úvodní nabídce Family Story pomocí dálkového ovladače otevřete nabídku Nástroje a poté vyberte možnost Členové skupiny. Objeví se obrazovka Členové skupiny.
- **2.** Vyberte možnost Pozvat členy. Zobrazí

se automaticky otevírané okno Pozvat.

- **3.** Vyberte možnost OK. Objeví se obrazovka Pozvat členy.
- **4.** Vyberte možnost Sem zadejte zprávu.. Objeví se obrazovka s klávesnicí.
- **5.** Pomocí dálkového ovladače zadejte zprávu. Jakmile budete hotovi, vyberte možnost OK v dolní části klávesnice. Poté vyberte možnost Hotovo.
- **6.** Vyberte možnost Telefonní číslo nebo ID účtu Samsung. Znovu se objeví

obrazovka s klávesnicí.

- **7.** Pomocí dálkového ovladače zadejte telefonní číslo nebo ID účtu Samsung potenciálního člena. Jakmile budete hotovi, vyberte možnost OK v dolní části klávesnice. Poté vyberte možnost Hotovo.
	- N Chcete-li přidat další potenciální členy, vyberte možnost Přidat člena a opakujte kroky 4 až 7.

## **8.** Až dokončíte přidávání členů, vyberte

možnost Hotovo. Objeví se obrazovka Pozvání člena dokončeno.

**9.** V případě přizvání na základě telefonního čísla bude vygenerován 4místný kód pozvánky, který je třeba členovi sdělit. V případě přizvání na základě účtu Samsung bude člen na pozvánku upozorněn e-mailem. Pro dokončení vyberte OK.

Chcete-li se připojit ke skupině pomocí přijatého

kódu pozvánky, postupujte podle následujících kroků:

- **1.** Spusťte funkci Family Story a přijměte podmínky používání.
- **2.** Zobrazí se zpráva s dotazem na typ pozvánky. Pokud jste byli přizváni prostřednictvím telefonního čísla, vyberte Zvací kód. Pokud jste byli přizváni prostřednictvím účtu Samsung, vyberte Účet Samsung.
- **3.** Připojujete-li se na základě Účet

Samsung, zobrazí se seznam pozvánek skupin vaší rodiny. Pro připojení vyberte Přijmout. Nechcete-li se připojit ke skupině, výběrem možnosti Zakázat přizvání odmítnete.

**4.** Připojujete-li se na základě Zvací kód, nejprve pomocí dálkového ovladače zadejte své telefonní číslo. Po dokončení vyberte možnost Hotovo. Poté se zobrazí pozvánky skupin vaší rodiny. Pro připojení vyberte Přijmout.

Nechcete-li se připojit ke skupině, výběrem možnosti Zakázat přizvání odmítnete. Zadejte 4místný kód pozvánky, který vám byl zaslán členem rodiny, a pro dokončení vyberte možnost Hotovo.

**5.** Vyberte možnost OK. Připojování ke skupině vaší rodiny bylo dokončeno.

Vytvoření alba

Můžete odeslat snímky ze zařízení USB a

vytvořit album snímků, které mohou ostatní členové skupiny zobrazovat a přidávat do něj snímky.

Chcete-li vytvořit album snímků, postupujte podle následujících kroků:

- **1.** Připojte k televizoru zařízení USB obsahující snímky určené k odeslání do alba snímků.
- **2.** Přihlaste se ke svému účtu služby Smart Hub a poté spusťte aplikaci Family Story.
- **3.** Pomocí dálkového ovladače zvýrazněte ikonu "vytvořit album" na levé straně obrazovky aplikace Family Story nebo vyberte možnost B Vytvořit. Objeví se obrazovka Vytvořit.
- **4.** Zvýrazněte a vyberte možnost Přidat na kartě Album. Objeví se obrazovka File Browser (Prohlížeč souborů).
- **5.** Zvýrazněte a vyberte zařízení USB. Zařízení se otevře a zobrazí se složky nebo soubory snímků.
- **6.** Jestliže se zobrazí soubory snímků, zvýrazněte a vyberte jednotlivé soubory, které chcete odeslat. U každého vybraného souboru se zobrazí zaškrtnutí.
- **7.** Jestliže se zobrazí složky, zvýrazněte a vyberte složku obsahující snímky, které chcete odeslat. Poté vyberte jednotlivé soubory, které chcete odeslat. U každého vybraného souboru se zobrazí zaškrtnutí.

Chcete-li vybrat všechny zobrazené

snímky, můžete napravo zvýraznit a vybrat tlačítko Vybrat vše.

- **8.** Jakmile budete hotovi, zvýrazněte a vyberte tlačítko OK na pravé straně. Obrazovka Vytvořit se objeví znovu a na ní některé nebo všechny fotografie, které chcete odeslat.
	- $\mathbb Z$  Chcete-li odstranit fotografii z fronty k odeslání, vyberte možnost  $\boldsymbol{\varPi}$ Nástroje. V nabídce Nástroje vyberte možnost Odstranit fotografie.

Jednotlivé fotografie můžete zvýraznit a vybrat nebo můžete vybrat možnost Odstranit vše. Jakmile budete hotovi, vyberte tlačítko Odstranit v dolní části obrazovky. Zobrazí se automaticky otevírané okno s dotazem, zda se mají fotografie skutečně odstranit. Vyberte možnost Ano.

**9.** Zvýrazněte a vyberte tlačítko Hotovo v dolní části obrazovky. Fotografie se

odešlou a poté se zobrazí obrazovka Příběh dne s fotografiemi.

10. Vyberte možnost b Zpět. Objeví se obrazovka Cover Story (Main Family Story) (Hlavní příběh), kde jsou zobrazeny fotografie.

**Z Na obrazovce Cover Story (Hlavní** příběh) běží průběžná prezentace fotografií, které jste odeslali. Jsou zde zobrazeny také některé fotografie na "polici", které jsou vidět pod oblastí

prezentace.

Odstranění snímku

Chcete-li odstranit snímek, postupujte podle následujících kroků:

- **1.** Na obrazovce Cover Story (Hlavní příběh) zvýrazněte a vyberte pruh fotografií vlevo dole. Objeví se obrazovka Příběh dne.
- **2.** Zvýrazněte a vyberte fotografii, kterou

chcete odstranit.

- **3. Vyberte možnost □ Nástroje.**
- **4.** V nabídce Nástroje vyberte možnost Odstranit. Zobrazí se zpráva s dotazem, zda se má fotografie skutečně odstranit.
- **5.** Vyberte možnost OK. Snímek je odstraněn.

Úprava snímku

Funkce Upravit umožňuje přidat ke snímku poznámku nebo přidat snímek k události.

Chcete-li upravit snímek, postupujte podle následujících kroků:

- **1.** Na obrazovce Cover Story (Hlavní příběh) zvýrazněte a vyberte pruh fotografií vlevo dole. Objeví se obrazovka Příběh dne.
- **2.** Zvýrazněte a vyberte fotografii, kterou chcete upravit.
- **3. Vyberte možnost □ Nástroje.**
- **4.** V nabídce Nástroje vyberte možnost

Upravit. Objeví se obrazovka Upravit.

- **5.** Chcete-li přidat poznámku, zvýrazněte a vyberte pole "enter Memo" (Zadat poznámku). Objeví se obrazovka pro zadání poznámky a klávesnice.
- **6.** Chcete-li přidat snímek k události, zvýrazněte a vyberte možnost Najít událost. Objeví se obrazovka Seznam událostí. Pomocí tlačítek se šipkou doleva a doprava můžete změnit měsíc. Pomocí tlačítek se šipkou nahoru a dolů můžete

vybrat událost. Jakmile budete hotovi, stiskněte tlačítko Enter.

**7.** Až přidáte poznámku nebo snímek

k události, zvýrazněte a vyberte možnost Hotovo v dolní části obrazovky.

Vytvoření poznámky

Můžete vytvořit poznámku, která se zobrazí všem členům skupiny.

Chcete-li vytvořit poznámku, postupujte

podle následujících kroků:

- **1.** Přihlaste se ke svému účtu služby Smart Hub a poté spust'te funkci Family Story.
- **2.** Pomocí dálkového ovladače zvýrazněte ikonu "vytvořit poznámku" na pravé straně obrazovky aplikace Family Story nebo vyberte možnost B. Objeví se obrazovka Vytvořit.
- **3.** Na kartě Poznámky zvýrazněte a vyberte oblast "enter Memo" (Zadat poznámku). Objeví se obrazovka pro zadání

poznámky a klávesnice.

- **4.** Pomocí dálkového ovladače zvýrazněte a vyberte písmena. Je-li k televizoru připojena klávesnice USB nebo Bluetooth, můžete zadat písmena pomocí klávesnice.
- **5.** Po dokončení vyberte na obrazovce s klávesnicí možnost OK a stiskněte tlačítko  $\rightarrow$ . Pokud používáte hardwarovou klávesnici, stiskněte klávesu Enter na klávesnici. Znovu se

objeví obrazovka Vytvořit se zobrazenou poznámkou.

 $\mathbb Z$  Chcete-li poznámku upravit, znovu zvýrazněte a vyberte pole "enter Memo" (Zadat poznámku). Znovu se objeví obrazovka pro zadání poznámky a klávesnice.

**6.** Zvýrazněte a vyberte tlačítko Hotovo v dolní části obrazovky. Objeví se obrazovka Příběh dne se zobrazenou poznámkou.

7. Výběrem možnosti D Zpět přejdete zpět na hlavní obrazovku aplikace Family Story.

Odstranění poznámky

Chcete-li odstranit poznámku, postupujte podle následujících kroků:

**1.** Na obrazovce Cover Story (Hlavní příběh) zvýrazněte a vyberte poznámky na pravé straně obrazovky. Objeví se obrazovka

Příběh dne.

- **2.** Zvýrazněte a vyberte poznámku, kterou chcete odstranit.
- **3. Vyberte možnost □ Nástroje.**
- **4.** V nabídce Nástroje vyberte možnost Odstranit. Zobrazí se zpráva s dotazem, zda se má poznámka skutečně odstranit.
- **5.** Vyberte možnost OK. Poznámka je odstraněna.

Úprava poznámky

Chcete-li upravit poznámku, postupujte podle následujících kroků:

- **1.** Na obrazovce Cover Story (Hlavní příběh) zvýrazněte a vyberte poznámky na pravé straně obrazovky. Objeví se obrazovka Příběh dne.
- **2.** Zvýrazněte a vyberte poznámku, kterou chcete upravit.
- **3. Vyberte možnost □ Nástroje.**
- **4.** V nabídce Nástroje vyberte možnost

Upravit. Objeví se obrazovka Upravit.

**5.** Zvýrazněte a vyberte pole Upravit. Objeví se obrazovka poznámky a klávesnice. Upravte poznámku a po dokončení stiskněte klávesu Enter. **6.** Znovu se objeví obrazovka Upravit. Zvýrazněte a vyberte možnost Hotovo v dolní části obrazovky.

Vytvoření události

Můžete vytvořit záznam události, například

narozeninové oslavy nebo svatby, doplněný snímky, které se zobrazí všem členům skupiny. Můžete vytvořit i záznam budoucí události.

Chcete-li vytvořit událost, postupujte podle následujících kroků:

**1.** Připojte k televizoru zařízení USB obsahující snímky události určené k odeslání do aplikace Family Story.

**2.** Přihlaste se ke svému účtu služby Smart

Hub a poté spust'te funkci Family Story.

- **3.** Pomocí dálkového ovladače zvýrazněte ikonu "vytvořit událost" na pravé straně obrazovky aplikace Family Story nebo vyberte možnost B. Objeví se obrazovka Vytvořit.
- **4.** Na kartě Událost zvýrazněte a vyberte pole Název události. Objeví se obrazovka Název události a klávesnice.
- **5.** Pomocí dálkového ovladače zvýrazněte a vyberte písmena. Je-li k televizoru

připojena klávesnice USB nebo Bluetooth, můžete zadat písmena pomocí klávesnice.

- **6.** Po dokončení vyberte na obrazovce s klávesnicí možnost OK a stiskněte tlačítko  $\rightarrow$ . Pokud používáte hardwarovou klávesnici, stiskněte klávesu  $\rightarrow$  na klávesnici.
- **7.** Pomocí dálkového ovladače zvýrazněte a vyberte možnost Hotovo na obrazovce Název události. Znovu se objeví karta

## Událost.

- **8.** Pomocí dálkového ovladače zvýrazněte a vyberte pole "Zadejte popis". Objeví se obrazovka Zadejte popis a klávesnice.
- **9.** Zadejte popis události stejným způsobem, jakým jste zadali Název události v kroku 5. Po dokončení zavřete obrazovku Zadejte popis stejným způsobem, jako jste zavřeli obrazovku Název události v krocích 6 a 7.
- **10.**Zvýrazněte a vyberte pole Od. Objeví

se obrazovka Nastavení času. Pomocí tlačítek se šipkou nahoru a dolů na dálkovém ovladači můžete změnit hodnoty v jednotlivých polích. Pomocí tlačítek se šipkou doleva a doprava můžete přecházet z jednoho pole do druhého. Jakmile budete hotovi, stiskněte tlačítko Enter.

**11.**Zvýrazněte a vyberte pole Do. Objeví se obrazovka Nastavení času. Čas Do nastavte stejným způsobem, jako jste nastavili čas Od v kroku 10.

## **12.**Chcete-li definovat Typ události, zvýrazněte a vyberte tlačítko Změnit. Zobrazí se seznam Typ události.

**13.**Pomocí tlačítek se šipkou nahoru a dolů na dálkovém ovladači můžete vybrat typ události. Jakmile budete hotovi, stiskněte tlačítko  $\Box$ . Znovu se objeví karta Událost.

**14.**Chcete-li přidat fotografie, zvýrazněte a vyberte tlačítko Přidat. Objeví se

obrazovka File Browser (Prohlížeč souborů).

**15.**Zvýrazněte a vyberte zařízení USB. Zařízení se otevře a zobrazí se složky nebo soubory snímků.

**16.** Jestliže se zobrazí soubory snímků, zvýrazněte a vyberte jednotlivé soubory, které chcete odeslat. U každého vybraného souboru se zobrazí zaškrtnutí.

**17.** Jestliže se zobrazí složky, zvýrazněte a vyberte složku obsahující snímky, které
chcete odeslat. Poté vyberte jednotlivé soubory, které chcete odeslat. U každého vybraného souboru se zobrazí zaškrtnutí.

**Ø Chcete-li vybrat všechny zobrazené** snímky, můžete napravo zvýraznit a vybrat tlačítko Vybrat vše.

**18.** Jakmile budete hotovi, zvýrazněte a vyberte tlačítko OK na pravé straně. Karta Událost se objeví znovu a na ní některé nebo všechny fotografie, které chcete odeslat.

 $\mathbb Z$  Chcete-li odstranit fotografii z fronty k odeslání, vyberte možnost 日 Nástroje. V nabídce Nástroje vyberte možnost Odstranit fotografie. Jednotlivé fotografie můžete zvýraznit a vybrat nebo můžete vybrat možnost Odstranit vše. Jakmile budete hotovi, vyberte tlačítko Odstranit v dolní části obrazovky. Zobrazí se automaticky otevírané

okno s dotazem, zda se mají fotografie skutečně odstranit. Vyberte možnost Ano.

**19.** Jakmile zadáte všechny informace a vyberete všechny fotografie, zvýrazněte a vyberte tlačítko Hotovo v dolní části karty Událost. Aplikace Family Story odešle vybrané fotografie a poté zobrazí obrazovku Příběh dne.

20. Výběrem možnosti D Zpět přejdete zpět na hlavní obrazovku aplikace Family

#### Story.

## Odstranění události

Chcete-li odstranit událost, postupujte podle následujících kroků:

- **1.** Na obrazovce Cover Story (Hlavní příběh) zvýrazněte a vyberte události na pravé straně obrazovky. Objeví se obrazovka Příběh dne.
- **2.** Zvýrazněte a vyberte událost, kterou

chcete odstranit.

- **3. Vyberte možnost □ Nástroje.**
- **4.** V nabídce Nástroje vyberte možnost Odstranit. Zobrazí se zpráva s dotazem, zda se má událost skutečně odstranit. **5.** Vyberte možnost OK. Událost je
	- odstraněna.

Úprava události

Chcete-li upravit událost, postupujte podle

následujících kroků:

- **1.** Na obrazovce Cover Story (Hlavní příběh) zvýrazněte a vyberte události na pravé straně obrazovky. Objeví se obrazovka Příběh dne.
- **2.** Zvýrazněte a vyberte událost, kterou chcete upravit.
- **3. Vyberte možnost □ Nástroje.**
- **4.** V nabídce Nástroje vyberte možnost Upravit. Objeví se obrazovka Upravit.
- **5.** Upravte prvky události stejným

způsobem, jakým jste je předtím zadávali.

- **6.** Chcete-li odebrat fotografii, zvýrazněte ji a vyberte možnost  $\sqrt{2}$  Nástroje.
- **7.** V nabídce Nástroje vyberte možnost Odpojit fotografie.
- **8.** Jednotlivé fotografie můžete zvýraznit a vybrat nebo můžete zvýraznit a vybrat možnost Vybrat vše.
- **9.** Zvýrazněte a vyberte možnost Odstranit. Zobrazí se zpráva s dotazem, zda se mají fotografie skutečně odstranit. Vyberte

možnost Ano.

# **10.** Jakmile budete hotovi s úpravami, zvýrazněte a vyberte tlačítko Hotovo v dolní části stránky.

Funkce hlavní obrazovky Cover Story (Hlavní příběh)

Na obrazovce Cover Story (Hlavní příběh) můžete spustit prezentaci, zobrazit jednotlivé snímky, zobrazit poznámky a zobrazit události.

# Spuštění prezentace

- **1.** Na obrazovce Cover Story (Hlavní příběh) zvýrazněte a vyberte velkou oblast Prezentace. Toto je část obrazovky, kde se zobrazují neustále se měnící snímky. Spustí se prezentace. Dočasně se zobrazí ovládací prvky prezentace, které posléze zmizí.
- **2.** Chcete-li prezentaci zastavit nebo spustit a znovu zobrazit ovládací prvky, stiskněte tlačítko Enter na dálkovém

ovladači.

- **3.** Chcete-li zobrazit jednotlivé snímky, zastavte prezentaci a stiskněte tlačítko se šipkou doleva nebo doprava na dálkovém ovladači.
- **4.** Chcete-li změnit rychlost prezentace, stiskněte tlačítkon **«** nebo ».
- **5.** Chcete-li prezentaci ukončit, vyberte možnost 5 Zpět.

Zobrazení jednotlivých snímků

- **1.** Na obrazovce Cover Story (Hlavní příběh) zvýrazněte a vyberte pruh fotografií vpravo dole. Objeví se obrazovka Příběh dne a na ní jednotlivé fotografie.
- **2.** Zvýrazněte a vyberte fotografii. Zobrazí se tato jednotlivá fotografie.
- Chcete-li k fotografii přidat komentář, zvýrazněte a vyberte tlačítko Přidat komentář nebo vyberte možnost B Přidat komentář. Objeví se obrazovka Comment (Komentář) a klávesnice.
- Chcete-li zobrazit prezentaci zahrnující snímek, snímek zvýrazněte a vyberte jej. Začne prezentace.
- Chcete-li sledovat prezentaci společně s dalším členem své skupiny, vyberte možnost **a** Sledovat společně. Tato funkce umožňuje vám a dalšímu členovi vaší skupiny sledovat v televizoru stejnou prezentaci, i kdybyste byli vzdáleni tisíc kilometrů.

### Zobrazení jednotlivých poznámek

- **1.** Na obrazovce Cover Story (Hlavní příběh) zvýrazněte a vyberte poznámky zobrazené na pravé straně obrazovky. Objeví se obrazovka Příběh dne a na ní jednotlivé poznámky.
- **2.** Zvýrazněte a vyberte poznámku. Zobrazí se tato jednotlivá poznámka.
- Chcete-li k poznámce přidat komentář, zvýrazněte a vyberte tlačítko Přidat komentář nebo vyberte možnost B

Přidat komentář. Objeví se obrazovka Comment (Komentář) a klávesnice.

## Zobrazení jednotlivých událostí

**1.** Na obrazovce Cover Story (Hlavní příběh) zvýrazněte a vyberte události zobrazené na pravé straně obrazovky. Objeví se obrazovka Příběh dne a na ní jednotlivé události.

**2.** Zvýrazněte a vyberte událost. Zobrazí se tato jednotlivá událost.

- Chcete-li k události přidat komentář, zvýrazněte a vyberte tlačítko Přidat komentář nebo vyberte možnost <mark>B</mark> Přidat komentář. Objeví se obrazovka Comment (Komentář) a klávesnice.
- Chcete-li zobrazit prezentaci snímků uložených v události, zvýrazněte a vyberte snímky vlevo dole na obrazovce. Začne prezentace.

### Používání funkcí nabídky nástrojů

Na většině obrazovek aplikace Family Story se zobrazuje nabídka Nástroje. V této části je uveden seznam všech funkcí nabídky Nástroje po jednotlivých obrazovkách. Funkce nabídky Nástroje na obrazovce Cover Story (Hlavní příběh)

Členové skupiny: Uvádí seznam aktuálních členů skupiny a aktuálních potenciálních členů s pozvánkami.

Moje skupiny: Uvádí seznam skupin, jichž jste členy. Umožňuje také přístup k vašim skupinám.

Nastavení: Umožňuje upravovat informace o vašem profilu a nastavit, zda vaše skupina povolí nový obsah, nové členy, nové pozvánky, a zda bude vydávat připomínky událostí.

Odhlášení: Odhlásí vás z funkce Family Story a z účtu služby Smart Hub. Slouží k návratu na obrazovku Smart Hub.

Vytvořit: Slouží k přechodu na obrazovku Vytvořit, kde můžete vytvořit fotoalbum,

poznámku nebo záznam události.

Aktualizace: Informuje o případných aktualizacích aplikace Family Story a umožňuje jejich stažení a instalaci.

Nástroje Funkce nabídky na obrazovce Příběh dne

Filtr: Umožňuje vybrat zobrazení na

obrazovce Příběh dne podle kategorií: Vše,

Album, Poznámky, Událost.

Zobrazit podle člena: Umožňuje zobrazit

položky (alba, poznámky, události) podle členů.

- Zbývající funkce členové skupiny, moje skupiny, nastavení, odhlášení a aktualizace
- jsou shodné s funkcemi na obrazovce
- Cover Story (Hlavní příběh).

Ostatní funkce na obrazovce Příběh dne

Obrazovka Příběh dne nabízí také funkci

datového filtru v dolní části obrazovky.

Datum vytvoření / Datum uložení: Položky

na obrazovce Příběh dne můžete třídit podle parametrů Datum vytvoření nebo Datum uložení tím způsobem, že zvýrazníte a poté vyberete posuvník Datum vytvoření / Datum uložení.

Můžete také rychle přejít k měsíci, kdy se odehrály nebo byly odeslány určité položky: vyberte zvýrazněné číslo na liště s čísly měsíců. Můžete také vybrat rok a poté měsíc. Pokud vyberete měsíc, aplikace Family Story zobrazí položky, jež

# se odehrály nebo byly odeslány v daném měsíci.

### **Fitness**

# $\rightarrow$  Fitness

Aplikace Fitness poskytovaná v rámci služby Smart Hub umožňuje sledovat a spravovat program cvičení fitness, který si vytvoříte. N Abyste mohli použít funkci Fitness, je třeba se přihlásit ke službě Smart Hub.

Před zahájením cvičení si přečtěte tyto poznámky...

Před zahájením cvičení se rozcvičte nebo

protáhněte.

Okamžitě přestaňte cvičit, pokud cítíte bolest, nevolnost, vyčerpání nebo dušnost.

### Vytvoření vašeho profilu

Při prvním spuštění funkce Fitness je třeba si vytvořit vlastní profil. Na obrazovce Fitness vyberte možnost Vytvořit profil. Zobrazí se automaticky otevírané okno se zprávou. Vyberte možnost Vytvořit profil. Objeví se

obrazovka Personal Trainer/Create Profile (Osobní trenér/Vytvořit profil).

- **1.** Chcete-li přejít k dalšímu kroku, stiskněte tlačítko se šipkou doprava. Zobrazí se automaticky otevírané okno Jméno.
- **2.** Vyberte možnost Rodné jméno. Objeví se obrazovka Uživ. jméno a klávesnice. Zadejte své jméno. Jakmile budete hotovi, vyberte možnost OK.
- **3.** Vyberte možnost Příjmení. Znovu se objeví obrazovka Uživ. jméno a

klávesnice. Zadejte své příjmení. Jakmile budete hotovi, vyberte možnost OK.

- **4.** Stiskněte tlačítko se šipkou doprava na dálkovém ovladači. Zobrazí se automaticky otevírané okno Pohlaví.
- **5.** Zvýrazněte a vyberte své pohlaví. Až vyberete pohlaví, vedle vybrané možnosti se zobrazí černá tečka.
- **6.** Držte stisknuté tlačítko se šipkou doprava na dálkovém ovladači, dokud se nezobrazí automaticky otevírané okno

#### Datum.

- **7.** Pomocí dálkového ovladače zadejte svoje datum narození. Bude použito pro přizpůsobení některých parametrů.
- **8.** Stiskněte tlačítko se šipkou doprava na dálkovém ovladači. Zobrazí se automaticky otevírané okno Units.
- **9.** Vyberte vámi upřednostňované jednotky. Zvolené jednotky budou použity v celé aplikaci Fitness. Znovu se přesuňte doprava. Zobrazí se automaticky

otevírané okno Výška.

**10.**Zadejte svou výšku. Bude použita pro vypočítání vašeho indexu tělesné hmotnosti (BMI). Znovu se přesuňte doprava. Zobrazí se automaticky otevírané okno Hmotnost.

**11.**Zadejte svou hmotnost. Bude použita pro vypočítání vašeho indexu tělesné hmotnosti (BMI). Znovu se přesuňte doprava. Aplikace vypočítá váš index BMI.

**12.**Vytváření vašeho profilu je dokončeno. Na televizoru se zobrazí informace o vašem profilu a index BMI. Chcete-li spustit aplikaci Fitness, vyberte možnost Užijte si Kondici.

Použití aplikace Fitness s kategoriemi

● Cvičení

Poskytuje informace o cíli vašeho cvičení, aktuálním stavu a doporučeném obsahu.

● Průběh

Poskytuje informace o vašem základním tělesném profilu, průběhu cvičení, plnění vašich cílů apod.

● Upravit

Umožňuje vám změnit nebo upravit cíle fitness cvičení.

# Výběr cvičebních programů

V aplikaci Fitness se zobrazuje řada videí a programů se cvičeními, která můžete využít k dosažením svých cílů fitness cvičení. Každé z těchto videí a programů je nutné stáhnout ze Samsung Apps. Součástí skupiny bezplatných videí se cvičeními jsou videa označená zkratkou VOD (Video on Demand neboli video na vyžádání). Doporučujeme vám, abyste je stáhli jako první.

Chcete-li stáhnout program nebo video VOD, postupujte podle následujících kroků:

**1.** Na obrazovce aplikace Fitness zvýrazněte a vyberte program. Zobrazí se zpráva s dotazem, zda chcete přejít na Samsung apps.

**2.** Vyberte možnost Ano. Objeví se obrazovka Samsung Apps.

N Může to několik minut trvat.

- **3.** Pokud stahujete program nebo video VOD poprvé, budete přesměrováni na stažení aplikace VOD video, která umožňuje stahovat a přehrávat všechny videa VOD se cvičeními.
- **4.** Stáhněte aplikaci VOD video podle

pokynů uvedených na obrazovce.

- **5.** Po stažení videa několikrát stiskněte tlačítko RETURN**D** a vraťte se na obrazovku aplikace Fitness.
- **6.** Nyní můžete vybrat a přehrát libovolné video VOD.
	- N Během přehrávání těchto videí si aplikace Fitness poznamená, které video používáte, a vypočítá podle něho množství spálených kalorií.

# $\rightarrow$  Kids

Aplikace Smart Hubs Kids přináší aplikaci pro rychlé spuštění a doporučený seznam aplikací a obsahu určeného pro děti nebo pro vzdělávání, které si vaše děti mohou snadno a rychle spustit. K dispozici jsou také nástroje pro správu, které umožňují sledovat, co mohou děti shlédnout a jak dlouho se mohou dívat.

Použití aplikace Kids s kategoriemi

● Hřiště

Zobrazí doporučený obsah a aplikace. Vyberete-li aplikaci nebo obsah, televizor jej okamžitě spustí.

N Do seznamu můžete přidat až 40 doporučených položek. Viz možnost "Můj výběr" v této části.

N Seznam obsahu je možné upravovat. Podrobnější informace naleznete v části "Můj výběr" této příručky.

N Většinu obsahu je nutné stáhnout ze Samsung apps. Chcete-li stahovat obsah, postupujte podle pokynů na obrazovce. Po dokončení stahování opakovaným stisknutím tlačítka RETURN'<sub>2</sub> znovu zobrazte aplikaci Kids. Zvýrazněte obsah nebo aplikaci a poté ji vyberte.

● Kniha samolepek

Zobrazí knihu Sticker Book se samolepkami, které obdržely vaše děti. Knihu je také možné sdílet s vaší skupinou Family Story.

Vaše děti mohou samolepky získávat těmito způsoby:

- **Od uživatele (rodiče)**: Samolepku můžete věnovat pomocí funkce Věnovat samolepky v nabídce Rodiče.
- **Automaticky**: Děti věnují samolepky při sledování obsahu.

Vytvoření nové knihy Sticker Book

**1.** Chcete-li vytvořit novou knihu Kniha
samolepek, vyberte možnost Kniha samolepek v horní části obrazovky a poté možnost Vytvořit novou knihu samolepek v dolní části obrazovky. Objeví se obrazovka Vytvořit novou knihu samolepek.

- **2.** Pomocí dálkového ovladače zadejte název knihy Sticker Book. Po dokončení vyberte možnost Další.
- **3.** Vyberte barvu knihy Sticker Book. Po dokončení vyberte možnost Další.
- **4.** Zkontrolujte vytvořenou knihu Sticker Book. Chcete-li změnit název, vyberte možnost Upravit. Chcete-li změnit barvu, vyberte možnost Zpět.
- **5.** Po dokončení vyberte možnost Hotovo. Nová kniha Sticker Book je vytvořena.
- $\mathbb Z$  Můžete vytvářet další nové knihy Sticker book. Maximální počet knih je 10.
- N Přijaté samolepky si můžete prohlédnout po zvýraznění a výběru možnosti New Sticker. Možnost New Sticker (Nová

samolepka) zobrazuje pouze deset nových typů samolepek současně.

● Proch. vše

Zobrazí seznam aplikací pro děti, aplikací souvisejících se vzděláváním a seznam veškerého obsahu.

N Po výběru aplikace nebo obsahu (pokud aplikace nebo obsah nebyly již v minulosti nainstalovány do televizoru) se na televizoru zobrazí příslušná obrazovka stahování v rámci obrazovky

### Samsung Apps.

Chcete-li použít funkci Proch. vše,

postupujte podle následujících kroků:

- **1.** Na obrazovce Proch. vše vyberte znak. Obsah pro daný znak se zobrazí vpravo.
- **2.** Vyberte požadovaný druh obsahu.

Videa: Zobrazí video obsah

s odpovídajícím znakem.

Hry: Zobrazí herní obsah s odpovídajícím znakem.

Příběhy: Zobrazí obsah e-knih s odpovídajícím znakem.

- **3.** Objeví se obrazovka s podrobnými informacemi o zvoleném obsahu. Obsah můžete přehrát, sdílet s vaší skupinou Family Story, přidat jej do Můj výběr nebo jej ohodnotit.
	- N Pokud jste obsah již zakoupili, můžete jej přehrát. Pokud jste obsah dosud nezakoupili, můžete jej stáhnout do Samsung Apps.

### ● Rodiče

Umožňuje vám upravovat Hřiště, dávat samolepky vašim dětem, kontrolovat dobu používání a nastavovat upozornění na dobu sledování.

Můj výběr

Obsah v Hřiště můžete přidávat nebo odstraňovat. V Hřiště se zobrazuje pouze přidaný obsah.

Chcete-li přidat nebo odstranit obsah

v Hřišti, postupujte podle následujících kroků:

- **1.** Na obrazovce Rodiče vyberte možnost Můj výběr. Objeví se obrazovka Můj výběr.
	- $\mathbb Z$  Můj výběr zahrnuje obsah přidaný prostřednictvím obrazovky Proch. vše.
- **2.** V seznamu vyberte obsah, který chcete přidat nebo odstranit. Zobrazí se automaticky otevírané okno se zprávou.
- **3.** Vyberte možnost Ano.
- **4.** Vybraný obsah je přidán nebo odstraněn.

Věnovat samolepky

Pokud vaše děti byly dnes hodné, můžete jim věnovat samolepku.

Chcete-li vašim dětem věnovat samolepku, postupujte takto:

**1.** Na obrazovce Rodiče vyberte možnost Věnovat samolepky. Objeví se obrazovka Věnovat samolepky.

- **2.** Vyberte samolepku, kterou chcete věnovat. Zobrazí se automaticky otevírané okno se zprávou.
- **3.** Vyberte možnost Ano.
- **4.** Vyberte knihu Sticker Book, do níž chcete dát samolepku. Poté vyberte možnost Darovat.

N Chcete-li si prohlédnout knihu Sticker Book, vyberte Zkontrolovat. Samolepky si můžete prohlédnout

ve vybrané knize Sticker Book.

## **5.** Samolepka je vložena do vybrané knihy Sticker Book.

Historie

Umožňuje zkontrolovat dobu používání aplikace vašimi dětmi prostřednictvím grafu. Umožňuje rovněž zkontrolovat, jak dlouho děti používaly jednotlivá videa nebo položku obsahu. Pomocí dálkového ovladače změňte datum nebo název obsahu.

#### Nastavit alarm

Umožňuje vám nastavit lhůtu pro sledování obsahu vašimi dětmi. Po vypršení této lhůty se zobrazí okno s upozorněním.

Chcete-li nastavit lhůtu pro sledování obsahu vašimi dětmi, postupujte podle následujících kroků:

**1.** Na obrazovce Rodiče vyberte možnost Nastavit alarm. Objeví se obrazovka Nastavit alarm.

### **2.** Vyberte možnost Časovač.

# **3.** Vyberte časovou lhůtu. Upozornění je nastaveno.

- $\textcircled{R} \rightarrow \text{Web.}$  prohlížeč
	- (V závislosti na zemi nemusí být tato funkce podporována.)
	- Pomocí této funkce, poskytované službou Smart Hub, můžete na svém televizoru prohlížet obsah sítě internet.
	- **1.** Na obrazovce Smart Hub vyberte možnost Web. prohlížeč. Objeví se obrazovka Web. prohlížeč.
	- **2.** Surfujte po internetu podobně jako

### na počítači.

Používání barevných a funkčních tlačítek

v aplikaci Web Browser

• **B Ovládací panel** 

Zobrazí nebo skryje ovládací panel v horní části obrazovky.

• **G** Směrové proch. / Proch. s ukazatelem Umožňuje přepínat režim kurzoru mezi Směrové proch. a Proch. s ukazatelem. V režimu Proch. s ukazatelem se k výběru

položek na obrazovce používá ukazatel stejným způsobem, jako se používá ukazatel myši u počítače. V režimu Směrové proch. přesouváte stisknutím směrových tlačítek na dálkovém ovladači modrý obdélník na obrazovce z jednoho odkazu na druhý. Režim Proch. s ukazatelem funguje nejlépe v případě, že je k televizoru připojena myš. Režim Směrové proch. funguje pouze při prohlížení pomocí dálkového ovladače.

Pokud vyberete režim Proch. s

ukazatelem, nelze použít dálkový ovladač k výběru položek v nabídce Nástroje.

N V režimu Proch. s ukazatelem můžete ukazatel přesouvat stisknutím tlačítek se šipkami na dálkovém ovladači.

### • 回 PIP

Zapne nebo vypne režim PIP. Je-li režim PIP zapnutý, budete moci sledovat televizor a zároveň používat aplikaci Web. prohlížeč.

•  $\,\boldsymbol{\Box}$  Nástroje

Zobrazí nabídku.Nástroje

Ovládací panel: Zobrazí nebo skryje ovládací panel v horní části obrazovky.

Směrové proch. / Proch. s ukazatelem: Umožňuje přepínat režim kurzoru mezi Směrové proch. a Proch. s ukazatelem.

PIP: Zapne nebo vypne režim PIP.

Nastavení PIP: Umožňuje vybrat, kde se na obrazovce zobrazí okno funkce PIP a ze kterého zvukového zdroje bude televizor hrát: zvuk z hlavní obrazovky (prohlížeč) nebo zvuk z vedlejší obrazovky (okno

### funkce PIP).

Přidat do záložek: Přidá aktuální stránku do vašeho seznamu Záložky.

Zapnout tažení / Vypnout tažení: Umožňuje se pohybovat libovolným směrem na aktuální webové stránce. Chcete-li přesunout webovou stránku, vyberte ji a poté přesuňte požadovaným směrem pomocí dálkového ovladače.

 $\mathbb Z$  Funkce je k dispozici pouze tehdy, jeli kurzor nastaven do režimu Proch. s

ukazatelem.

 $\bullet$  44 >> Nahoru/dolů

Umožňuje posun stránky nahoru nebo dolů.

● 5 Zpět

Ukončí aplikaci Web. prohlížeč.

Použití ovládacího panelu v aplikaci Web

Browser

V aplikaci Web. prohlížeč se v horní části obrazovky zobrazuje několik ikon, které nabízejí mnoho praktických funkcí. Tyto

ikony slouží k snadnému ovládání aplikace Web. prohlížeč. Následuje popis těchto ikon, počínaje ikonou zcela vlevo.

● Zpět

Přechod na předchozí webovou stránku

N Pokud předchozí webová stránka neexistuje, nebude tato ikona fungovat.

● Vpřed

Přechod na další webovou stránku.

 $\mathbb Z$  Pokud další webová stránka neexistuje, nebude tato ikona fungovat

● Obnovit / Zastavit

Obnovení aktuální stránky nebo zastavení načítání aktuální stránky.

● Domovská str.

Přechod na stránku, která je nastavena jako domovská.

● Zvětšený obraz

Umožňuje zvolit úroveň zvětšení z možností 50%, 75%, 100%, 125%, 150%, 200%, 300% a Na obrazovku.

● Záložky

Zobrazí obrazovku seznamu Záložky. Jako záložku můžete nastavit aktuální stránku nebo ze seznamu záložek vybrat oblíbenou stránku, kterou chcete otevřít. Stránky můžete také seřadit podle Datum, Jméno nebo Počet návštěv. Chcete-li stránky seřadit, vyberte Třídění. Výběrem možnosti Zadejte URL, můžete zadat novou adresu URL přímo pomocí dálkového ovladače nebo myši a označit ji záložkou. Po zvýraznění záložkou se vpravo zobrazí

tlačítko Možnost. V okně Možnost můžete vybranou stránku upravit nebo ji odstranit ze seznamu záložek.

Použití nabídky Nástroje s funkcí Záložky

● Odstranit vše

Odstraní všechny seznamy záložek.

● Přidat do záložek

Označí aktuální stránku záložkou.

● Import záložek

Umožňuje importovat soubor záložek

uložený v jiném zařízení, například počítači.

● Export záložek

Umožňuje exportovat soubor záložek z vašeho televizoru do jiného zařízení připojeného k televizoru.

● Historie

Zobrazí obrazovku seznamu Historie.

V seznamu Historie můžete vybrat webovou

stránku, kterou chcete otevřít. Stránky

můžete také seřadit podle Datum, Jméno nebo Počet návštěv. Chcete-li stránky seřadit, vyberte možnost Třídění. Výběrem možnosti Zadejte URL můžete zadat novou adresu URL přímo pomocí dálkového ovladače nebo myši. Po zvýraznění stránky se vpravo zobrazí tlačítko Možnost. V okně Možnost můžete vybranou stránku odstranit ze seznamu historie nebo ji přidat do seznamu záložek.

Chcete-li odstranit všechny položky

v seznamech historie, otevřete nabídku Nástroje a vyberte možnost Odstranit vše.

● **Pole adresy URL**

Slouží pro zobrazení adresy URL aktuální stránky. Po vybrání pole URL se zobrazí okno pro zadání adresy URL. Pomocí dálkového ovladače můžete přímo zadat novou adresu URL.

● Seznam oken

Slouží k zobrazení seznamu nebo

obrázků otevřených oken (Seznam oken). Ze seznamu můžete otevřít nové okno (pomocí funkce Otevřít nové okno), můžete vybrat a otevřít okno v seznamu, vybrat a zavřít okno v seznamu nebo zavřít všechna okna. Výběrem možnosti Zadejte URL můžete zadat novou adresu URL přímo pomocí dálkového ovladače nebo myši. Kliknutím na tlačítko Text/ Image (Text/Obrázek) v pravé horní části obrazovky můžete v seznamu Windows

(Okna) přepínat mezi textovým popisem otevřených oken a obrázky otevřených oken.

Použití nabídky Nástroje s funkcí Seznam oken

● Otevřít nové okno

Otevře nové okno webového prohlížeče.

V novém okně prohlížeče se automaticky

zobrazí domovská stránka.

● Zavřít všechna okna

Zavře všechna aktuálně otevřená okna v seznamu Seznam oken. Po zavření všech oken se na televizoru automaticky zobrazí nové okno webového prohlížeče. V novém okně prohlížeče se automaticky zobrazí domovská stránka.

### ● Hledat

Slouží k vyhledávání na internetu. Po vybrání pole Hledat se objeví obrazovka Hledat.

Chcete-li na internetu vyhledat klíčové slovo, postupujte takto:

- **1.** Na obrazovce Hledat vyberte vyhledávací službu.
- **2.** Vyberte možnost Zadejte hled. kl. slovo.. Objeví se obrazovka s klávesnicí.
- **3.** Pomocí dálkového ovladače nebo myši zadejte požadované klíčové slovo. Televizor vyhledá klíčové slovo prostřednictvím vybrané vyhledávací služby.

● Sdílet

Sdílení aktuální webové stránky s vaší skupinou Family Story.

● Možnosti

Umožňuje konfiguraci nastavení aplikace Web. prohlížeč.

Konfigurace nastavení funkce Web Browser

Přesuňte kurzor do horní části obrazovky

a vyberte ikonu Možnosti.

● Nást. pro čtení

Usnadňuje čtení textu na stránce zvětšením hlavního textu. Nást. pro čtení není k dispozici u všech stránek.

● Schválené servery

Umožňuje omezit přístup vašich dětí k nevhodným webovým stránkám. Tato funkce povoluje přístup pouze k zaregistrovaným stránkám.

N Při každém otevření funkce Schválené servery se objeví obrazovka pro zadání

kódu PIN. Při prvním přístupu k funkci Schválené servery zadejte výchozí kód PIN, 0-0-0-0, pomocí číselné klávesnice nebo dálkového ovladače. Kód PIN můžete změnit pomocí hesla pro resetování ve funkci Schválené servery. Viz níže.

Schválené servery: Zapne nebo vypne funkci Schválené servery.

Obnovit heslo pro Schválené servery.:

Změní heslo funkce Schválené servery.

Přidat akt. str.: Umožňuje přidání aktuálně zobrazené stránky do seznamu funkce Approved Sites (Povolené servery). Správa schválených serverů: Umožňuje zadat adresy URL pro přidání nebo odstranění ze seznamu Approved Sites

(Povolené servery).

N Pokud funkci Schválené servery zapnete a do seznamu Approved Sites (Povolené servery) nepřidáte žádné stránky, nebude možné otevřít žádnou internetovou stránku.

● Soukr. procházení

Zapnutí nebo vypnutí režimu Soukromí. Pokud je zapnut režim Soukromí, prohlížeč neuchovává informace o navštívených stránkách. Chcete-li zapnout funkci Soukr. procházení, vyberte možnost Ano.

Je-li funkce Soukr. procházení spuštěná, v horní části obrazovky před adresou URL se zobrazí ikona "Stop". Chcete-li funkci Soukr. procházení vypnout, vyberte ji

znovu (funkce Soukr. procházení musí být spuštěná).

● Nastavení PIP

Umožňuje vám nakonfigurovat funkci PIP. Pozice PIP: Výběr umístění vloženého obrazu funkce PIP. Zvuk: Výběr zdroje zvuku (hlavní nebo vedlejší), který uslyšíte, je-li funkce PIP zapnutá.

● Nast. webového prohlížeče

Umožňuje konfiguraci možností aplikace
Web. prohlížeč.

Nast. jako dom. str.: Umožňuje nastavení domovské stránky.

- Nejnavštěvovanější: Nastavení nejčastěji navštěvované stránky jako domovské.
- Akt. stránka: Nastavení aktuální stránky jako domovské.
- Záložky: Nastavení adresy URL záložek jako domovské stránky.
- Zadejte URL: Umožňuje zadat adresu URL stránky, kterou chcete nastavit jako

domovskou. Klávesnice funguje podobně jako klávesnice mobilního telefonu. Nastavení blokování oken: Zapne nebo vypne funkci Blokování oken. Nast. blok. reklam: Umožňuje zapnout blokování reklam a vybrat adresy URL stránek, na kterých se mají blokovat reklamy.

– Blokování reklam: Zapne nebo vypne funkci Blokování reklam.

– Blokovat akt. str.: Přidá aktuální stránku

do seznamu blokovaných.

- Správa blok. serverů: Zadáním adresy URL můžete přidat webovou stránku, na které budou blokovány reklamy, nebo odstranit stránku ze seznamu.
- Obecné: Umožňuje odstranění vašich osobních údajů.
- Odstranit historii: Umožňuje odstranění historie navštívených stránek.
- Odstranit data o procházení: Odstraní údaje přístupu k Internetu, například

soubory cookie.

- Obnovit nast.: Obnoví všechna nastavení webového prohlížeče na výchozí hodnoty.
- Skrýt nabídku: Zapne nebo vypne automatické skrývání ovládacího panelu. Pokud vyberete možnost "zapnuto", ovládací panel nahoře bude skrytý a zobrazí se pouze v případě, že přesunete ukazatel do horní části obrazovky.

Kódování: Umožňuje nastavit kódování

webových stránek na automatický výběr nebo ruční nastavení.

- Autom. výběr: Zapne nebo vypne automatické kódování webových stránek. Prohlížeč automaticky vybírá vhodný formát kódování webových stránek
- Nastavení: Umožňuje vybrat formát kódování ručně ze seznamu. Formát se použije u všech stránek.

Ukazatel: Umožňuje nastavení rychlosti

pohybu kurzoru (režim kurzoru musí být nastaven na Režim ukazatele.

– Rychlost ukaz.: Výběr rychlosti pohybu

kurzoru.

Informace o prohlížeči: Zobrazuje

informace o verzi a autorských právech pro Web. prohlížeč.

# $\rightarrow$  Skype

Společnost Skype vytvořila menší software, díky němuž je komunikace s lidmi po celém světě snadná a zábavná.

Se softwarem Skype můžete pozdravit nebo obdarovat úsměvem kohokoli a kdekoli. Pokud oba používáte software Skype, je tato služba zdarma. Komunikujte s lidmi po celém světě!

Chcete-li používat aplikaci Skype,

potřebujete televizní kameru Samsung (prodává se samostatně). Televizní kamery jiných společností nejsou s aplikací Skype ve vašem televizoru kompatibilní.

N Chcete-li získat další informace, stáhněte si uživatelskou příručku Skype ze stránky "www.samsung.com".

### [Právní prohlášení]

Z důvodu rozdílných funkcí výrobků, které

obsahují službu Smart Hub – Content Service společnosti Samsung, a také kvůli omezením v dostupnosti obsahu nemusí být některé funkce, aplikace a služby pro všechna zařízení nebo ve všech oblastech dostupné.

Některé funkce služby Smart Hub mohou dále vyžadovat dodatečné periferie nebo členské poplatky, které je třeba hradit zvlášť. Další informace o konkrétních zařízeních a dostupnosti obsahu naleznete

na webové stránce http://www.samsung. com. Služby a dostupnost obsahu prostřednictvím služby Smart Hub se mohou změnit bez předchozího upozornění.

## $\bigcirc$   $\rightarrow$  AllShare Play

- V televizoru můžete zobrazit nebo přehrávat soubory fotografií, hudební soubory nebo filmy uložené na velkokapacitním paměťovém zařízení USB (MSC), v počítači nebo v zařízení DLNA (například v mobilním telefonu).
- N Chcete-li zobrazit obsah zařízení USB, je nutné zařízení připojit k portu USB na televizoru.

**Z Chcete-li použít pevný disk USB,** doporučujeme použít pevný disk USB vybavený napájecím adaptérem.

N Chcete-li přehrát obsah počítače nebo mobilního telefonu kompatibilního se sítí DLNA, musí být počítač a televizor připojeny k síti. Je rovněž nutné do počítače stáhnout a nainstalovat počítačový software služby AllShare.

## Připojení zařízení USB

- **1.** Zapněte televizor.
- **2.** Připojte zařízení USB obsahující soubory s fotografiemi, hudebními soubory nebo filmy k portu USB na televizoru.
- **3.** Jakmile je zařízení USB připojeno k televizoru, zobrazí se okno Připojené zařízení. Vyberte požadovanou kategorii pro přehrávání z možností Videa, Fotografie a Hudba.
- $\mathbb Z$  V případě, že je připojeno pouze jedno zařízení USB, může televizor automaticky

zobrazit soubory uložené v tomto zařízení.

- **4.** Objeví se obrazovka služby AllShare Play Hudba, Fotografie nebo Videa. Pokud jsou v zařízení USB složky, televizor zobrazí seznam složek. Zvýrazněte a vyberte složku. Pokud v zařízení USB nejsou složky, televizor zobrazí soubory nebo miniatury.
- **5.** Zvýrazněte a vyberte soubor k zobrazení nebo přehrávání.

 $\mathbb Z$  Chcete-li vybrat jiný Typ obsahu nebo Typ zařízení, opakovaně stiskněte tlačítko RETURND, dokud se nezobrazí hlavní obrazovka služby AllShare Play.

N Další informace o přehrávání souborů naleznete v části "Ovládání přehrávání videa" této příručky.

Před použitím služby AllShare Play se zařízením USB si prostudujte tyto informace.

#### Omezení a upozornění

- Před připojením zařízení k televizoru zálohujte soubory, abyste zabránili jejich poškození nebo ztrátě dat. Společnost SAMSUNG nenese žádnou odpovědnost za poškození datových souborů nebo za ztrátu dat.
- Připojte pevný disk USB kvyhrazenému portu USB 1 (HDD 5 V 1A).
- Neodpojujte zařízení USB, když televizor

načítá jejich obsah.

- Při použití prodlužovacího kabelu USB nemusí být zařízení USB rozpoznáno nebo nemusejí být přečteny soubory v zařízení.
- Pokud není zařízení USB připojené k televizoru rozpoznáno, jsou poškozeny soubory v zařízení, nebo se nepřehraje soubor ze seznamu, připojte zařízení USB k počítači a naformátujte jej. Poté znovu zkopírujte soubory do zařízení zkuste

přehrávání spustit znovu.

- Pokud je soubor odstraněný z počítače při spuštění služby Smart Hub nadále nalézán, odstraňte soubor trvale pomocí funkce "Vyprázdnit koš" v počítači.
- Pokud počítač není schopen vytvořit funkční databázi uložených souborů v zařízení USB, protože v zařízení USB není žádné volné místo, pravděpodobně nebudete moci zobrazit žádné nově přidané soubory, i když jste tyto soubory

## uložili do zařízení USB.

Podporovaná zařízení

- Určité typy zvukových zařízení a digitálních fotoaparátů USB nemusejí být s tímto televizorem kompatibilní.
- Služba AllShare Play podporuje pouze velkokapacitní paměťová zařízení USB (MSC – Mass Storage Class). Velkokapacitní paměťové zařízení je zařízení BOT (Bulk-Only Transport).

Příklady velkokapacitních paměťových zařízení: jednotky USB Flash, čtečky karet Flash a pevné disky USB (rozbočovače USB podporovány nejsou). Zařízení je třeba připojit přímo k portu USB televizoru.

- Pokud jsou připojena více než 2 zařízení PTP (Picture Transfer Protocol), je možné současně používat pouze jedno.
- Pokud jsou připojena více než dvě velkokapacitní paměťová zařízení,

nemusí být některé z nich rozpoznáno.

- Zařízení USB s vysokou spotřebou (více než 500 mA nebo 5 V) nemusí být podporováno.
- Pokud během doby stanovené pod položkou Doba autom. ochrany nepřijme televizor žádný vstup, spustí se spořič obrazovky.
- U některých externích jednotek pevných disků může být při připojení k televizoru automaticky aktivován režim úspory

#### energie.

### Systém souborů a formáty

- S nelicencovanými multimediálními soubory nemusí funkce USB fungovat správně.
- Protokol MTP (Media Transfer Protocol) není podporován.
- Jsou podporovány systémy souborů FAT16, FAT32 a NTFS.
- Služba AllShare Play podporuje pouze

sekvenční formát jpeg. Nepodporuje progresivní formát jpeg.

- Čím je vyšší rozlišení obrázku, tím déle bude trvat zobrazení obrázku na obrazovce.
- Maximální podporované rozlišení souborů JPEG je 15 360 × 8 640 pixelů.
- Pokud je soubor poškozen nebo televizor formát souboru nepodporuje, zobrazí se zpráva Nepodporovaný formát souboru..
- Pokud jsou soubory seřazeny podle

možnosti Složky, televizor je schopen v každé složce zobrazit názvy až 1000 souborů.

- Pokud přesáhne počet souborů a složek uložených na úložném zařízení USB přibližně 8 000, nemusí se některé soubory či složky zobrazit a některé složky nemusí být možné otevřít.
- Televizor nedokáže přehrát soubory typu MP3 chráněné technologií DRM, které byly staženy z placené stránky.

Technologie DRM (Digital Rights Management – Správa digitálních práv) je technologie podporující vytváření, šíření a správu digitálního obsahu jednotným a komplexním způsobem, který zahrnuje ochranu práv a zájmů poskytovatelů obsahu, ochranu proti nelegálnímu kopírování obsahu a také správu fakturování a dohod.

 Přestože je soubor, který chcete přehrát, kódovaný v podporovaném formátu,

může se zobrazit chybová zpráva z důvodu problému subkontejneru nebo profilu.

Připojení k počítači prostřednictvím sítě

Ve službě AllShare Play lze prostřednictvím síťového připojení prohlížet fotografie, poslouchat hudbu a sledovat videa uložená ve vašem počítači.

 $\mathbb Z$  Další informace o způsobu konfigurace televizoru a jeho připojení k síti najdete v části "Nastavení sítě" v této příručce.

- **Ø Chcete-li zobrazit obsah počítače, musí** být počítač připojen k televizoru a také k síti LAN. Je rovněž nutné do počítače stáhnout a nainstalovat počítačový software služby AllShare.
- N Doporučujeme, abyste televizor i počítač umístili do stejné podsítě. Adresy IP mají čtyři části oddělené tečkami (111.222.333.444). Pokud se televizor i počítač nacházejí ve stejné podsíti, první

3 části adresy IP televizoru a adresy IP počítače (111.222.333) jsou stejné a rozdílná bude pouze poslední část (adresa hostitele).

Při přehrávání médií z počítače prostřednictvím sítě nejsou podporovány následující funkce služby AllShare Play:

 $\mathbb Z$  Funkce Hudební kulisa a Nastavení hudební kulisy.

N Seřazení souborů podle preferencí ve složkách Fotografie, Hudba a Videa.

 $-$  Funkce  $\triangleleft$  (REW) nebo  $\triangleright$  (FF) při přehrávání filmu.

Další poznámky

**Z Technologie DivX DRM není** podporována.

N Bránu firewall v počítači nastavte tak, aby byl počítačový software AllShare povoleným programem.

**Z Při použití služby AllShare Play** prostřednictvím síťového připojení (v závislosti na internetovém serveru):

- Metoda třídění se může lišit.
- Funkce Hledat scénu nemusí být podporována.
- Nemusí být podporována funkce Pokrač., která slouží k obnovení přehrávání videa.
- Funkce Pokrač. nepodporuje více uživatelů. (Do paměti se uloží pouze bod, kde přehrávání zastavil poslední uživatel.)

– Funkce vyhledávání nemusí v závislosti na obsahu fungovat.

N Při přehrávání videa ve službě AllShare Play přes síť může docházet k zasekávání souboru.

Obsah z webového úložiště můžete přehrávat v televizoru. Postupujte podle těchto pokynů:

– Spusťte software AllShare Play na televizoru → Vyberte typ obsahu (Hudba, Fotografie a Videa) → Vyberte funkci

SugarSync → Vyberte soubor, který se má spustit.

- Chcete-li odeslat obsah z počítače do webového úložiště (funkce SugarSync), navštivte webové stránky www. sugarsync.com. Obsah z počítače můžete v televizoru přehrávat pouze tehdy, je-li cesta k odeslaným souborům následující: Webové úložiště –AllShare Play - Hudba / Fotografie / Videa.
- V televizoru můžete také přehrávat

obsah z mobilního zařízení kompatibilního se softwarem AllShare Play, přičemž cesta k odeslaným souborům musí být stejná jako výše uvedená.

## Použití softwaru AllShare Play

Software AllShare Play vám umožňuje využívat následující služby. Chcete-li použít webové úložiště nebo sociální služby, musíte se přihlásit ke svému účtu Samsung. Prostřednictvím softwaru AllShare Play můžete přehrávat nejrůznější obsah, a to třemi způsoby:

– Použití zařízení USB: Z připojeného zařízení USB můžete spouštět videa, fotografie nebo hudbu.

- Použití funkce DLNA nebo webového úložiště: Ze zařízení připojených do vaší domácí sítě nebo z webového úložiště můžete přehrávat nejrůznější obsah.
- Použití sociálních služeb: Ze sociálních služeb (Family Story, Facebook nebo Picasa) můžete přehrávat některý obsah.
- N Před použitím funkcí Facebook nebo Picasa nainstalujte ve službě Smart Hub software AllShare Play.
- Chcete-li používat funkce SugarSync,

Facebook nebo Picasa, přihlaste se do příslušné aplikace. Případně můžete zaregistrovat svůj účet aplikace do účtu Samsung. Chcete-li zaregistrovat účet aplikace, přečtěte si část "Konfigurace nastavení služby Smart Hub" v části o službě Smart Hub.

**Z Chcete-li použít aplikaci Family Story,** přihlaste se k účtu Samsung. Před použitím aplikace Family Story byste se měli přidat alespoň do jedné další
skupiny.

### N Můžete přenášet požadovaný obsah do

dalšího zařízení připojeného k televizoru.

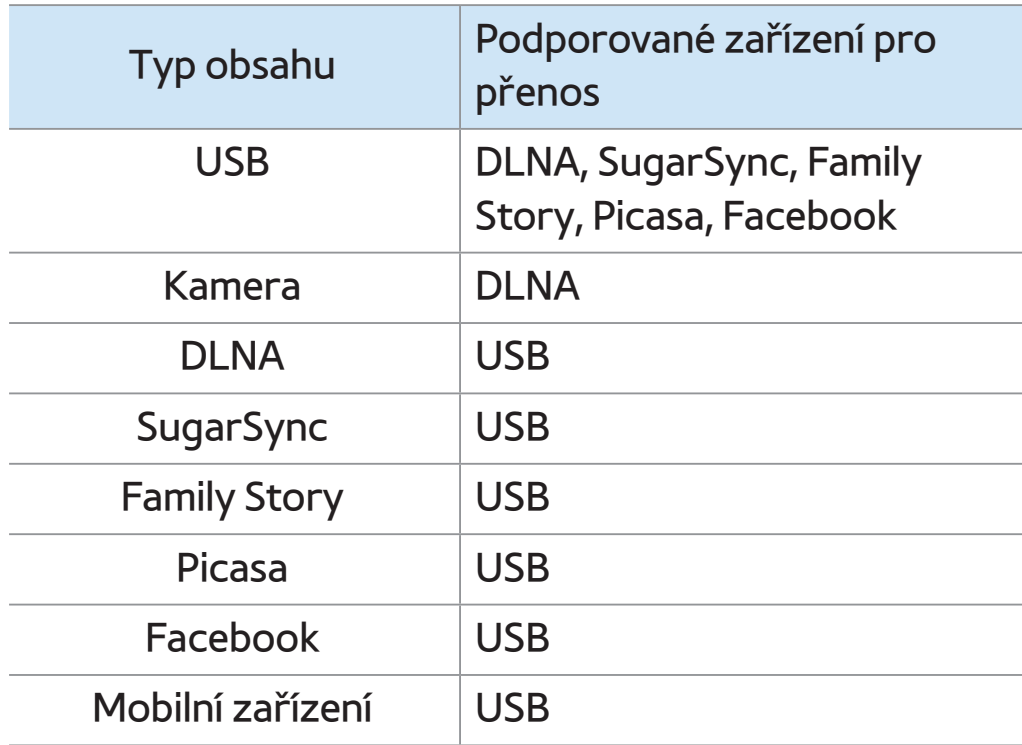

Seznam (Ve službě AllShare Play)

## $\textcircled{S} \rightarrow$  AllShare Play  $\rightarrow$  Seznam

Tato funkce slouží k snadnému a rychlému přístupu k obsahu.

● Poslední přehr.

Zobrazí seznam naposledy přehrávaných souborů videa, fotografií nebo hudebních souborů. Pokud chcete některý soubor přehrát znovu, použijte tento seznam.  $\mathbb Z$  Pokud chcete přehrát soubor v seznamu

Poslední přehr. a zařízení USB není

připojené, případně není soubor nalezen, zobrazí se zpráva "Hledaný soubor nebyl nalezen.".

- N V seznamu Poslední přehr. může být uvedeno až 48 souborů. Soubory jsou uspořádány tak, aby se naposledy přehrávané soubory nacházely na prvních místech seznamu.
- N Poslední přehr. soubory uložené v mobilním telefonu se nemusí přehrát.
- **Novinky**

Zobrazí seznam nově uložených souborů videa, fotografií nebo hudebních souborů uložených v zařízení USB nebo v počítači. Pokud chcete přehrát některý nově aktualizovaný soubor, použijte tuto kategorii.

● Výběr

Zobrazí soubory Výběr uložené v zařízení USB nebo v počítači. Chcete-li přehrát výběr, vyberte jej. Zvolený výběr se ihned začne přehrávat.

## N Můžete vytvořit až 12 výběrů.

- N V jednom výběru může být až 100 souborů.
- N Do jednoho výběru můžete přidávat pouze soubory stejného typu. Do výběru obsahujícího hudbu můžete například přidávat pouze hudební soubory.

### Vytvoření seznamu Výběr

**1.** Na hlavní obrazovce služby AllShare Play vyberte možnost Videa, Fotografie nebo

Hudba na levé straně obrazovky.

- **2.** Na pravé straně obrazovky zvýrazněte a vyberte zařízení obsahující soubory, které chcete zařadit do seznamu Výběr. Služba AllShare Play zobrazí složky nebo soubory v zařízení.
- **3.** Jestliže služba AllShare Play zobrazuje složky, zvýrazněte a vyberte složku obsahující požadované soubory. Pokud se zobrazují jen soubory, přejděte ke kroku 4.

**4.** Zvýrazněte soubor a pomocí dálkového ovladače otevřete nabídku Nástroje.

- **5.** Zvýrazněte a vyberte možnost Přid. do výběru.
- **6.** Zvýrazněte a vyberte soubor, který chcete přidat. V zaškrtávacím políčku se zobrazí značka  $\checkmark$  .
- **7.** Chcete-li vybrat další soubory, opakujte krok 6.

 $\mathbb Z$  Chcete-li vybrat všechny soubory

v seznamu, vyberte možnost Vybrat

vše. Výběr zrušíte opakovaným výběrem souboru.

- **8.** Po dokončení vyberte možnost Přidat. Objeví se obrazovka Přid. do výběru.
- **9.** Vyberte možnost Nový. Objeví se obrazovka Vytvořte nový seznam..
- **10.**Pomocí dálkového ovladače zadejte název seznamu Výběr nebo přijměte výchozí název.
- **11.**Po dokončení vyberte možnost Hotovo. Vytvoří se nový seznam Výběr. Zobrazí

se automaticky otevírané okno Přidáno.

**12.**Vyberte možnost Přehrát pro okamžité přehrávání nebo možnost OK pro pozdější přehrávání.

- Chcete-li do seznamu Výběr přidat hudební soubory, postupujte podle následujících kroků:
	- **1.** Na hlavní obrazovce služby AllShare Play vyberte možnost Videa, Fotografie nebo Hudba na levé straně obrazovky.

 $\mathbb Z$  Je nutné vybrat typ obsahu, který je již uveden v seznamu. Chceteli například přidávat soubory do hudebního seznamu Výběr, je nutné vybrat možnost Hudba.

**2.** Na pravé straně obrazovky zvýrazněte a vyberte zařízení obsahující soubory, které chcete zařadit do seznamu Výběr. Služba AllShare Play zobrazí složky nebo soubory v zařízení.

**3.** Jestliže služba AllShare Play zobrazuje

složky, zvýrazněte a vyberte složku obsahující požadované soubory. Pokud se zobrazují jen soubory, přejděte ke kroku 4.

- **4.** Zvýrazněte soubor a pomocí dálkového ovladače otevřete nabídku Nástroje.
- **5.** Zvýrazněte a vyberte možnost Přid. do výběru.
- **6.** Zvýrazněte a vyberte soubor, který chcete přidat. V zaškrtávacím políčku se zobrazí značka $\checkmark$ .

# **7.** Chcete-li vybrat další soubory, opakujte krok 6.

- $\mathbb Z$  Chcete-li vybrat všechny soubory v seznamu, zvolte možnost Vybrat vše. Výběr zrušíte opakovaným výběrem souboru.
- **8.** Po dokončení vyberte možnost Přidat. Objeví se obrazovka Přid. do výběru.
- **9.** Zvýrazněte a vyberte seznam Výběr, do něhož chcete přidat soubory. Zobrazí se automaticky otevírané okno Přidáno.

**10.**Vyberte možnost Přehrát pro okamžité přehrávání nebo možnost OK pro pozdější přehrávání.

Použití přehrávání výběru s hudebními soubory

- **1.** Zvýrazněte hudební soubor v seznamu souborů.
- **2.** Pomocí dálkového ovladače otevřete nabídku Nástroje a vyberte možnost Výběrové přehr..
- **3.** Vyberte stopu, kterou chcete přidat.

# V zaškrtávacím políčku se zobrazí značka  $\blacktriangledown$  .

- **4.** Chcete-li vybrat další stopy, opakujte krok 3.
	- $\mathbb Z$  Chcete-li vybrat všechny soubory v seznamu, vyberte možnost Vybrat vše. Výběr zrušíte opakovaným výběrem souboru.
- **5.** Vyberte možnost Přehrát. Vybrané hudební soubory se přehrají.

Použití možnosti Zobrazit s hudebními soubory

- Pokud používáte software AllShare Play s webovým úložištěm a nikoli se zařízením USB, funkce Zobrazit nebude k dispozici. **1.** Chcete-li seřadit soubory v seznamech
	- souborů, pomocí dálkového ovladače vyberte možnost **p**. Objeví se obrazovka Zobrazit.
- **2.** Vyberte požadovaná kritéria řazení.
- Složky

Seřadí složky v zařízení v abecedním

pořadí. Chcete-li zobrazit názvy a miniatury souborů, vyberte složku.

### ● Titul

Seřadí a zobrazí soubory podle názvu v pořadí Symbol / Číslo / Alphabet (Abeceda) / Special order (Speciální pořadí).

● Interpret

Seřadí hudební soubory podle interpreta

v abecedním pořadí.

● Album

Seřadí hudební soubory podle alba v abecedním pořadí.

● Žánr

Seřadí hudební soubory podle žánru.

## Odeslání hudebních souborů

Umožňuje odeslat hudební soubory do webového úložiště nebo do jiných zařízení. **Z Chcete-li použít funkci Odeslat, je třeba** se přihlásit ke službě Smart Hub.

**1.** Chcete-li seřadit hudební soubory

v seznamu souborů, pomocí dálkového ovladače otevřete nabídku Nástroje a poté vyberte možnost Odeslat.

- **2.** Vyberte hudební soubor, který chcete odeslat. V zaškrtávacím políčku se zobrazí značka $\checkmark$ .
- **3.** Chcete-li vybrat další skladby, opakujte krok 2.

 $\mathbb Z$  Chcete-li vybrat všechny soubory v seznamu, vyberte možnost Vybrat vše. Výběr zrušíte opakovaným

výběrem souboru.

- **4.** Po dokončení vyberte možnost Odeslat. Objeví se obrazovka Odeslat.
- **5.** Zvolte cílové zařízení, kam se mají soubory odeslat, a vyberte možnost Odeslat.
- **6.** Po těchto krocích postupujte podle pokynů na obrazovce.

Chcete-li odstranit jeden nebo více souborů z Výběru, postupujte podle následujících

### kroků:

- **1.** Na hlavní obrazovce AllShare Play vyberte možnost Seznam.
- **2.** V oblasti seznamu Výběr v dolní části obrazovky zvýrazněte seznam Výběr, který chcete upravit.
- **3.** Pomocí dálkového ovladače otevřete nabídku Nástroje a vyberte možnost Změnit výběr. Objeví se obrazovka Změnit výběr.
- **4.** Vyberte soubor, který chcete odstranit.

# V zaškrtávacím políčku se zobrazí značka  $\checkmark$  .

- **5.** Chcete-li vybrat další soubory, opakujte krok 5.
	- $\mathbb Z$  Chcete-li vybrat všechny soubory v seznamu, vyberte možnost Vybrat vše. Výběr zrušíte opakovaným výběrem souboru.
- **6.** Po dokončení vyberte možnost Odebrat. Zobrazí se automaticky otevírané okno se zprávou.

# **7.** Vyberte možnost Ano. Vybrané soubory se odeberou ze seznamu Výběr.

Videa (Ve službě AllShare Play)

## $\textcircled{A} \rightarrow$  AllShare Play  $\rightarrow$  Videa

# Můžete přehrát soubory videa uložené v zařízení USB nebo v počítači.

 $\mathbb Z$  Další informace o formátech titulků a kodeků naleznete v části "Podporované formáty titulků a souborů AllShare Play" v kapitole Další informace.

Přehrávání videa

**1.** Na obrazovce AllShare Play vyberte

možnost Videa.

- **2.** Zvýrazněte a vyberte zařízení, které chcete přehrát.
- **3.** Pokud služba AllShare Play zobrazí složky, zvýrazněte a vyberte složku obsahující požadovaný soubor a poté přejděte ke kroku 4. Pokud služba AllShare Play zobrazí pouze soubory, přejděte přímo ke kroku 4.
- **4.** Zvýrazněte a vyberte požadovaný soubor videa na obrazovce seznamu

## souborů.

- N Pokud přerušíte přehrávání videa, bude je možné přehrát později od okamžiku, kde bylo zastaveno.
- N Název souboru se zobrazí v horní části obrazovky spolu s dobou přehrávání videa.
- **Z** Pokud nejsou informace o čase videa známy, doba přehrávání a ukazatel průběhu se nezobrazí.

Tlačítka pro ovládání přehrávání videa

 $\mathcal{A}, \mathcal{B}$ 

Pokaždé, když pomocí dálkového ovladače vyberete funkci « nebo », rychlost přehrávání se změní následujícím způsobem.  $($   $\leftrightarrow$  1 /  $\leftrightarrow$  2 /  $\leftrightarrow$  3 /  $\leftrightarrow$  1 /  $\leftrightarrow$  2 /  $\rightarrow 3)$ 

 $\bullet$   $\bullet$ ,  $\bullet$ 

Přeskočí z aktuální pozice dopředu nebo dozadu.

Pozastaví scénu.

- Možnost pohybu Pomalu: V režimu pozastavení vyberte funkci ». Pokaždé, když pomocí dálkového ovladače vyberete funkci … , rychlost přehrávání se sníží v tomto pořadí: "  $1/8$  /  $\triangleright$  1/4 /  $\triangleright$  1/2. Rychlost přehrávání se zobrazuje v levém horním rohu.
- Režim Krok: V režimu pozastavení vyberte funkci II. Pokaždé, když pomocí dálkového ovladače vyberete
- funkci II, zobrazí se nový záběr.  $\mathcal{O}\subseteq$  Chcete-li se vrátit k přehrávání normální rychlostí, pomocí dálkového ovladače vyberte funkci  $\blacktriangleright$ .
- N Výrobek v režimu Krok ani v režimu Pomalu nepřehrává zvuk.
- N Režim Pomalu a režim Krok fungují pouze ve směru dopředu.

Používání nabídky Nástroje s funkcí Videa

Na obrazovce se seznamem souborů

můžete použít tyto možnosti:

– Zobrazit

Seznam souborů můžete seřadit podle jednoho ze čtyř kritérií řazení.

– Výběrové přehr.

Slouží k výběru jednoho nebo více souborů, které chcete ihned přehrát.

– Odeslat

Umožňuje odeslat videosoubory do webového úložiště nebo do jiných zařízení.

N Chcete-li tuto funkci použít, je třeba se přihlásit ke službě Smart Hub.

– Přihlásit / Odhlášení

K účtu Samsung se můžete přihlásit nebo se z něj odhlásit.

– Přid. do výběru

Umožňuje vytvářet seznamy Výběr.

Pokud vytváříte

seznamy Výběr, můžete snadno a rychle přehrát řadu videí, která chcete sledovat.

– Přejít na výběr

Slouží k návratu na obrazovku Výběr.

### – Informace

Zobrazuje podrobné informace o vybraném souboru.

- Během přehrávání můžete použít následující možnosti nabídky Nástroje:
	- Jít na Seznam videa

Zastavení videa a přesun na

obrazovku seznamu souborů.

– Přehrát od začátku

Můžete znovu od začátku spustit

přehrávání souboru videa.

### – Hledat scénu

K zobrazení nebo spuštění filmu od vámi požadované scény lze během přehrávání použít funkci Hledat scénu.

N Jsou-li indexové informace poškozené nebo soubor nepodporuje indexování, nebudete moci funkci Hledat scénu použít.

– Hledání názvu

Můžete prohledávat video pomocí

tlačítek se šipkou doleva a doprava nebo pomocí dálkového ovladače přímo zadat dobu přehrávání.

– Hledání času

Umožňuje prohledávat video nebo pomocí dálkového ovladače přímo zadat dobu přehrávání.

– Režim Opakování

Je možné opakovaně přehrát jeden soubor s filmem nebo všechny soubory uvedené na obrazovce Výběr.

– Velikost obrazu

Umožňuje nastavit velikost obrazu podle vašich preferencí.

– Režim obrazu

Můžete změnit nastavení Režim obrazu.

– Zvukový režim

Můžete změnit nastavení Zvukový režim.

– Jazyk zvuku

Zvuk videa můžete poslouchat v jednom z podporovaných jazyků. Tato funkce je aktivní pouze tehdy, přehráváte-li

soubory datového proudu podporující více zvukových formátů.

– Titulky

Umožňuje zobrazení jazykových titulků. Pokud soubor s titulky obsahuje více jazyků, můžete zvolit příslušný jazyk.

– Nastavení titulků

Zobrazuje Nastavení titulků. Slouží

k volbě možností titulků, jako je například

barva a průhlednost.

– Informace

# Zobrazuje podrobné informace o vybraném souboru.

N Funkce, které jsou v daném okamžiku dostupné v nabídce Nástroje, závisejí na vlastnostech přehrávaného videa. U všech videí nemusejí být zaručeně k dispozici všechny funkce.

Použití možnosti Zobrazit se soubory videa

Pokud používáte software AllShare Play s webovým úložištěm a nikoli se zařízením
USB, funkce Zobrazit nebude k dispozici.

- **1.** Chcete-li seřadit soubory v seznamech souborů, pomocí dálkového ovladače vyberte možnost **D**. Objeví se obrazovka Zobrazit.
- **2.** Vyberte kritéria třídění.
- Složky

Seřadí složky v zařízení v abecedním pořadí. Chcete-li zobrazit názvy a miniatury souborů, vyberte složku.

● Titul

Seřadí a zobrazí soubory podle názvu v pořadí Symbol / Číslo / Alphabet (Abeceda) / Special order (Speciální pořadí).

● Nejnov. datum

Seřadí a zobrazí soubory podle nejnovějšího data vytvoření.

● Nejst. datum

Seřadí a zobrazí soubory podle nejstaršího data vytvoření.

### Odeslání souborů videa

Umožňuje odeslat videosoubory do webového úložiště nebo do jiných zařízení.

N Chcete-li použít funkci Odeslat, je třeba se přihlásit ke službě Smart Hub.

**1.** Chcete-li odeslat videosoubory v seznamu souborů, otevřete pomocí dálkového ovladače nabídku Nástroje a vyberte možnost Odeslat.

**2.** Vyberte soubor videa, který chcete odeslat. V zaškrtávacím políčku se

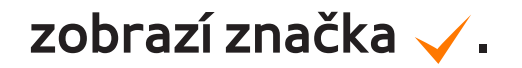

**3.** Chcete-li vybrat další soubory, opakujte krok 2.

 $\mathbb Z$  Chcete-li vybrat všechny soubory v seznamu, vyberte možnost Vybrat vše. Výběr zrušíte opakovaným výběrem souboru.

- **4.** Po dokončení vyberte možnost Odeslat. Objeví se obrazovka Odeslat.
- **5.** Zvolte cílové zařízení, kam se mají soubory odeslat, a vyberte možnost

#### Odeslat.

# **6.** Po těchto krocích postupujte podle pokynů na obrazovce.

Fotografie (Ve službě AllShare Play)

# $\textcircled{R} \rightarrow$  AllShare Play  $\rightarrow$  Fotografie

# Zobrazení fotografie (nebo prezentace)

- N Další informace o podporovaných formátech obrázků viz "Podporované formáty titulků a souborů softwaru AllShare Play" v části Další informace.
	- **1.** Na obrazovce AllShare Play vyberte možnost Fotografie.
- **2.** Na pravé straně obrazovky zvýrazněte

a vyberte zařízení obsahující fotografie, které chcete zobrazit.

- **3.** Jestliže služba AllShare Play zobrazí složky, vyberte složku obsahující požadované fotografie a poté přejděte ke kroku 4. Jestliže služba AllShare Play zobrazí miniatury fotografií, přejděte přímo ke kroku 4.
- **4.** Chcete-li spustit prezentaci, pomocí dálkového ovladače vyberte funkci ►.

N Chcete-li zobrazit další fotografii

### ručně, stiskněte tlačítko < nebo >.

- $\mathbb Z$  Během přehrávání prezentace budou jeden po druhém zobrazeny všechny soubory v seznamu souborů. Přehrávání začne od vybraného souboru.
- N Jsou-li ve stejném zařízení uloženy také hudební soubory, můžete v průběhu prohlížení souboru fotografií nebo při sledování prezentace přidat hudbu na pozadí.

N Pokud vyberete nesprávnou hudbu na pozadí, nelze ji změnit, dokud nebude načítání hudby na pozadí (BGM) u konce.

Tlačítka pro ovládání přehrávání fotografií

● † / …

Rychlost prezentace se mění následovně (Pomalu, Normální, Rychle). Rychlost se zobrazuje v pravé horní části obrazovky.

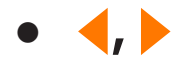

Přesun na předchozí nebo další fotografii.

● ∫

Návrat na obrazovku seznamu souborů.

● ∂

Spustí prezentaci

● ∑

Pozastaví prezentaci.

Používání nabídky Nástroje se soubory fotografií

Chcete-li používat nabídku Nástroje

s fotografiemi, je nutné nejprve zvýraznit soubor s fotografií na obrazovce se seznamem souborů. Až zvýrazníte fotografii na obrazovce se seznamem souborů, můžete použít tyto možnosti nabídky Nástroje:

– Zobrazit

Seznam souborů můžete seřadit podle jednoho ze čtyř kritérií řazení.

– Výběrové přehr.

Slouží k výběru jednoho nebo více

souborů, které chcete ihned přehrát.

### – Odeslat

Umožňuje odeslat fotografie pomocí účtu aplikace Family Story nebo aplikace určené pro fotografie.

**Z Chcete-li použít funkci Odeslat, je** třeba se přihlásit ke službě Smart Hub.

– Přihlásit / Odhlášení

K účtu Samsung se můžete přihlásit nebo se z něj odhlásit.

– Přid. do výběru

Umožňuje vytvářet seznamy Výběr. Když vytvoříte seznamy Výběr, můžete snadno a rychle přehrávat série fotografií.

– Přejít na výběr

Slouží k návratu na obrazovku Výběr.

– Informace

Zobrazuje podrobné informace o vybraném souboru.

- Při přehrávání souboru s fotografií můžete použít následující možnosti:
	- Jít na Seznam fotog.

Přesun na obrazovku seznamu souborů.

– Spustit prezentaci / Ukončit prezentaci

Můžete spustit nebo zastavit prezentaci. Případně můžete pomocí dálkového ovladače vybrat funkci ► a spustit prezentaci nebo II a prezentaci zastavit.

– Rychlost prezent.

Podle potřeby můžete během prezentace zvolit její rychlost. Případně můžete pomocí dálkového ovladače vybrat funkci  $\star$  nebo  $\star$ .

– Zapnout hudební kulisu / Vypnout hudební kulisu

Umožňuje zapnout nebo vypnout hudbu na pozadí.

– Nastavení hudební kulisy

Při prohlížení souboru s fotografií nebo při sledování prezentace můžete nastavit a vybrat hudbu, která se má přehrávat na pozadí.

– Režim obrazu

Můžete změnit nastavení Režim obrazu.

– Zvukový režim

# Můžete změnit nastavení Zvukový režim.

- $\mathbb Z$  Funkce je k dispozici pouze tehdy,
	- když je aktivována hudba na pozadí.
- Zvětšený obraz
	- V režimu zobrazení na celou obrazovku můžete zvětšovat obrázky.
- Otočit

Umožňuje otáčet obrázky.

– Informace

Zobrazuje podrobné informace

### o vybraném souboru.

Použití možnosti Zobrazit se soubory fotografií Při použití funkce AllShare Play s aplikací Family Story, Facebook nebo Picasa namísto zařízení USB nebude funkce Zobrazit podporována.

> **1.** Chcete-li seřadit soubory v seznamech souborů, pomocí dálkového ovladače vyberte možnost **D**. Objeví se obrazovka Zobrazit.

- **2.** Vyberte kritéria třídění.
- Složky

Seřadí složky v zařízení v abecedním pořadí. Chcete-li zobrazit názvy a miniatury souborů, vyberte složku.

● Titul

Seřadí a zobrazí soubory podle názvu v pořadí Symbol / Číslo / Alphabet (Abeceda) / Special order (Speciální pořadí).

Nejnov. datum

Seřadí a zobrazí soubory podle nejnovějšího data vytvoření.

● Nejst. datum

Seřadí a zobrazí soubory podle nejstaršího data vytvoření.

● Měsíčně

Seřadí a zobrazí soubory fotografií podle měsíce.

Odesílání fotografií

Umožňuje odeslat fotografie pomocí

# účtu aplikace Family Story nebo do jiných zařízení.

- **Z Chcete-li použít funkci Odeslat, je třeba** se přihlásit ke službě Smart Hub.
	- **1.** Chcete-li například provést odeslání pomocí nabídky Family Story.
	- **2.** Chcete-li seřadit soubory fotografií v seznamu souborů, zvýrazněte soubor, pomocí dálkového ovladače otevřete nabídku Nástroje a poté vyberte možnost Odeslat.

**3.** Vyberte soubor s fotografií, který chcete odeslat. V zaškrtávacím políčku vlevo se zobrazí značka  $\checkmark$ .

**4.** Chcete-li vybrat další stopy, opakujte krok 3.

 $\mathbb Z$  Chcete-li vybrat všechny soubory v seznamu, vyberte možnost Vybrat vše. Výběr zrušíte opakovaným výběrem souboru.

**5.** Po dokončení vyberte možnost Odeslat. Objeví se obrazovka Odeslat.

- **6.** Zvolte cílové zařízení, kam se má soubor odeslat.
- **7.** Vyberte skupinu rodiny, s níž chcete sdílet. Zobrazí se automaticky otevírané okno.
- **8.** Zadejte zprávu, která se odešle vybrané skupině rodiny.
	- **Z Na obrazovce s klávesnicí QWERTY** můžete k zadání zprávy použít klávesnici připojenou k televizoru.
- **9.** Po dokončení vyberte možnost Odeslat.

Hudba (Ve službě AllShare Play)

 $\textcircled{A} \rightarrow$  AllShare Play  $\rightarrow$  Hudba

Přehrávání hudby

N Další informace o podporovaných formátech hudebních souborů viz "Podporované formáty titulků a souborů softwaru AllShare Play" v části Další informace.

**1.** Na obrazovce AllShare Play vyberte stisknutím tlačítka se šipkou možnost

#### Hudba.

- **2.** Vyberte zařízení obsahující soubory, jež chcete přehrávat.
- **3.** Pokud služba AllShare Play zobrazí složky, zvýrazněte a vyberte složku obsahující požadovaný soubor a poté přejděte ke kroku 4. Pokud služba AllShare zobrazí pouze soubory, přejděte přímo ke kroku 4.
- **4.** Vyberte požadovaný hudební soubor v seznamu souborů nebo pomocí

## dálkového ovladače vyberte funkci►.

N Pro přechod na předchozí stránku vyberte pomocí dálkového ovladače možnost B. Pro přechod na další stránku vyberte pomocí dálkového ovladače možnost c.

 $\mathbb Z$  Během přehrávání hudby můžete pomocí dálkového ovladače hudební soubor posunout rychle dopředu nebo dozadu výběrem funkce « nebo N Zní-li zvuk při přehrávání souborů MP3 neobvykle, upravte nastavení možnosti Ekvalizér v nabídce Zvuk. (Přemodulovaný soubor MP3 může způsobit problém se zvukem.)

Tlačítka pro ovládání přehrávání hudby Během přehrávání můžete používat další funkce uvedené vpravo dole na obrazovce.

● Přehrát / Pozast.

Můžete spustit nebo pozastavit hudební

soubor. Případně můžete pomocí dálkového ovladače vybrat funkci ► nebo ∑.

● Režim Opakování

Můžete opakovaně přehrávat jeden nebo všechny hudební soubory zobrazené v seznamu souborů.

● Náhodné přehr.

Hudební soubory lze přehrávat postupně nebo náhodně.

● Zvukový režim

## Můžete změnit nastavení Zvukový režim.

Používání nabídky Nástroje s hudebními soubory

- Chcete-li používat nabídku Nástroje s hudbou, je nutné nejprve zvýraznit hudební soubor na obrazovce se seznamem souborů. Až zvýrazníte hudební soubor na obrazovce se seznamem souborů, můžete použít tyto možnosti nabídky Nástroje:
	- Zobrazit

Seznam souborů můžete seřadit podle

jednoho ze čtyř kritérií řazení.

– Výběrové přehr.

Slouží k výběru jednoho nebo více souborů, které chcete ihned přehrát.

– Odeslat

Umožňuje odeslat hudební soubory do webového úložiště nebo do jiných zařízení.

**Z Chcete-li použít funkci Odeslat, je** třeba se přihlásit ke službě Smart Hub.

– Přihlásit / Odhlášení

K účtu Samsung se můžete přihlásit nebo se z něj odhlásit.

– Přid. do výběru

Umožňuje vytvářet seznamy Výběr. Když vytvoříte seznamy Výběr, můžete snadno a rychle přehrávat skupinu hudebních souborů.

– Přejít na výběr

Slouží k návratu na obrazovku Výběr.

– Kódování

Můžete vybrat formát kódování ze

seznamu kódování.

#### – Informace

Zobrazuje podrobné informace

o vybraném souboru.

Nahraný TV program (Ve službě AllShare Play)

pro televizory LED řady 4500 – 5400 : Tato funkce není

podporována.

 $\mathbf{\mathcal{D}} \rightarrow$  AllShare Play  $\rightarrow$  Nahraný TV program

Chcete-li použít funkci nahrávání nebo Timeshift, musí být připojené zařízení USB k dispozici pro záznam. Pro použití pevného disku USB se doporučuje funkce Formátování zařízení.

 $\mathbb Z$  Zařízení během formátování neodpojujte, dokud formátování neproběhne. Pokud

zařízení zformátujete, budou odstraněny všechny soubory.

N Před formátováním zařízení pro použití s televizorem zálohujte soubory, abyste zabránili jejich poškození nebo ztrátě dat. Společnost SAMSUNG nenese žádnou odpovědnost za poškození datových souborů nebo za ztrátu dat.

Záznam aktuálně vysílaného programu

Tato funkce umožňuje nahrávat aktuálně

vysílaný program.

Před použitím této funkce nejdříve nastavte aktuální čas.

**1.** Chcete-li nahrávat vysílaný program, stiskněte tlačítko ● na dálkovém ovladači. Objeví se automaticky otevírané okno. N Doporučujeme použití pevného disku USB s alespoň 5 400 ot./min, ovšem pevný disk USB typu RAID není podporován.

Na paměťové zařízení USB nelze

# nahrávat, dokud není proveden Test výkonu zařízení.

N Systémy souborů výstupu osobního videorekordéru (PVR) a aplikace fotoaparátu (videokamery) se liší. Proto není možné ukládat výstup obou typů na stejné zařízení USB. Záznam s pomocí zařízení PVR a aplikace fotoaparátu (videokamery) musíte provést prostřednictvím různých konektorů USB.

**2.** Výběrem možnosti Délka nastavte dobu nahrávání. Poté vyberte možnost OK.

Přehrávání nahraného TV programu

- **1.** Na obrazovce AllShare Play vyberte možnost Nahraný TV program.
- **2.** Vyberte zařízení, které chcete přehrávat.
- **3.** Vyberte požadovaný soubor s nahraným televizním programem v seznamu souborů.

Pro přechod na předchozí stránku
vyberte pomocí dálkového ovladače možnost <</a> Pro přechod na další stránku vyberte možnost  $\blacktriangleright\blacktriangleright$ .

- **4. Vyberte možnost ►.**
- Vybraný soubor se zobrazí nahoře spolu se svou dobou přehrávání.

Použití tlačítka ovládání přehrávání u souborů s nahraným televizním programem

● 仆, 冲

Pokaždé, když pomocí dálkového ovladače

vyberete funkci  $\leftrightarrow$ , rychlost přehrávání se změní následujícím způsobem. (\* 1 / \* 2 / † 3 / † 4 / † 5 / † 6 / † 7 / … 1 / … 2 / …  $3/\mu$  4/ $\mu$  5/ $\mu$  6/ $\mu$  7)

Přeskočí z aktuální pozice dopředu nebo dozadu.

● ∑

 $\bullet$   $\blacktriangleleft$ ,  $\blacktriangleright$ 

Pozastaví scénu.

– V režimu pozastavení vyberte pomocí dálkového ovladače.funkci …. Pokaždé, když pomocí dálkového ovladače vyberete funkci », rychlost přehrávání se sníží na  $\blacktriangleright$  1/8 /  $\blacktriangleright$  1/4 /  $\blacktriangleright$  1/2.

- V režimu pozastavení vyberte pomocí dálkového ovladače funkci II. Pokaždé, když vyberete funkci II, zobrazí se nový záběr.
	- N Chcete-li se vrátit k přehrávání normální rychlostí, pomocí dálkového ovladače vyberte funkci  $\blacktriangleright$ .

N Výrobek v režimu zastavení

nepřehrává zvuk.

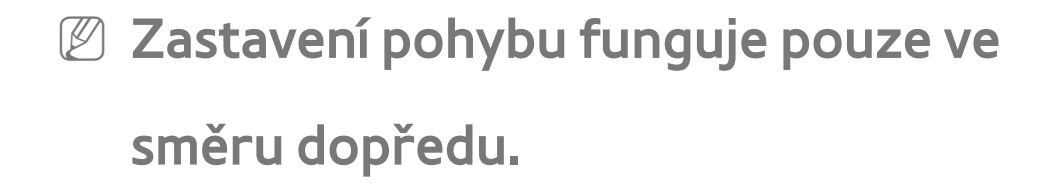

Používání nabídek Nástroje se soubory s nahraným televizním programem

- Na obrazovce se seznamem souborů můžete použít tyto možnosti:
	- Přehr.skup.

Přehraje obsah vybraných skupin.

– Zobrazit

Seznam souborů můžete seřadit podle vybraných kritérií řazení.

– Výběrové přehr.

Můžete spustit přehrávání výběrem požadovaného hudebního souboru v seznamu souborů.

– Odstranit

Odstraní soubor ze seznamu.

– Přid. do výběru

Umožňuje vám vytvořit vlastní výběr.

Používáním výběru si zajistíte možnost

snadného a rychlého přehrávání požadované hudby.

– Přejít na výběr

Slouží k návratu na obrazovku Výběr.

– Zamknout / Odemknout

Aktivuje nebo deaktivuje zámek.

– Správa zařízení

V zařízení lze skenovat a formátovat.

● Následující funkce jsou k dispozici pouze pro vybranou položku obsahu.

– Přejmenovat

Změna názvu obsahu.

– Informace

Zobrazuje podrobné informace o vybraném souboru.

- Během přehrávání můžete použít tyto možnosti:
	- Jít na Seznam nahrávek

Přesun na obrazovku seznamu souborů.

– Přehrát od začátku

Můžete znovu od začátku spustit

přehrávání souboru videa.

### – Hledání názvu

Umožňuje přesun přímo na další titul.

– Hledání času

Umožňuje prohledávat video nebo pomocí dálkového ovladače přímo zadat dobu přehrávání.

– Režim Opakování

Soubory filmů lze přehrávat opakovaně.

– Velikost obrazu

Velikost obrazu lze nastavit podle vašich

preferencí.

#### – Režim obrazu

Můžete změnit nastavení Režim obrazu.

– Zvukový režim

Můžete změnit nastavení Zvukový režim.

– Informace

Zobrazuje podrobné informace o vybraném souboru.

pro televizory LED řady 4500 – 5400: Tato funkce není

podporována.

## Používání funkce Timeshift

Pokud jste zmeškali živé vysílání, můžete se díky této funkci podívat na záznam.

- **1.** Chcete-li nahrát vysílaný program, pomocí dálkového ovladače vyberte možnost ∂ a spusťte funkci Timeshift.
- **2.** Pokud chcete funkci Timeshift zastavit,

pomocí dálkového ovladače vyberte možnost **∎**.

- N Režim Timeshift může být spuštěn maximálně 90 minut.
- $\mathbb Z$  Funkce Timeshift není podporována u analogových kanálů.
- **Z** Funkce Timeshift nelze použít s kanály uzamčenými pomocí funkce Zámek kanálů.

### Před použitím funkce Timeshift a nahrávání...

Nahraná videa jsou chráněna autorskými právy DRM (správa digitálních práv) a není je možné přehrávat v počítači nebo na jiných televizorech. Upozorňujeme, že po výměně základní desky již nebude možné používat soubory uložené v televizoru.

# POZNÁMKA

● Doporučujeme použití pevného disku USB s alespoň 5 400 ot./min, ovšem pevný disk USB typu RAID není podporován.

- Dostupnost funkcí nahrávání a funkce Timeshift se může lišit v závislosti na kvalitě obrazu a volném místě na pevném disku.
- Nelze použít paměťovou jednotku USB Flash.
- Pokud je funkce Timeshift vytížena na maximum, není dostupná funkce pozastavení.
- Pokud probíhá nahrávání zároveň prostřednictvím funkce PVR (osobního rekordéru videa) a zařízení podporujícího

funkci HDMI-CEC, bude mít přednost nahrávání prostřednictvím funkce PVR.

- Pokud zařízení USB nesplnilo Test výkonu zařízení, musíte funkce Formát. zařízení a Test výkonu zařízení spustit pro zařízení USB znovu. Pak teprve budete moci nahrávat prostřednictvím funkce Programy nebo Kanál.
- Funkce Timeshift lze použít pouze u paměťového zařízení USB, u kterého byl dokončen Test výkonu zařízení.
- Pokud budete chtít spustit funkci nahrávání nebo Timeshift na zařízení, u kterého nebyl dokončen Test výkonu zařízení, funkce se nespustí.
- Pokud je jakákoli funkce, která vypíná televizor (Časovač vypnutí, Čas vypnutí apod.), nastavena na dobu zasahující do nahrávání, bude televizor vypnut, jakmile bude nahrávání dokončeno.
- Zařízení USB vyžaduje pro provoz funkce Timeshift alespoň 1,5 GB volného místa.
- Funkce Plán nahrávání vyžaduje 100 MB volného místa v zařízení USB.
- Pokud volné místo v zařízení USB poklesne během používání funkce Plán nahrávání pod úroveň 50 MB, funkce Plán nahrávání se automaticky ukončí.
- Jsou-li spuštěny funkce Plán nahrávání i Timeshift zároveň a volné místo v zařízení USB poklesne pod úroveň 500 MB, bude automaticky ukončena pouze funkce Plán nahrávání.
- Funkce Timeshift bude nadále aktivní, i když dojde k přepnutí digitálního kanálu. Uživatelé navíc mohou sledovat dříve vysílané programy s využitím uložených dat funkce Timeshift.
	- Pokud je televizor v režimu, ve kterém není funkce Timeshift podporovaná (např. pokud spustíte aplikaci, změníte vstupní signál nebo přepnete analogový kanál), data funkce Timeshift se neuloží.
- Je-li televizor v režimu, ve kterém není
- funkce Timeshift podporovaná (např. pokud spustíte aplikaci, změníte vstupní signál nebo přepnete analogový kanál), a funkce Timeshift je spuštěná, bude automaticky ukončena bez zobrazení dalších zpráv.
- Pokud uživatel naladí digitální kanál, pozastavená funkce Timeshift bude automaticky pokračovat.

## $\boxtimes \rightarrow$  AllShare Play

Lze přehrávat mediální obsah, například video, fotografie a hudbu, uložený v mobilních telefonech nebo v jiných zařízeních (například v osobním počítači), přičemž se tato zařízení ovládají z televizoru prostřednictvím sítě.

Další informace naleznete na stránkách www.samsung.com nebo kontaktováním centra telefonické podpory společnosti

Samsung. Mobilní zařízení mohou vyžadovat instalaci dalšího softwaru. Informace naleznete v uživatelských příručkách k jednotlivým zařízením.

N Pokud připojujete televizor Samsung k serveru DLNA jiné značky než Samsung, může při přehrávání videa docházet k problémům s kompatibilitou.

 $\mathbb Z$  Pokud připojíte televizor Samsung k síti prostřednictvím softwaru AllShare Play, můžete použít tyto originální funkce

společnosti Samsung:

- Přehrávání různých formátů videa (DivX, MP4, 3GP, AVI, ASF, MKV atd.)
- Funkce miniatur videa
- Funkce záložek (pro pokračování v přehrávání videa)
- Automatické kapitoly (navigace mezi scénami)
- Správa digitálního obsahu
- Kompatibilita s různými formáty titulků (SRT, SMI, SUB, TXT, TTXT)

– Vyhledávání podle názvů souborů – A mnoho dalších N Chcete-li naplno využívat originální funkce DLNA Samsung, doporučujeme používat software AllShare Play dodávaný společně s televizorem.

Nastavení AllShare

Menu → Síť → Nastavení AllShare

Zobrazí seznam mobilních telefonů nebo připojených zařízení, která jsou nastavena u tohoto televizoru pro použití funkce Nastavení AllShare.

N Funkce Nastavení AllShare je dostupná ve všech zařízeních podporujících funkci DLNA DMC.

- Povoleno / Zakázáno: Povolí / blokuje zařízení.
- Odstranit: Odstraní zařízení ze seznamu.

 $\mathbb Z$  Tato funkce pouze odstraní název zařízení ze seznamu. Pokud je odstraněné zařízení zapnuto nebo se pokusí spojit

s televizorem, může se v seznamu opět objevit.

Chcete-li přehrát mediální obsah zařízení připojených pomocí funkce DLNA, postupujte podle následujících kroků:

**1.** Na obrazovce AllShare Play vyberte typ obsahu, který chcete přehrávat: Videa, Fotografie, Hudba.

**2.** Na pravé straně obrazovky vyberte možnost DLNA. Televizor zobrazí seznam zařízení připojených pomocí funkce DLNA.

- **3.** Vyberte zařízení. Služba AllShare zobrazí dostupné soubory nebo složky v zařízení.
- **4.** Vyberte soubor v seznamu souborů. Vybraný soubor se přehraje.

Přehrávání mediálního obsahu uloženého v zařízeních DLNA

**1.** Připojte mobilní telefon nebo jiná zařízení podporující funkci AllShare Play.

**2.** Přehrajte mediální obsah zařízení. V dolní části obrazovky se zobrazí automaticky otevírané okno.

- **3.** Chcete-li přijmout připojené zařízení, vyberte možnost Povolit. Nyní lze mediální obsah zařízení přehrát v televizoru.
	- N Povolená zařízení naleznete pod položkou Nastavení AllShare.

N Zobrazí se okno s připomenutím, které uživatele informuje o tom, že v televizoru

bude zobrazen mediální obsah (video, fotografie, hudba) odeslaný z mobilního telefonu. Obsah je přehrán automaticky 3 sekundy po zobrazení okna s připomenutím.

– Pokud během zobrazení okna s připomenutím toto okno zavřete dálkovým ovladačem, mediální obsah se nepřehraje.

N Při prvním přístupu zařízení k televizoru prostřednictvím funkce médií se zobrazí automaticky otevírané okno s varováním. Vyberte možnost Povolit. Tím telefonu povolíte volný přístup k televizoru a použití funkce Média k přehrávání obsahu.

 $\mathbb Z$  Chcete-li vypnout přenos mediálního obsahu z mobilního telefonu, nastavte stav zařízení na hodnotu Zakázáno v nabídce Nastavení AllShare.

N V závislosti na rozlišení a formátu nemusí být obsah v televizoru přehrán.

N Funkce některých tlačítek nemusí být v závislosti na typu mediálního obsahu k dispozici.

N Pomocí mobilního zařízení můžete ovládat přehrávání médií. Informace naleznete v uživatelských příručkách k jednotlivým zařízením.

### Menu → Systém → Anynet+ (HDMI-CEC)

Anynet+ je funkce umožňující ovládat všechna připojená zařízení Samsung podporující technologii Anynet+ pomocí dálkového ovladače televizoru Samsung. Systém Anynet+ lze používat pouze se zařízeními Samsung vybavenými funkcí Anynet+. Chcete-li zjistit, zda je vaše zařízení Samsung touto funkcí vybaveno, zkontrolujte, zda je označeno logem

### Anynet+.

- N Zařízení Anynet+ můžete ovládat pouze dálkovým ovladačem televizoru, nikoli tlačítky na televizoru.
- $\mathbb Z$  Za určitých podmínek nemusí být dálkový ovladač televizoru funkční. Pokud k tomu dojde, vyberte znovu zařízení Anynet+.
- **Ø Funkce Anynet+ nefungují s výrobky** jiných výrobců.
- $\mathbb Z$  Informace o postupu při připojování externích zařízení Anynet+ naleznete

v uživatelské příručce zařízení. Zařízení Anynet+ musíte připojit pomocí kabelu HDMI. Některé kabely HDMI nemusí funkce Anynet+ podporovat.

N Systém Anynet+ je funkční, pokud je AV zařízení podporující systém Anynet+ v pohotovostním stavu nebo zapnuté.

 $\mathbb Z$  Anynet+ podporuje celkově až 12 zařízení AV. Mějte na paměti, že můžete připojit až 3 zařízení stejného typu.

 $\mathbb Z$  Je ale možné připojit pouze jeden systém domácího kina Anynet+. Chcete-li použít domácí kino Anynet+, připojte domácí kino k televizoru pomocí kabelu HDMI. Poté:

– Chcete-li poslouchat zvuk pouze z předního, levého a pravého reproduktoru a subwooferu domácího kina, připojte digitální optický kabel k portu DIGITAL AUDIO OUT (OPTICAL) na televizoru a ke vstupu

digitálního audia Digital Audio Input na systému domácího kina.

– Chcete-li poslouchat 5.1kanálový zvuk, připojte kabely HDMI k přehrávači DVD Anynet+, satelitnímu přijímači apod. Poté připojte port DIGITAL AUDIO OUT (OPTICAL) přehrávače DVD, satelitního přijímače apod. (tedy Zařízení Anynet + 1 nebo 2) přímo k domácímu kinu, nikoli k televizoru.

Anynet+ (HDMI-CEC) Nabídka

TOOLS → Anynet+ (HDMI-CEC)

Nabídka Anynet+ se mění v závislosti na typu a stavu zařízení Anynet+ připojených k televizoru.

● Zobrazení TV

Změna režimu Anynet+ na režim

televizního vysílání.

● Seznam zařízení

Zobrazuje seznam zařízení Anynet+.

● (název\_zařízení) Menu

Zobrazí nabídku připojeného zařízení. Pokud je například připojen přehrávač DVD, zobrazí se nabídka disku přehrávače DVD.

● (název\_zařízení) Nástroje

Zobrazí nabídku nástrojů připojeného zařízení. Pokud je například připojen přehrávač DVD, zobrazí se nabídka nástrojů přehrávače DVD.

N V závislosti na zařízení nemusí být
tato nabídka k dispozici.

- (název\_zařízení) Menu názvů Zobrazí titulní nabídku disku v připojeném zařízení. Pokud je například připojen přehrávač DVD, zobrazí se titulní nabídka filmu v přehrávači DVD. N V závislosti na zařízení nemusí být tato nabídka k dispozici.
- Přijímač

Zvuk je přehráván prostřednictvím přijímače.

Nastavení funkce Anynet+ (HDMI-CEC)

● Anynet+ (HDMI-CEC)

Chcete-li používat funkci Anynet+, je nutné nastavit položku Anynet+ (HDMI-CEC) na hodnotu Zapnuto.

N Jestliže je funkce Anynet+ (HDMI-CEC) zakázána, jsou všechny operace související se systémem Anynet+ deaktivovány.

Automatické vypnutí

Nastaví automatické vypnutí zařízení Anynet+, pokud dojde k vypnutí televizoru. **Z** Je-li funkce Automatické vypnutí nastavena na hodnotu Ano, zapnutá externí zařízení se budou vypínat společně s televizorem.

 $\mathbb Z$  Tato funkce nemusí v závislosti na zařízení fungovat.

● Přijímač

Zvuk můžete místo z reproduktoru

televizoru poslouchat prostřednictvím

přijímače (například domácího kina).

Přepínání mezi zařízeními Anynet+

- **1.** Pomocí dálkového ovladače otevřete nabídku Nástroje a vyberte možnost Anynet+ (HDMI-CEC).
- **2.** Vyberte možnost Seznam zařízení. Objeví se obrazovka Seznam zařízení.

N Pokud nemůžete najít požadované zařízení, výběrem možnosti Obnovit aktualizujte seznam.

**3.** Vyberte zařízení a poté vyčkejte, než dojde k přepnutí na vybrané zařízení. **Z Nabídka Seznam zařízení je dostupná** pouze v případě, že je funkce Anynet+ (HDMI-CEC) nastavena na hodnotu Zapnuto v nabídce Systém.

N Přepínání na zvolené zařízení může trvat až 2 minuty. Probíhající operaci přepínání nelze zrušit.

N Pokud jste vybrali zařízení Anynet+ pomocí funkce Zdroj, nelze funkci

Anynet+ používat. Přepněte systém na zařízení Anynet+ pomocí funkce Seznam zařízení. (TOOLS → Anynet+  $(HDMI-CEC) \rightarrow$  Seznam zařízení)

### Poslech prostřednictvím přijímače

Zvuk můžete místo z reproduktoru televizoru poslouchat prostřednictvím přijímače (například domácího kina). Chcete-li poslouchat zvuk prostřednictvím přijímače, přejděte na obrazovku Přijímač

 $(Systém \rightarrow Anynet+(HDMI-CEC) \rightarrow$ Přijímač). Poté vyberte možnost Přijímač a nastavte ji na hodnotu Zapnuto.

N Pokud váš přijímač podporuje pouze zvuk, pravděpodobně se v seznamu zařízení nezobrazí.

N Přijímač bude fungovat v případě, že jste správně připojili optický vstup přijímače k portu **DIGITAL AUDIO OUT (OPTICAL)** na televizoru.

Pokud je přijímač (např. domácí

kino) nastaven na hodnotu Zapnuto, uslyšíte zvuk prostřednictvím propojení k optickému konektoru televizoru. Jestliže se na televizoru zobrazuje signál DTV (z antény), bude televizor do přijímače domácího kina posílat 5.1kanálový zvuk. Je-li zdrojem digitální komponenta, například přehrávač DVD, která je připojena k televizoru prostřednictvím konektoru HDMI, bude možné na

přijímači poslouchat pouze 2kanálový zvuk.

## Používání funkce ARC

pro televizory řady LED 6500 a vyšší, pro televizor PDP

Můžete poslouchat zvuk televizoru prostřednictvím přijímače připojeného pomocí kabelu HDMI, aniž byste připojili zvláštní optický kabel. Chcete-li poslouchat zvuk prostřednictvím přijímače pomocí funkce ARC, přejděte na obrazovku

Přijímač (Systém → Anynet+ (HDMI-CEC) → Přijímač). Poté vyberte možnost Přijímač a nastavte ji na hodnotu Zapnuto.

- Chcete-li používat funkci ARC, musí být k portu **HDMI IN 2 (ARC)** připojen přijímač podporující funkce HDMI-CEC a ARC.
- $\mathbb Z$  Chcete-li funkci ARC vypnout, nastavte možnost Přijímač na hodnotu Vypnuto. Přestože televizor vysílá signál ARC trvale, bude zablokován příjem signálu

## přijímačem.

Menu  $\rightarrow$  Podpora  $\rightarrow$  Autom. diagn.  $\rightarrow$ Odstraňování potíží

> Seznam položek řešení problémů naleznete tak, že přejdete na domovskou obrazovku elektronické příručky (Menu → Podpora → e-Manual → Další informace) nebo stisknutím tlačítka SUPPORT. Pak můžete vybrat hledanou položku výběrem kapitoly.

Kvalita obrazu (Odstraňování potíží)

- Provedením postupu Test obrazu nejprve ověřte, zda televizor správně zobrazuje zkušební obraz.
- (Přejděte na položku Menu → Podpora →
- Autom. diagn. → Test obrazu)
- Pokud se zkušební obraz zobrazí správně,
- může být špatná kvalita obrazu způsobena zdrojem nebo signálem.

## Obraz na televizoru nevypadá tak dobře jako

## v prodejně.

- Pokud máte analogové kabelové připojení / set-top box, proveďte upgrade na digitální set-top box. Pro získání obrazu v kvalitě HD (vysoké rozlišení) použijte kabely HDMI nebo Component.
- Řada stanic vysílajících v kvalitě HD vysílá obsah převzorkovaný z kvality SD (Standard Definition).
- Odběratelé služeb kabelové nebo

satelitní televize: Vyzkoušejte z nabídky kanálů ty stanice, které vysílají v kvalitě HD.

- Připojení antény: Proveďte automatické ladění kanálů a poté zkuste zvolit stanice vysílající v kvalitě HD.
- Upravte výstupní rozlišení obrazu terminálu kabelové televize nebo set-top boxu na 1080i nebo 720p.
- Ověřte, zda sledujete televizor z minimální doporučené vzdálenosti

v závislosti na velikosti a na rozlišení signálu.

Obraz je zkreslený: chyby makrobloků, malé bloky, body, pixelizace

- Komprese obsahu videa může způsobit zkreslení obrazu, zejména rychle se pohybujících obrazů, jako jsou sportovní přenosy a akční filmy.
- Zkreslení obrazu může být způsobeno nízkou úrovní nebo špatnou kvalitou

signálu. Toto není závada televizoru.

 Pokud používáte mobilní telefony v blízkosti televizoru (ve vzdálenosti do 1 metru), může u analogových kanálů docházet k rušení obrazu.

Barvy jsou nesprávné nebo chybí.

 Pokud používáte připojení komponentního signálu, zkontrolujte, zda jsou kabely Component připojeny do správných konektorů. Nesprávná

nebo uvolněná připojení mohou způsobit problémy s barvami nebo prázdnou obrazovku.

Barvy jsou vybledlé nebo je nízký jas.

- Upravte nastavení možností Obraz v nabídce televizoru (přejděte do režimu Obraz / Barvy / Jas / Ostrost)
- Upravte nastavení možnosti Úspora energie v nabídce televizoru (přejděte na položku Menu → Systém → Eko řešení →

Úspora energie)

 Zkuste obnovit nastavení obrazu na výchozí hodnoty (přejděte na položku Menu → Obraz → Obnovení obrazu)

Na okraji obrazovky je tečkovaná čára.

- Pokud je Velikost obrazu nastavena na možnost Přizp. obrazovce, změňte ji na 16:9.
- Změňte rozlišení přijímače kabelové televize nebo set-top boxu.

## Obraz je černobílý.

 Pokud používáte kompozitní vstup AV, připojte videokabel (žlutý) k zelenému konektoru komponentního vstupu na televizoru.

- Obraz se po změně kanálu zastaví nebo je zkreslený či se zpožďuje.
	- Je-li televizor připojen k přijímači kabelové televize, zkuste přijímač

resetovat. (Odpojte a znovu připojte kabel pro napájení střídavým proudem a počkejte, dokud se přijímač kabelové televize neresetuje. Může to trvat až 20 minut.)

 Nastavte výstupní rozlišení přijímače kabelové televize na hodnotu 1080i nebo 720p.

## Kvalita zvuku (Odstraňování potíží)

Provedením postupu Test zvuku nejprve ověřte, zda televizor správně přehrává zvuk. (Přejděte na položku Menu → Podpora → Autom. diagn. → Test zvuku) Pokud je zvuk OK, může být problém se zvukem způsoben zdrojem nebo signálem.

Z televizoru nevychází zvuk nebo je zvuk při maximální hlasitosti příliš tichý.

Zkontrolujte nastavenou hlasitost

zařízení (přijímač kabelové televize nebo satelitní televize, přehrávač DVD, Blu-ray atd.) připojeného k televizoru.

Obraz je kvalitní, ale není slyšet zvuk.

- Nastavte možnost Volba reproduktoru na hodnotu TV reproduktor v nabídce Zvuk.
- Pokud používáte externí zařízení, ujistěte se, zda jsou audiokabely připojeny ke správným konektorům pro vstup zvuku

na televizoru.

- Používáte-li externí zařízení, zkontrolujte nastavení výstupu zvuku zařízení (např. může být třeba změnit výstup zvuku u přijímače kabelové televize na HDMI, pokud je přijímač připojen k televizoru pomocí kabelu HDMI).
- Používáte-li převodní kabel z DVI na HDMI, je nutný samostatný audiokabel.
- Pokud je televizor vybaven konektorem pro sluchátka, zkontrolujte, zda

v konektoru není něco připojeno.

 Odpojte napájecí kabel zařízení, znovu jej připojte a připojené zařízení tak restartujte.

# Z reproduktorů vychází nepříjemný hluk.

- Zkontrolujte připojení kabelů. Zkontrolujte, zda není videokabel připojen do vstupu audia.
- V případě připojení k anténě nebo přípojce kabelové televize zkontrolujte

sílu signálu. Nízká úroveň signálu může vést ke zkreslení zvuku.

Proveďte Test zvuku. (Podpora →

Autom. diagn. → Test zvuku)

# Žádný obraz, žádné video (Odstraňování potíží)

#### Televizor se nezapne.

- Ujistěte se, zda je napájecí kabel pevně připojen do elektrické zásuvky a k televizoru.
- Ujistěte se, zda je elektrická zásuvka funkční.
- Stisknutím tlačítka (b na televizoru ověřte, zda není problém způsoben dálkovým ovladačem. Pokud se televizor

zapne, přejděte k níže uvedené části "Dálkový ovladač nefunguje".

## Televizor se automaticky vypíná.

- **+ Zkontrolujte, zda je funkce Časovač** vypnutí v nabídce Nastavení nastavena na hodnotu Vypnuto.
- Pokud je televizor připojen k počítači, zkontrolujte nastavení napájení počítače.
- Ujistěte se, zda je napájecí kabel pevně připojen do elektrické zásuvky a

k televizoru.

 Pokud sledujete televizní vysílání pomocí antény nebo přípojky kabelové televize, vypne se televizor v případě, že po dobu 10 až 15 minut nezjistí žádný signál.

# Žádný obraz/video.

 Zkontrolujte připojení kabelů (odpojte a znovu připojte všechny kabely připojené k televizoru a externím zařízením).

- Nastavte výstupy videa externího zařízení (přijímač kabelové televize nebo set-top box, DVD, Blu-ray apod.) tak, aby odpovídaly připojením ke vstupu televizoru. Je-li například nastaven výstup externího zařízení na HDMI, měl by být připojen ke vstupu HDMI na televizoru.
- Zkontrolujte, zda jsou připojená zařízení zapnutá.
- Ujistěte se, zda jste volbou možnosti

Zdroj pomocí dálkového ovladače zvolili správný zdroj pro televizor.

RF připojení (ke kabelové televizi nebo anténě) (Odstraňování potíží)

# Televizor nepřijímá některé kanály.

- Zkontrolujte, zda je kabel antény pevně připojen.
- Pokuste se pomocí Nastavení přidat dostupné kanály do seznamu kanálů. Přejděte do Menu → Systém → Nastavení a počkejte, dokud se všechny dostupné kanály neuloží.

Ověřte, zda je správně umístěna anténa.

Obraz je zkreslený: chyby makrobloků, malé bloky, body, pixelizace.

- Komprese obsahu videa může způsobit zkreslení obrazu, zejména u rychle se pohybujících obrazů, jako jsou sportovní přenosy a akční filmy.
- Slabý signál může způsobit zkreslení obrazu. Toto není závada televizoru.

Připojení k počítači (Odstraňování potíží)

Zobrazí se zpráva "Nepodporováno".

 Nastavte výstupní rozlišení počítače tak, aby odpovídalo rozlišení podporovanému televizorem.

## Videosignál je v pořádku, ale chybí zvuk.

 Pokud používáte připojení HDMI, zkontrolujte nastavení výstupu zvuku v počítači.

Připojení k síti (Odstraňování potíží)

Připojení k bezdrátové síti se nezdařilo.

 Pro použití bezdrátové sítě je potřeba adaptér Samsung Wireless LAN Adapter.

pro televizory LED řady 5500 – 5700 a televizory

PDP řady 550 – 570

 Zkontrolujte, zda je televizor připojen k bezdrátovému zařízení sdílejícímu adresy IP (směrovači).

# Nahrávání / Timeshift (Odstraňování potíží)

- Nebylo rozpoznáno zařízení USB nebo proběhl neúspěšně proces Formát. zařízení, Kontrola zařízení nebo Test výkonu zařízení.
	- Informace o tom, zda zařízení USB podporuje nahrávání, naleznete v příručce k zařízení USB.
	- Má-li zařízení USB funkci zámku, odemkněte jej.
	- Ověřte, zda je možné formátovat zařízení
USB připojené k počítači. Připojte zařízení USB k televizoru a zformátujte je. (Formátování může v některých případech selhat.)

 Pokud funkce Test výkonu zařízení nebo formátování selžou, znamená to, že došlo k problému s hardwarem zařízení USB nebo že výkon hardwaru zařízení USB je příliš nízký.

### Objevila se zpráva, že je třeba zformátovat

zařízení USB, které však pracuje správně.

- Má-li zařízení USB funkci zámku, odemkněte jej.
- Proveďte obnovu zařízení USB pomocí funkce obnovy v nabídce Kontrola zařízení.

## Funkce nahrávání nefunguje.

- Zkontrolujte, zda je připojeno zařízení USB.
- Zkontrolujte, zda jde o digitální kanál

umožňující nahrávání.

- Pokud je signál slabý nebo není přítomen, funkce nahrávání bude automaticky ukončena.
- Televizor nebude nahrávat, pokud v zařízení USB není volné místo. Ověřte, zda se nejedná o tento případ.

Režim Timeshift nefunguje.

 Zkontrolujte, zda je připojeno zařízení USB.

- Rozhlasové stanice a analogové vysílání nejsou podporovány.
- Kanály datového vysílání nejsou podporovány.
- Pokud je signál slabý nebo není přítomen, bude funkce Režim Timeshift automaticky ukončena.
- Funkci Režim Timeshift nelze použít, pokud v zařízení USB není volné místo. Ověřte, zda se nejedná o tento případ.
- Nelze použít paměťovou jednotku USB

Flash. Je třeba použít zařízení typu pevný disk USB.

Zobrazuje se zpráva o selhání testu výkonu a funkce nahrávání a Režim Timeshift nefungují.

> K těmto problémům může dojít v případě použití zařízení USB s pomalejší přístupovou rychlostí, které nepodporuje nahrávání. Doporučujeme použití pevného disku USB s alespoň 5 400 ot./ min, ovšem pevný disk USB typu RAID

### není podporován.

Neproběhlo naplánované nahrávání.

- Naplánované nahrávání je vypnuto u některých činností, které provádí přístup k systému souborů zařízení USB (formátování, test výkonu, kontrola chyb, odstraňování).
- Pokud není připojeno žádné zařízení USB, televizor neprovede nahrávání ani po dosažení plánovaného času.
- Televizor nebude nahrávat, pokud v zařízení USB není volné místo. Ověřte, zda se nejedná o tento případ.
- Při nahrávání kanálu uzamčeného pomocí funkce Zámek dle hod. prog., se při pokusu o přehrání záznamu zobrazí okno pro zadání kódu PIN.

- Je připojeno několik nahrávacích zařízení, ale televizor přestal nahrávat.
	- Pokud je připojeno více nahrávacích

zařízení a v zařízení nastaveném jako výchozí zařízení pro nahrávání není volné místo, funkce nahrávání bude ukončena. Pokuste se provést nahrávání znovu. Zařízení, ve kterém je nejvíce volného místa, se automaticky nastaví jako výchozí zařízení pro nahrávání a televizor začne nahrávat.

# Jiné (Odstraňování potíží)

Obraz nevyplňuje celou obrazovku.

- Při zobrazení obsahu stanic vysílajících obsah v kvalitě HD převzorkovaný z kvality SD (4:3) se na obou stranách obrazovky zobrazují černé pruhy.
- Při vysílání filmů s jiným poměrem stran, než je poměr stran televizoru, se zobrazují černé pruhy v horní a dolní části obrazovky.

 Upravte velikost obrazu v externím zařízení nebo nastavte velikost obrazu v televizoru na celou obrazovku.

Dálkový ovladač nefunguje.

- Vyměňte baterie dálkového ovladače, přičemž dodržte správnou polaritu (+/–).
- Vyčistěte okénko vysílací diody na dálkovém ovladači.
- Zkuste namířit dálkový ovladač přímo na televizor ze vzdálenosti 1,5 až 1,8 m.

Dálkový ovladač přijímače kabelové televize / set-top boxu nevypne či nezapne televizor nebo neumožňuje nastavit jeho hlasitost.

> Naprogramujte dálkový ovladač kabelového přijímače / set-top boxu tak, aby mohl ovládat televizor. Kód televizoru SAMSUNG naleznete v uživatelské příručce kabelového příjímače / set-top boxu.

Zobrazí se zpráva "Nepodporováno".

 Zkontrolujte podporované rozlišení televizoru a podle něj upravte výstupní rozlišení externího zařízení. Informace o nastavení rozlišení naleznete v návodu k použití.

## Z televizoru je cítit zápach plastu.

 Tento zápach je normální a zanedlouho vyprchá.

Informace o signálu nejsou dostupné v nabídce Automatická diagnóza.

> Tato funkce je dostupná pouze při příjmu digitálních kanálů pomocí připojení antény / RF / koaxiálním kabelem.

- Televizor je nakloněný na stranu.
	- Sejměte základnu stojanu z televizoru a znovu připevněte stojan.

Nastaly potíže s montáží základny stojanu.

 Ujistěte se, zda je televizor umístěn na rovném povrchu. Pokud nemůžete vyjmout šrouby z televizoru, je nezbytné použít magnetický šroubovák.

#### Nabídka kanálů je šedá. (nedostupná)

• Nabídka Kanál je dostupná pouze v případě, že je zvolen jako zdroj televizor.

Nastavení se po 30 minutách nebo po každém

#### vypnutí televizoru ztratí.

 Pokud je televizor nastaven do režimu Prodejna, obnoví se po každých 30 minutách výchozí nastavení pro zvuk a obraz. Přepněte nastavení z režimu Prodejna na režim Domácnost v postupu Nastavení. Pomocí dálkového ovladače vyberte možnost TV v nabídce Zdroj a poté přejděte na Menu  $\rightarrow$  Systém  $\rightarrow$ Nastavení.

Režim Prodejna můžete vypnout také

v nabídce Nástroje. (Nástroje → Demo → Vypnuto)

#### Občas se ztrácí zvuk nebo obraz.

- Zkontrolujte kabelová připojení a kabely znovu připojte.
- Ztráta zvuku nebo obrazu může být způsobena použitím příliš neohebných nebo silných kabelů. Ujistěte se, zda jsou kabely dostatečně ohebné pro dlouhodobé použití. Při montáži na

stěnu doporučujeme použít kabely s pravoúhlými konektory.

Podíváte-li se zblízka na okraj rámečku televizoru, vidíte malé částečky.

> Jde o konstrukční prvek produktu, nejedná se o závadu.

Nabídka PIP není dostupná.

 Funkce PIP je k dispozici pouze při použití zdroje HDMI nebo zdroje komponentního

#### signálu.

- Zobrazuje se zpráva "Scramble signal" ("Zakódovaný signál") nebo "Weak Signal/No
- Signal" ("Slabý signál/Žádný signál").
	- Při použití modulu CAM s kartou CARD (CI/CI+) zkontrolujte, zda je vložena do slotu běžného rozhraní.
	- Pokud problém přetrvává, vytáhněte kartu CARD modulu CAM z televizoru a znovu ji do slotu zasuňte.

Před 45 minutami jste televizor vypnuli a on se opět zapnul.

> Jde o normální jev. Televizor využívá funkci OTA (Over The Aerial) ke stahování aktualizace firmwaru během sledování televizního vysílání.

Opakovaně se vyskytuje problém s obrazem

nebo zvukem.

Zkontrolujte a změňte nastavený signál

#### nebo zdroj.

Gumové nožičky základny stojanu mohou reagovat s povrchovou úpravou některých typů nábytku.

> Abyste tomu předešli, použijte plstěné podložky na všechny povrchy televizoru, které přichází do přímého kontaktu s nábytkem.

Televizor můžete udržovat v optimálním

stavu tak, že stáhnete nejnovější aktualizaci firmwaru z webových stránek (samsung.  $com \rightarrow$  Podpora  $\rightarrow$  Download Centrum) prostřednictvím zařízení USB.

Je zobrazena obrazovka POP (interní reklamní pruh televizoru).

Vyberte možnost Domácnost v režimu Nastavení. Podrobnosti naleznete v rámci funkce Nastavení.

Plazmový televizor vydává bzučivý zvuk.

 pro televizory PDP Plazmové televizory obvykle vydávají slabý bzučivý zvuk. Tento jev je normální. Způsobují ho elektrické výboje, které vytvářejí obraz na obrazovce. Pokud je bzučivý zvuk hlasitý, je možné, že je nastaven příliš vysoký jas televizoru. Zkuste nastavit nižší úroveň jasu. Hlasité bzučení se může objevit také tehdy,

je-li váš plazmový televizor příliš blízko zdi

nebo jiného tvrdého povrchu. Zkuste také

vést připojovací kabely jinou cestou.

V případě nesprávné instalace držáku na zeď může televizor vydávat nadměrně hlasitý hluk.

Problém zbytkového obrazu (vypalování).

pro televizory PDP K minimalizaci rizika

vypálení obrazovky je tento přístroj

vybaven technologií Posunutí bodu, která

snižuje nebezpečí vypalování obrazovky.

Technologie Posunutí bodu umožňuje

nastavit obraz tak, aby se mírně pohyboval nahoru a dolů (vertikální řádek) a ze strany na stranu (horizontální tečka). Pravidelný nepatrný posun obrazu snižuje riziko vypálení obrazovky.

### Anynet+ (HDMI-CEC) (Odstraňování potíží)

Systém Anynet+ není funkční.

Zkontrolujte, zda se jedná o zařízení Anynet+. Systém Anynet+ podporuje pouze zařízení Anynet+.

Je možné připojit pouze jeden přijímač (domácí kino).

Zkontrolujte, zda je napájecí kabel zařízení

Anynet+ správně připojen.

Zkontrolujte připojení video/audio/HDMI

kabelu zařízení Anynet+.

Zkontrolujte, zda je funkce Anynet+ (HDMI-CEC) nastavena na hodnotu Zapnuto v nabídce nastavení funkce Anynet+. Zkontrolujte, zda je dálkový ovladač televizoru v režimu TV. Ověřte, zda je dálkový ovladač kompatibilní

s funkcí Anynet+.

Systém Anynet+ za určitých podmínek nefunguje. (Prohledávání kanálů, používání služby Smart Hub nebo Nastavení atd.)

Jestliže jste odpojili a znovu připojili kabel HDMI, vyhledejte znovu zařízení nebo vypněte a znovu zapněte televizor.

Chci spustit systém Anynet+.

Zkontrolujte, zda je zařízení Anynet+ správně připojeno k televizoru a zda je funkce Anynet+ (HDMI-CEC) nastavena na hodnotu Zapnuto. (Menu → Systém → Anynet+ (HDMI-CEC))

Pomocí dálkového ovladače otevřete

nabídku Nástroje a vyberte možnost Anynet+ (HDMI-CEC). Poté vyberte požadovanou podnabídku.

Chci přestat používat systém Anynet+.

V nabídce Anynet+ vyberte možnost Zobrazení TV.

Pomocí dálkového ovladače přejděte na obrazovku Zdroj a vyberte zařízení, které nepodporuje funkci Anynet+.

Na obrazovce se zobrazí zpráva Připojování k zařízení Anynet+.

Dálkový ovladač nelze použít při konfiguraci systému Anynet+ nebo při přepínání do režimu zobrazení.

Po dokončení konfigurace Anynet+ televizorem nebo po ukončení přepnutí na Anynet+ můžete použít dálkový ovladač.

Zařízení Anynet+ nepřehrává.

Funkci přehrávání nelze použít, pokud

#### probíhá funkce Nastavení.

Připojené zařízení není zobrazeno.

Zkontrolujte, zda zařízení podporuje nebo nepodporuje funkce systému Anynet+.

Zkontrolujte, zda je nebo není kabel HDMI řádně připojen.

Zkontrolujte, zda je funkce Anynet+ (HDMI-

CEC) nastavena na hodnotu Zapnuto. (Menu

 $\rightarrow$  Systém  $\rightarrow$  Anynet+ (HDMI-CEC))

Vyhledejte znovu zařízení Anynet+.

Funkce Anynet+ vyžaduje připojení HDMI. Zkontrolujte, zda je zařízení připojeno k televizoru kabelem HDMI.

Některé kabely HDMI nemusí funkce Anynet+ podporovat.

Pokud je připojení přerušeno v důsledku výpadku proudu nebo odpojení kabelu HDMI, opakujte vyhledávání zařízení.

Zvuk televizoru není vysílán prostřednictvím přijímače.

Propojte televizor a přijímač optickým kabelem.

Funkce ARC umožňuje digitální výstup

zvuku pomocí portu **HDMI IN 2 (ARC)** a lze

ji používat pouze v případě, že je televizor

připojen k audio přijímači podporujícímu funkci ARC.

### AllShare Play (Odstraňování potíží)

Tento soubor se nemusí přehrát správně.

Zpráva se může zobrazit v případě, že má obsah vysokou přenosovou rychlost. Ve většině případů půjde obsah přehrát, ale může docházet k chybám v přehrávání.

## Smart Hub (Odstraňování potíží)

Obsah některých aplikací je pouze v angličtině. Jak lze změnit jazyk?

Jazyk obsahu aplikace se může lišit od jazyka uživatelského rozhraní aplikace. Možnost změny jazyka závisí na poskytovateli služeb.

Některé služby aplikací nefungují.

Ověřte u poskytovatele služeb.

Přejděte na web s nápovědou, kde získáte informace o poskytovateli služeb aplikací.

Dojde-li k chybě sítě, k dispozici zůstane pouze nabídka nastavení.

Pokud nefunguje síťové připojení, může dojít k omezení služeb. Všechny funkce s výjimkou nabídky nastavení jsou závislé na funkčním připojení k Internetu.

Webový prohlížeč (Odstraňování potíží)

- **1.** Chcete-li otevřít Web. prohlížeč, vyberte možnost Web. prohlížeč ve službě Smart Hub. V závislosti na počítači může aplikace Web. prohlížeč vypadat a zobrazovat stránky odlišně.
- **2.** Web. prohlížeč není kompatibilní s aplikacemi Java.
- **3.** Při pokusu o stažení souboru jej není možné uložit a objevuje se chybová zpráva.
**4.** Přístup k některým webovým stránkám nebo webovým prohlížečům provozovaným určitými společnostmi může být blokován.

- **5.** Přehrávání videa ve formátu Flash může být omezeno.
- **6.** Elektronické obchody pro nákup výrobků on-line nejsou podporovány.
- **7.** Procházení webové stránky, která umožňuje procházení pouze její části (nikoli celé stránky), může způsobit

výskyt poškozených znaků.

- **8.** ActiveX není podporováno.
- **9.** Některé možnosti nejsou v režimu Směrové proch. dostupné. (Chceteli získat k těmto možnostem přístup, přepněte na režim Proch. s ukazatelem.)
- **10.** Některé texty se mohou zobrazovat poškozené, protože počet podporovaných fontů je omezen.

**11.**Odezva na příkaz dálkového ovladače nebo obrazovky může být dočasně

opožděná, pokud se webová stránka právě načítá.

**12.**Kopírování a vkládání není podporováno.

**13.**Při psaní e-mailů nebo odesílání zpráv nemusejí být některé funkce podporovány (například změna velikosti či barvy).

**14.**Počet záložek a protokolů, které lze uložit, je omezený.

**15.**Maximální počet zároveň otevřených oken se může lišit v závislosti na stavu procházení nebo na modelu televizoru.

- **16.**Rychlost procházení webu závisí na stavu sítě.
- **17.** Funkce PIP se automaticky vypne, pokud začnete v prohlížeči přehrávat video. Videa se po přerušení funkce PIP nemusí začít přehrávat a může být nutné aktualizovat stránku.
- **18.**Webový prohlížeč přehrává pouze zvukové soubory formátu MP3.
- **19.** Funkce importu a exportu záložek je

kompatibilní pouze se soubory záložek v určitém formátu. (Kompatibilní formát: Netscape-bookmark-file-1)

**20.** Při importu nebo exportu záložek nebude strom složek zahrnut.

**21.**Při importu souboru záložky z televizoru do počítače bude soubor záložek uložen do složky "Samsung SmartTV Bookmark".

**22.** Pokud v nabídce není nastaven čas (Menu  $\rightarrow$  Systém  $\rightarrow$  Čas  $\rightarrow$  Hodiny), informace

o historii se nemusí uložit.

**23.** Historie navštívených webových stránek je uložena chronologicky a při navštěvování nových stránek budou ze seznamu odstraňovány nejstarší položky. **24.**V závislosti na podporovaném kodeku videa/zvuku se nemusí během přehrávání formátu Flash zobrazovat obraz nebo přehrávat zvuk.

**25.** Náhlá změna jasu v okně s videem může ovlivnit jas okolního statického obrazu

na obrazovce. pro televizory PDP

# **26.**Videoobsah vyžadující Flash Player 10.2 nebo novější není podporován.

# Podporované formáty titulků a souborů

## AllShare Play

## **Titulky**

### Externí

- MPEG-4 časovaný text (.ttxt)
- SAMI (.smi)
- SubRip (.srt)
- SubViewer (.sub)
- Micro (.sub nebo .txt)
- SubStation Alpha (.ssa)
- Advanced SubStation Alpha (.ass)
- Powerdivx (.psb)

# Interní

- **Xsub**
	- Kontejner: AVI
- **SubStation Alpha**

Kontejner: MKV

– **Advanced SubStation Alpha**

Kontejner: MKV

#### – **SubRip**

Kontejner: MKV

## – **MPEG-4 časovaný text**

Kontejner: MKV

# Podporovaná rozlišení snímků

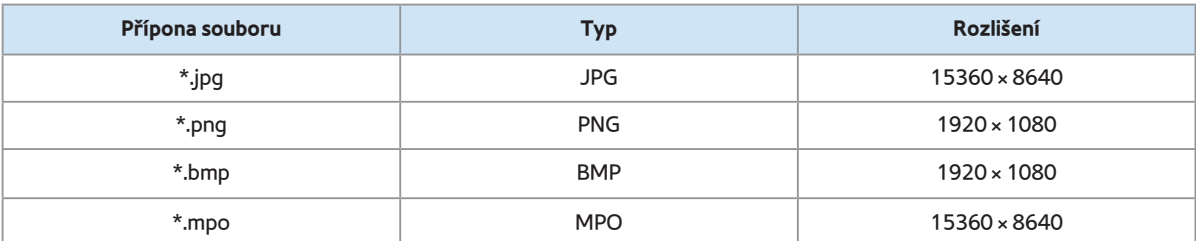

# Podporované formáty hudebních souborů

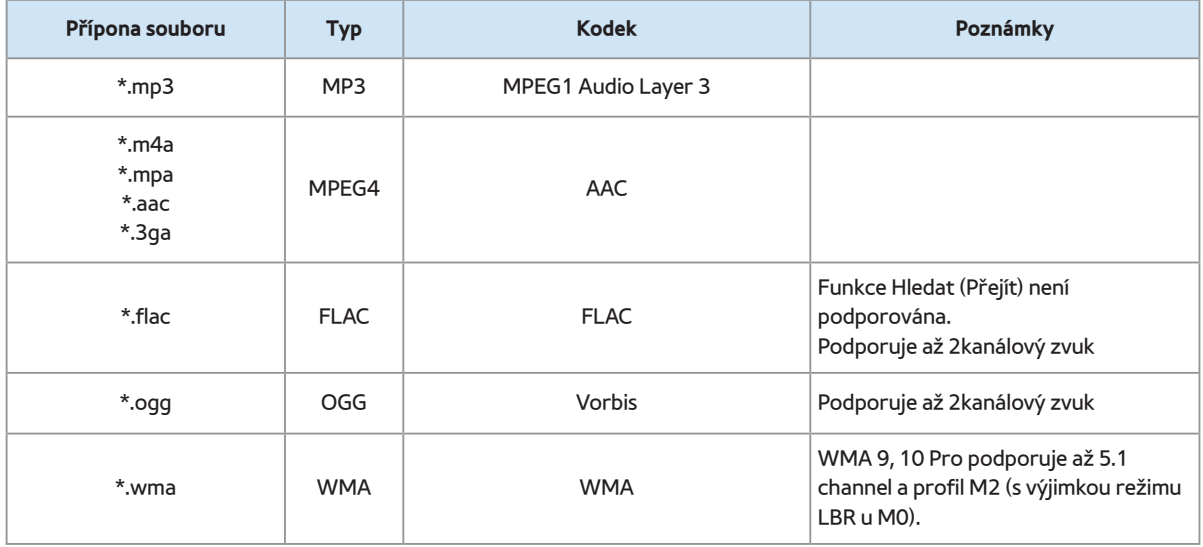

## Videokodek

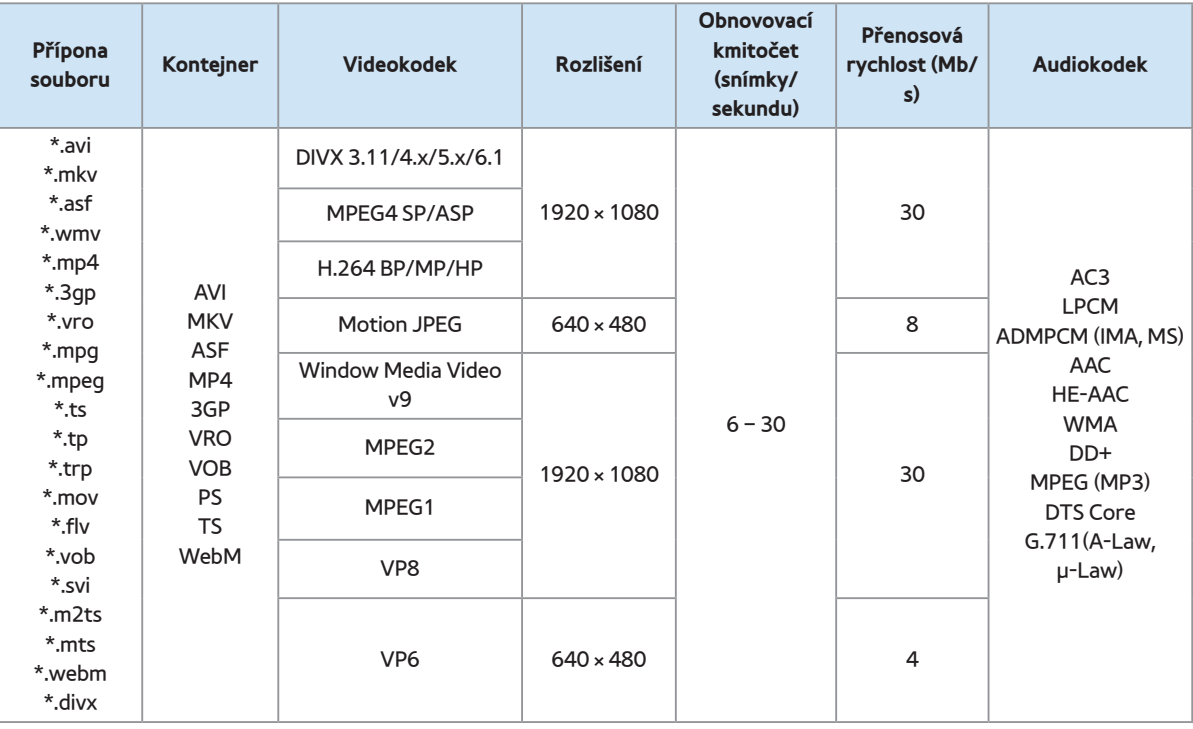

#### Jiná omezení

**Ø Obsah videa se nepřehraje, nebo se** 

nepřehraje správně, pokud je v obsahu nebo kontejneru chyba.

- $\mathbb Z$  Zvuk nebo video nemusí fungovat, pokud má obsah standardní bitovou rychlost / obnovovací kmitočet vyšší, než je kompatibilní počet snímků za sekundu uvedený v tabulce výše.
- $\mathbb Z$  Pokud se vyskytne chyba u indexové tabulky, není podporována funkce Hledat (Přejít).
- Při přehrávání videa pomocí síťového

připojení může docházet k přerušování obrazu.

N Zobrazení nabídky může trvat déle, jestliže je přenosová rychlost videa vyšší

než 10 Mb/s.

N Některá zařízení USB nebo zařízení digitálních fotoaparátů nemusí být kompatibilní s přehrávačem.

#### Dekodér videa

Podporuje až H.264, úroveň 4.1.

- Formáty H.264 FMO / ASO / RS, VC1 SP / MP / AP L4 a AVCHD nejsou podporovány.
- Pro všechny videokodeky kromě MVC, VP8, VP6:
	- Nižší než 1280 × 720: max. 60 snímků
	- $-$  Vyšší než 1280 × 720: max. 30 snímků
	- GMC není podporováno.
- Podporuje pouze SVAF "Nahoře a dole" a "Vedle sebe".
- Podporuje pouze specifikaci BD MVC.

## Dekodér zvuku

- WMA 9, 10 Pro podporuje až 5.1 channel a profil M2 (s výjimkou režimu LBR u M0).
- Bezztrátový formát zvuku WMA není podporován.
- Je-li Vorbis pouze v kontejneru WebM, je podporován až 2kanálový zvuk.

## Datová služba

Umožňuje uživateli využívat informací (texty, obrázky, grafika, dokumenty, software atd.) přenášených vysílající společností.

Automatické spuštění datové služby (Zapnuto /

Vypnuto) pro Itálii

Menu → Systém → Aut. spušť. dat. sl.

Slouží k nastavení, zda má nebo nemá být

datová služba spuštěna automaticky.Aut.

spušť. dat. sl. automaticky spustí datovou službu bez zásahu uživatele.

 $\mathbb Z$  Pokud je spuštěná jakákoli jiná

sekundární funkce, funkce Aut. spušť. dat. sl. nemusí fungovat.

Použití datové služby

Pokud právě sledovaný kanál obsahuje datovou službu, můžete využít celou řadu datových služeb zvolením možnosti A pomocí dálkového ovladače.

N Poskytované informace datové služby se mohou v závislosti na vysílající společnosti lišit.

- N Při používání některých datových služeb nemusí být možné přepínat kanály pomocí číselných funkcí.
	- **1.** Pomocí dálkového ovladače vyberte možnost **A.** Vyberte požadovanou službu.

**Z** Je-li možnost Aut. spušť. dat. sl. nastavena na hodnotu Zapnuto,

datová služba se automaticky spustí (zobrazí se panel načítání). V takovém případě nebude funkce A fungovat.

- **2.** Pomocí dálkového ovladače vyberte možnost A. Zobrazí se obrazovka datové služby.
- **3.** Pomocí dálkového ovladače se přesuňte na požadovanou položku na obrazovce datové služby a vyberte možnost **OK**. Vybraná služba se spustí.

Pokud se u určité funkce na

obrazovce zobrazí funkce Barva, můžete výběrem odpovídající funkce nabízenou funkci použít.

# **4.** Vyberete-li možnost **EXIT**, datová služba se ukončí.

Hlavní tlačítka datové služby a jejich funkce

 $\bullet$   $\blacksquare$  (Datová služba)

Zobrazí seznam Datová služba a okamžitě spustí funkci Datová služba.

● **BACK**

Slouží k návratu na předchozí obrazovku.

● **Barevné tlačítko**

Provede funkci odpovídající obrázku každého barevného tlačítka na obrazovce během používání služby Datová služba. N Funkce se mohou v závislosti na poskytovateli služby lišit.

● **Symbol**

Pomocí čísel a písmen vytištěných na číselných tlačítkách a nad nimi na dálkovém ovladači můžete zadávat text. Pokud

postupně tisknete číselná tlačítka dálkového ovladače v prázdném prostoru v místě, kde je kurzor na obrazovce zadávání textu, budou se zobrazovat odpovídající písmena, čísla a speciální znaky. Pokud například rychle za sebou stisknete tlačítko čísla 3, budou se postupně objevovat přiřazená písmena (D, E a F) a číslo 3 pro zadání.

● **TEXT**

Slouží k přepnutí do režimu teletextu nebo k návratu na předchozí obrazovku.

N Funkce se mohou v závislosti na poskytovateli služby lišit.

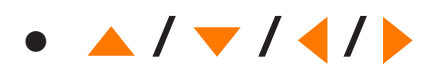

Slouží k pohybu v nabídce Datová služba nahoru, dolů, doleva a doprava.

● **OK**

Slouží ke spuštění vybrané položky.

● **EXIT**

Ukončí běh funkce Datová služba.

(v závislosti na zemi)

- Prostřednictvím funkce HbbTV lze získat přístup ke službám poskytovatelů zábavy, online poskytovatelů a výrobců CE.
- $\mathbb Z$  V některých zemích je datovou službou HbbTV.
- N Tato služba může být podporována v jiných zemích.
- N Některá vysílání nemusí podporovat službu HbbTV.

**1.** Funkce HbbTV je ve výchozím nastavení vypnuta. Chcete-li funkci HbbTV používat, přejděte do nabídky Systém → Datová služba a nastavte ji na možnost Zapnout. (v závislosti na zemi)

- **2.** Funkce HbbTV není k dispozici, pokud je spuštěna funkce Timeshift, nebo pokud se přehrává nahraný videozáznam.
- **3.** U aplikací funkce HbbTV může dojít k dočasným poruchám závisejícím na podmínkách vysílací stanice a

poskytovatele aplikace.

- **4.** Aplikace je k dispozici pro použití s funkcí HbbTV pouze tehdy, je-li televizní síť připojena k externí síti. U aplikací může dojít k poruchám v závislosti na stavu sítě.
- **5.** Pokud je aktuální kanál kompatibilní jak s režimy pro zadávání textu funkce HbbTV, tak bez funkce HbbTV, aktivujte teletext dvojím výběrem klávesy TTX.
- Pokud obrazovka signalizuje (symbolem

# a apod.), že se pokouší o přístup k funkci HbbTV.

- Pomocí dálkového ovladače jednou vyberte klávesu TTX, tím vstoupíte do režimu zadávání textu funkce HbbTV.
- Pomocí dálkového ovladače dvakrát vyberte klávesu TTX, tím vstoupíte do režimu zadávání textu bez funkce HbbTV.

# Připojení ke slotu televizní karty

Chcete-li připojit adaptér karet CI CARD,

postupujte podle následujících kroků: pro

televizory LED řady 4500 až 6300 a pro televizor PDP

## Používání karty "CI nebo CI+ CARD"

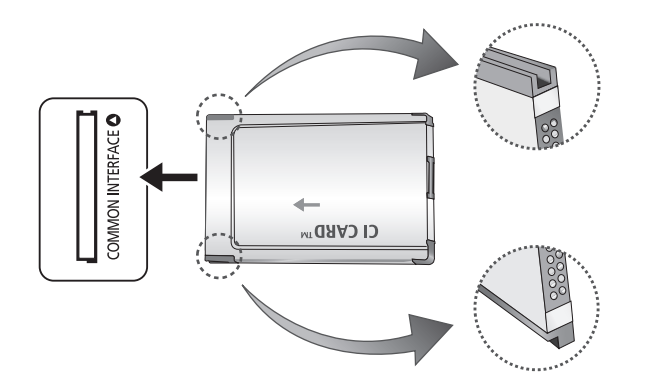

Chcete-li sledovat placené kanály, musí být vložena karta "CI nebo CI+ CARD".

- Pokud nevložíte kartu "CI nebo CI+ CARD", zobrazí některé kanály zprávu "Zakódovaný signál".
- Přibližně za 2 až 3 minuty se zobrazí přiřazovací údaje obsahující telefonní číslo, ID karty "CI nebo CI+ CARD", ID hostitele a další informace. Pokud se objeví chybová zpráva, obrať te se na svého poskytovatele služeb.

● Po dokončení konfigurace informací o kanálech se zobrazí zpráva "Aktualizace dokončena", která značí, že seznam kanálů je nyní aktualizován.

# POZNÁMKA

- Kartu "CI nebo CI+ CARD" získáte od místního poskytovatele kabelových služeb.
- Kartu "CI nebo CI+ CARD" opatrně vytáhněte rukama, protože v případě

pádu by mohlo dojít k jejímu poškození.

- Kartu "CI nebo CI+ CARD" vložte ve směru na ní vyznačeném.
- Umístění slotu rozhraní COMMON INTERFACE se může lišit podle modelu.
- Karta "Cl nebo Cl+ CARD" není v některých zemích a oblastech podporována. Informace vám poskytne autorizovaný prodejce.
- V případě jakýchkoli potíží kontaktujte poskytovatele služby.

– Vložte kartu "CI nebo CI+ CARD", která podporuje aktuální nastavení antény. Obraz na obrazovce bude zkreslený nebo se nebude zobrazovat vůbec.

Chcete-li připojit adaptér karet CI CARD, postupujte podle následujících kroků: pro

televizory LED řady 6500 a vyšší

N Adaptér doporučujeme připojit ještě před instalací sady pro upevnění na zeď nebo před vložením karty "CI nebo CI+

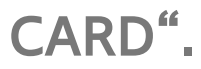

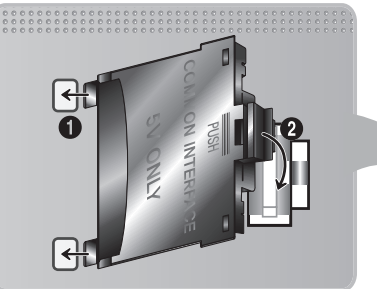

<Zadní strana televizoru>

**1.** Vložte adaptér karet CI CARD do dvou otvorů v produktu 1.

 $\mathbb Z$  Vyhledejte dva otvory na zadní straně televizoru. Dva otvory se nacházejí vedle portu COMMON INTERFACE.

**2.** Vložte do konektoru COMMON INTERFACE na produktu 2 adaptér karet CI CARD.

## 3. Vložte kartu "CI nebo CI+".

# Varování

Před montáží televizoru na zeď doporučujeme vložit kartu CI. Po montáži by její vložení mohlo být obtížné. Kartu vložte po připojení modulu karet CI k televizoru. Připojení modulu by mohlo být obtížné, pokud kartu vložíte před jeho upevněním.

# Používání karty "CI nebo CI+ CARD"

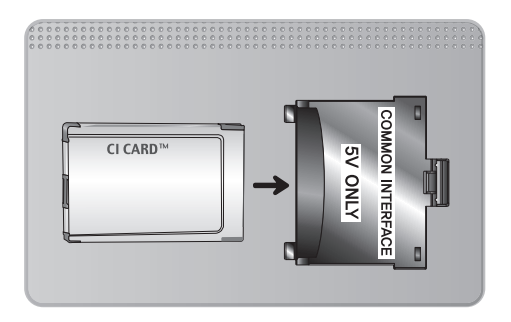

Chcete-li sledovat placené kanály, musí být vložena karta "CI nebo CI+ CARD".

- Pokud nevložíte kartu "CI nebo CI+ CARD", zobrazí některé kanály zprávu "Zakódovaný signál".
- Přibližně za 2 až 3 minuty se zobrazí přiřazovací údaje obsahující telefonní číslo, ID karty "CI nebo CI+ CARD", ID hostitele
a další informace. Pokud se objeví chybová zpráva, obraťte se na svého poskytovatele služeb.

● Po dokončení konfigurace informací o kanálech se zobrazí zpráva "Aktualizace dokončena", která značí, že seznam kanálů je nyní aktualizován.

POZNÁMKA

– Kartu "CI nebo CI+ CARD" získáte od místního poskytovatele kabelových

služeb.

- Kartu "CI nebo CI+ CARD" opatrně vytáhněte rukama, protože v případě pádu by mohlo dojít k jejímu poškození.
- Kartu "CI nebo CI+ CARD" vložte ve směru na ní vyznačeném.
- Umístění slotu rozhraní COMMON INTERFACE se může lišit podle modelu.

(v závislosti na zemi)

Na stránce rejstříku teletextu jsou uvedeny informace, jak službu používat. Aby se informace teletextu zobrazovaly správně, musí být příjem kanálu stabilní. V opačném případě mohou určité informace chybět nebo se nemusí zobrazovat některé stránky. N Stránky teletextu můžete změnit

výběrem čísel pomocí dálkového

ovladače.

/ (**Teletext zapnutý** / **zobrazení teletextu i vysílaného obrazu** / **vypnutý**: Aktivuje režim teletextu pro aktuální kanál. Pokud tlačítko stisknete dvakrát, bude se teletext překrývat s právě vysílaným obrazem. Dalším stisknutím tlačítka teletext ukončíte.

8 **Uložit**: Uloží stránky teletextu.

4 **Velikost**: Zobrazí teletext v dvojnásobné velikosti v horní polovině obrazovky. Opětovným stisknutím text přesunete do

dolní poloviny obrazovky. Pro normální zobrazení stiskněte znovu.

9 **Držet**: Podrží zobrazení na aktuální stránce pro případ, že by automaticky následovalo několik vedlejších stránek. Tuto funkci zrušíte opětovným stisknutím tlačítka.

**Barevná tlačítka** (**červené**, **zelené**, **žluté**, **modré**): Pokud vysílající společnost používá systém FASTEXT, jsou jednotlivá témata na stránce teletextu barevně odlišena a lze

je vybrat stisknutím barevných tlačítek. Stiskněte barvu odpovídající vaší volbě tématu. Zobrazí se nová barevně odlišená stránka. Stejným způsobem lze vybírat položky. Chcete-li zobrazit předchozí nebo další stránku, vyberte odpovídající barevné tlačítko.

0 **Režim**: Slouží k výběru režimu teletextu (SEZNAM / FLOF). Pokud jej stisknete v režimu SEZNAM, dojde k přepnutí do režimu uložení seznamu. V režimu uložení seznamu můžete uložit stránku teletextu do seznamu pomocí tlačítka 8 (uložit).

## 1 **Podstránka**: Zobrazí dostupnou

podstránku.

2 **Stránka nahoru**: Zobrazí další stránku teletextu.

3 **Stránka dolů**: Zobrazí předchozí stránku teletextu.

6 **Rejstřík**: Zobrazení stránky rejstříku (obsahu) kdykoli v průběhu sledování teletextu.

5 **Skrytý obsah**: Zobrazení skrytého textu

(například odpovědí na kvízy). Opětovným

stisknutím přepnete do normálního

zobrazení obrazovky.

7 **Zrušit**: Zmenší zobrazení teletextu tak,

aby se překrývalo s aktuálním vysíláním.

**Typická stránka teletextu**

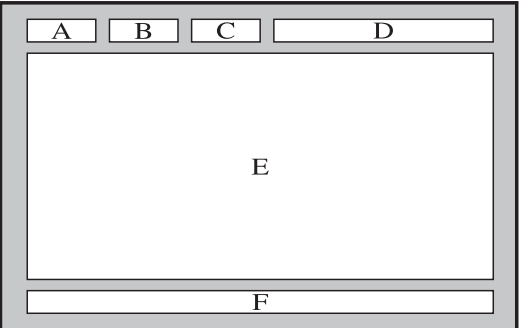

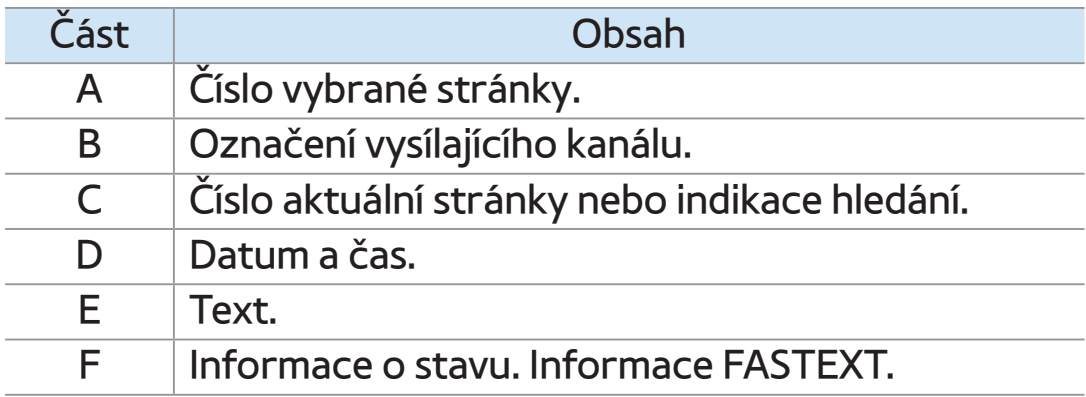

# Zámek Kensington proti krádeži

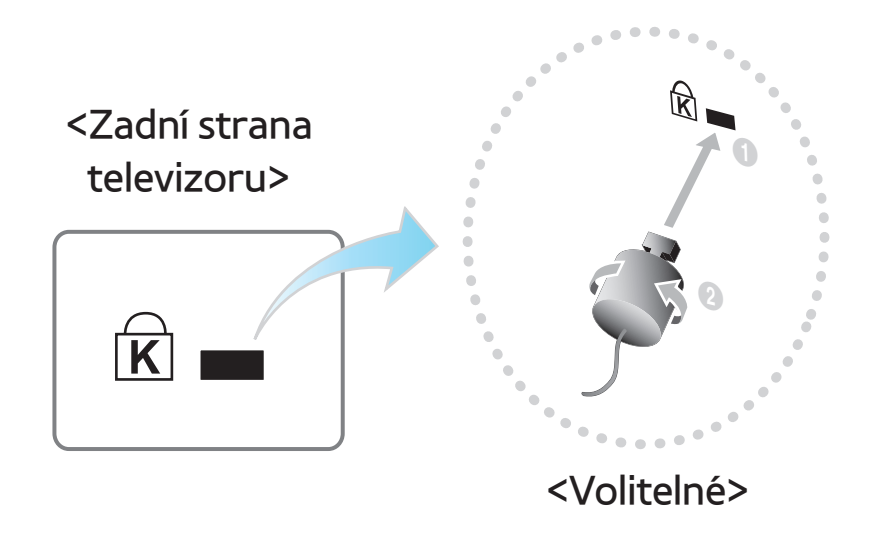

Zámek Kensington je zařízení, které slouží k fyzickému zabezpečení televizoru umístěného na veřejném místě.

Kabel zámku Kensington je třeba omotat

okolo velkého nepohyblivého předmětu a zámek je nutno uchytit do otvoru Kensington na zadní straně televizoru. Vzhled a způsob uzamknutí se mohou lišit od ilustrace v závislosti na výrobci. Další informace o správném použití si ověřte v příručce dodané se zámkem Kensington. Společnost Samsung zámek Kensington nedodává.

 $\mathbb Z$  Vyhledejte ikonu " $\mathbb R$ " na zadní straně televizoru. Otvor pro zámek Kensington je umístěn pod ikonou " $\mathbb{R}^4$ .

- K uzamknutí výrobku postupujte podle následujících kroků:
	- **1.** Obtočte kabel zámku Kensington kolem velkého, pevně stojícího předmětu, například stolu nebo židle.
	- **2.** Protáhněte konec kabelu s připojeným zámkem skrz oko na konci kabelu zámku Kensington.
	- **3.** Vložte uzamykací zařízení do otvoru

zámku Kensington na výrobku.

# **4.** Uzamkněte zámek.

- N Toto jsou obecné pokyny. Přesné pokyny naleznete v uživatelské příručce dodané s uzamykacím zařízením.
- N Uzamykací zařízení je třeba zakoupit samostatně.
- $\mathbb Z$  Umístění otvoru pro zámek Kensington se může lišit podle modelu televizoru.

## Licence

#### **Licenční upozornění k softwaru Open Source**

V případě použití softwaru Open Source jsou v nabídce výrobku k dispozici licence Open Source.

Licenční upozornění k softwaru Open Source je dostupné pouze v angličtině.

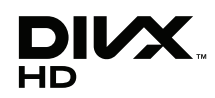

DivX Certified® to play DivX® video up to HD 1080p, including premium content.

DivX®, DivX Certified® and associated logos are trademarks of Rovi Corporation or its subsidiaries and are used under licence.

ABOUT DIVX VIDEO: DivX® is a digital video format created by DivX, LLC, a subsidiary of Rovi Corporation. This is an official DivX Certified® device that plays DivX video. Visit divx.com for more information and software tools to convert your files into DivX videos.

ABOUT DIVX VIDEO-ON-DEMAND: This DivX Certified® device must be registered in order to play purchased DivX Video-on-Demand (VOD) movies. To obtain your registration code, locate the DivX VOD section in your device setup menu. Go to vod. divx.com for more information on how to complete your registration.

Covered by one or more of the following U.S. patents: 7,295,673; 7,460,668; 7,515,710; 7,519,274

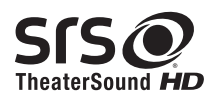

TheaterSound, SRS and symbol are trademarks of SRS Labs, Inc.

TheaterSound technology is incorporated under licence from SRS Lab, Inc.

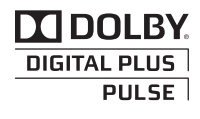

Výroba probíhá na základě licence společnosti Dolby Laboratories. Dolby a symbol dvojitého D jsou ochranné známky společnosti Dolby Laboratories.

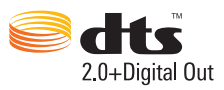

Manufactured under licence under U.S. Patent #'s: 5,451,942; 5,956,674; 5,974,380; 5,978,762; 6,487,535 & other U.S. and worldwide patents issued & pending. DTS and the Symbol are registered trademarks. & DTS 2.0+ Digital Out and the DTS logos are trademarks of DTS, Inc. Product Includes software. © DTS, Inc. Tous droits réservés.

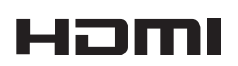

The terms HDMI and HDMI High-Definition Multimedia Interface, and the HDMI Logo are trademarks or registered trademarks of HDMI Licensing LLC in the United States and other countries.

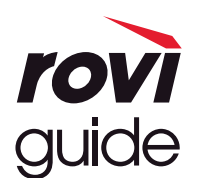

**Obchodní známky**: Rovi a Rovi Guide jsou obchodní známky společnosti Rovi Corporation a/nebo jejích dceřiných společností.

**Licence**: Systém Rovi Guide je vyráběn na základě licence společnosti Rovi Corporation a/nebo jejích dceřiných společností.

**Patent**: Systém Rovi Guide je chráněn patenty a patentovanými aplikacemi zapsanými v USA, Evropě a dalších zemích, a to včetně jednoho nebo více patentů USA č. 6,396,546; 5,940,073; 6,239,794 udělených společnosti Rovi Corporation a/nebo jejím dceřiným společnostem.

**Prohlášení o odpovědnosti**: Společnost Rovi Corporation a/nebo její dceřiné společnosti a příslušné pobočky neponesou žádnou odpovědnost za přesnost či dostupnost informací o televizním programu ani jiných dat v systém Rovi Guide a nemohou garantovat dostupnost služeb ve vašem regionu. Společnost Rovi Corporation a/ nebo příslušné pobočky v žádném případě neponesou odpovědnost za jakékoli škody vzniklé v souvislosti s přesností či dostupností informací o televizním programu nebo jiných dat v systému Rovi Guide.